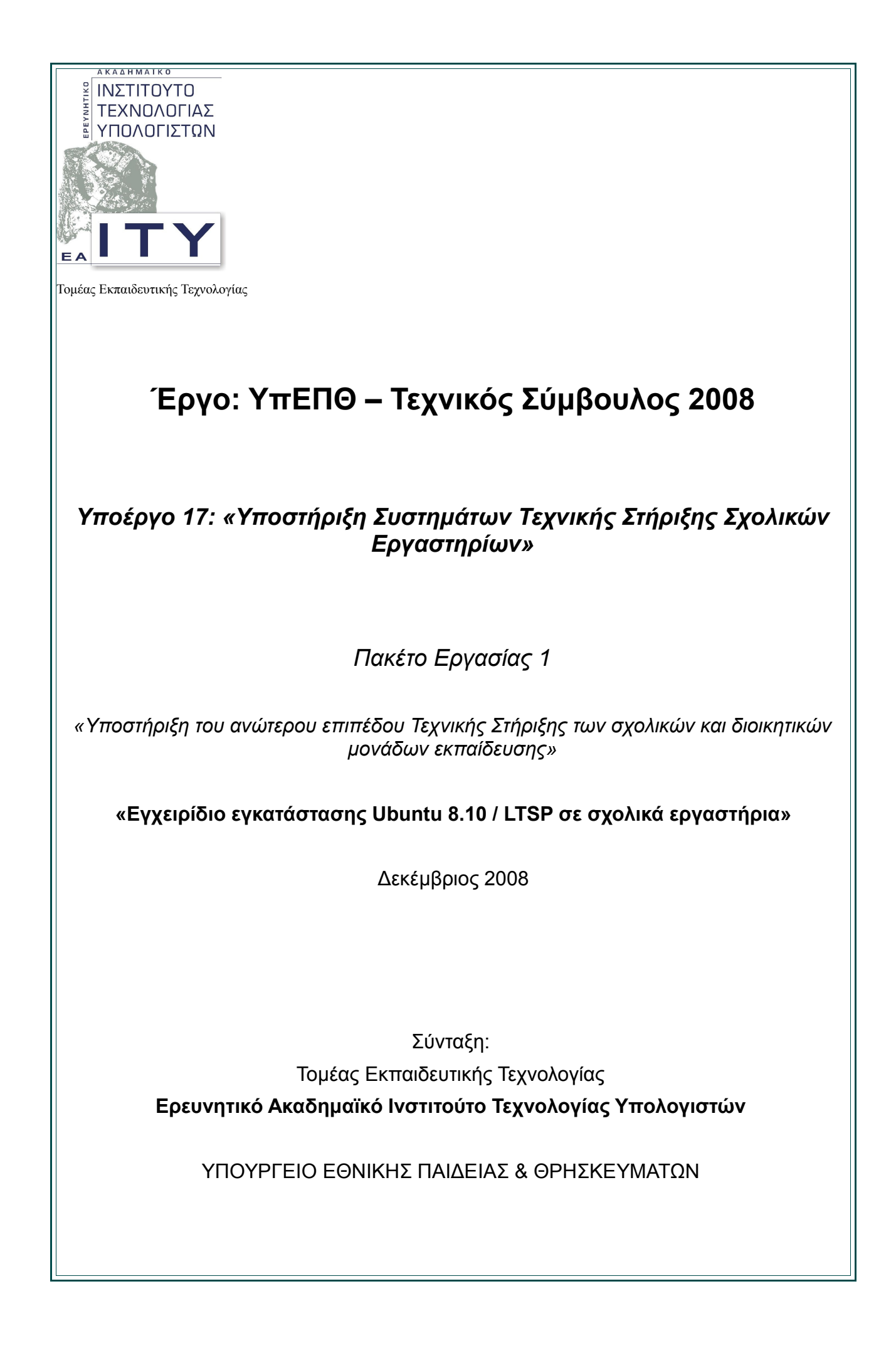

# **Ομάδα έργου**

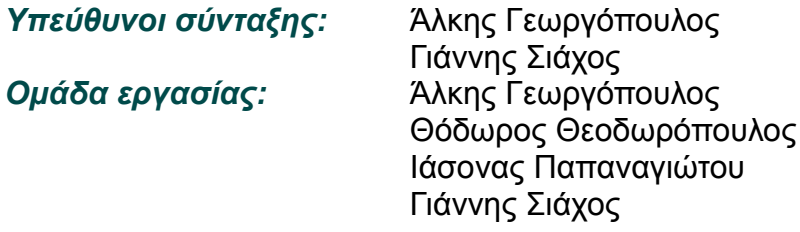

# **Περιεχόμενα**

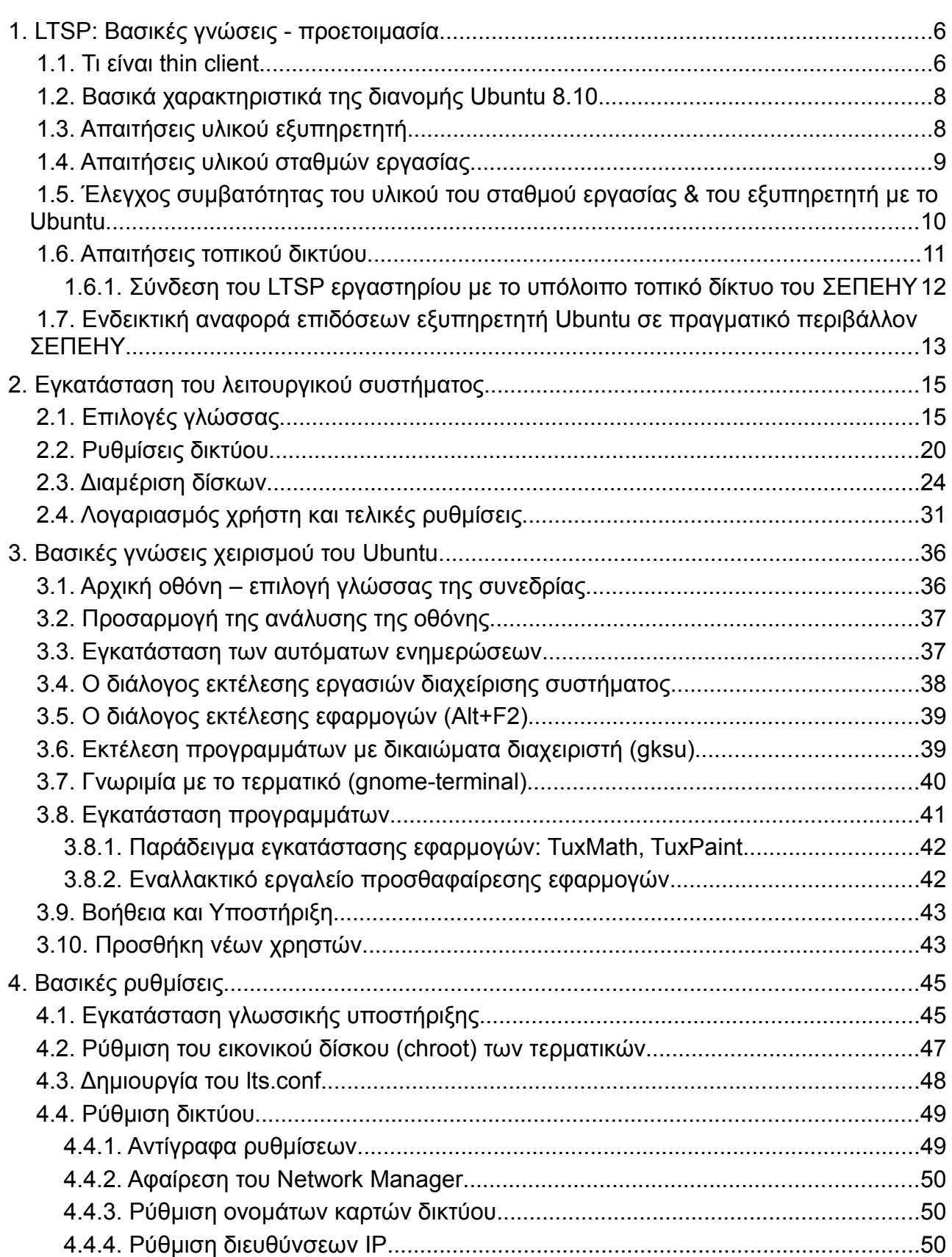

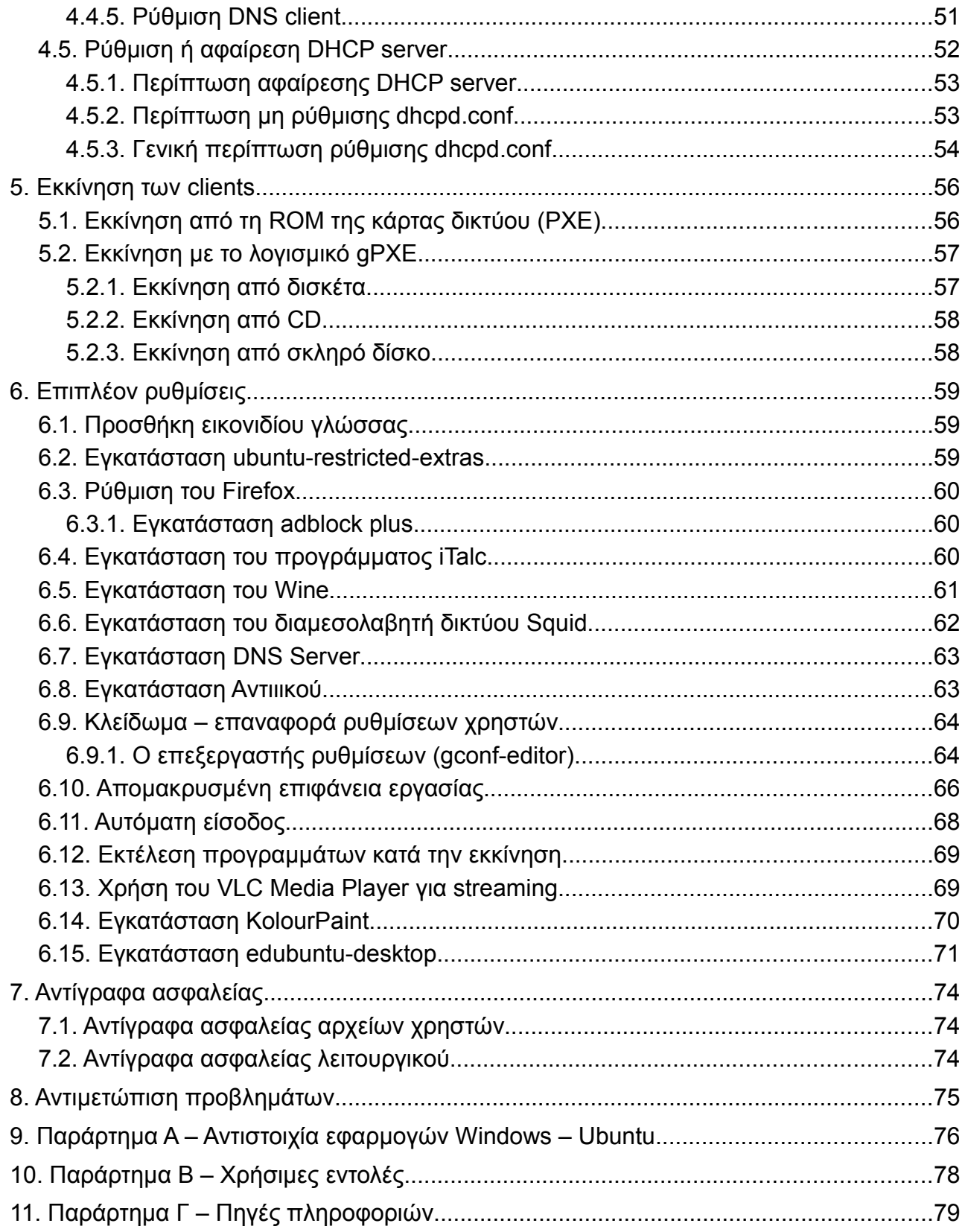

### **Εισαγωγή**

Το παρόν έγγραφο αναπτύχθηκε από τον Τομέα Εκπαιδευτικής Τεχνολογίας (ΤΕΤ) του ΕΑΙΤΥ στα πλαίσια του **Υποέργου 17**: *«Υποστήριξη Συστημάτων Τεχνικής Στήριξης Σχολικών Εργαστηρίων»* του έργου *«Τεχνικός Σύμβουλος ΥπΕΠΘ 2008»* και αφορά στο Πακέτο Εργασίας 1 *«Υποστήριξη του ανώτερου επιπέδου Τεχνικής Στήριξης των σχολικών και διοικητικών μονάδων εκπαίδευσης».*

Στόχος του παραδοτέου είναι να παρουσιάσει ακριβείς οδηγίες εγκατάστασης της εκπαιδευτικής διανομής ανοικτού κώδικα Ubuntu 8.10 / LTSP ώστε να είναι εύκολη η εγκατάστασή της από όσους δεν έχουν εμπειρία διαχείρισης ή εγκατάστασης συστημάτων βασισμένων στο Linux.

Το παραδοτέο παρουσιάζει τις αλλαγές που πρέπει να γίνουν σε επίπεδο σχολικού εργαστηρίου (πχ ελάχιστες προδιαγραφές υλικού κλπ) και κατόπιν σε επίπεδο λογισμικού (πώς να γίνει η εγκατάσταση, με ποιες παραμέτρους, επιπλέον ρυθμίσεις μετά την εγκατάσταση, επιπλέον λογισμικό κλπ). Βάσει των οδηγιών που παρόντος είναι δυνατή η εγκατάσταση ενός εξυπηρετητή Ubuntu με όλο το βασικό σύνολο εφαρμογών που είναι απαραίτητες σε ένα ΣΕΠΕΗΥ (πχ βασικές εφαρμογές γραφείου, πολυμεσικές εφαρμογές εφαρμογές διαδικτύου κλπ) και η μετατροπή των υπαρχόντων σταθμών εργασίας (ιδιαίτερα παλαιού εξοπλισμού) σε thin clients που συνδέονται στον εξυπηρετητή και χρησιμοποιούν τις εφαρμογές του.

Με αυτόν τον τρόπο υπάρχει μόνο ένα σημείο διαχείρισης στο ΣΕΠΕΗΥ μειώνοντας σημαντικά το κόστος διαχείρισής του, ενώ αξιοποιείται και ο παλαιωμένος εξοπλισμός που υπάρχει στα ΣΕΠΕΗΥ.

Η εγκατάσταση ενός τέτοιου εξυπηρετητή δεν επηρεάζει καθόλου την υπάρχουσα αρχιτεκτονική και τον τρόπο λειτουργίας ενός ΣΕΠΕΗΥ (πελάτη – εξυπηρετητή) και μπορεί να συνυπάρξει με αυτήν είτε με τη λειτουργία ενός αυτόνομου εξυπηρετητή Ubuntu είτε με τη μετατροπή του υπάρχοντος εξυπηρετητή του ΣΕΠΕΗΥ (εφόσον το υλικό του ικανοποιεί τις προδιαγραφές) σε διπλής εκκίνησης.

## **1. LTSP: Βασικές γνώσεις - προετοιμασία**

## *1.1. Τι είναι thin client*

Πρόκειται για ένα υπολογιστικό μοντέλο όπου ο υπολογιστής πελάτης (ή ένα λογισμικό πελάτη) συνδεδεμένος σε δίκτυα αρχιτεκτονικής πελάτη – εξυπηρετητή εξαρτάται σχεδόν αποκλειστικά από την υπολογιστική ισχύ του εξυπηρετητή και μεταφέρει είσοδο – έξοδο (πληκτρολόγιο, καταδεικτικό, οθόνη) μεταξύ του χρήστη του υπολογιστή πελάτη και του εξυπηρετητή μέσω δικτύου.

Ουσιαστικά δηλαδή το μοντέλο των thin clients χρησιμοποιεί χαρακτηριστικά από τα δύο προηγούμενα υπολογιστικά μοντέλα, το κεντρικοποιημένο (mainframe) και το κατανεμημένο (distributed).

Σε αντίθεση ένας thick client στο μοντέλο πελάτη – εξυπηρετητή πραγματοποιεί ο ίδιος την επεξεργασία των δεδομένων και κατόπιν αποστέλλει πληροφορίες στον εξυπηρετητή.

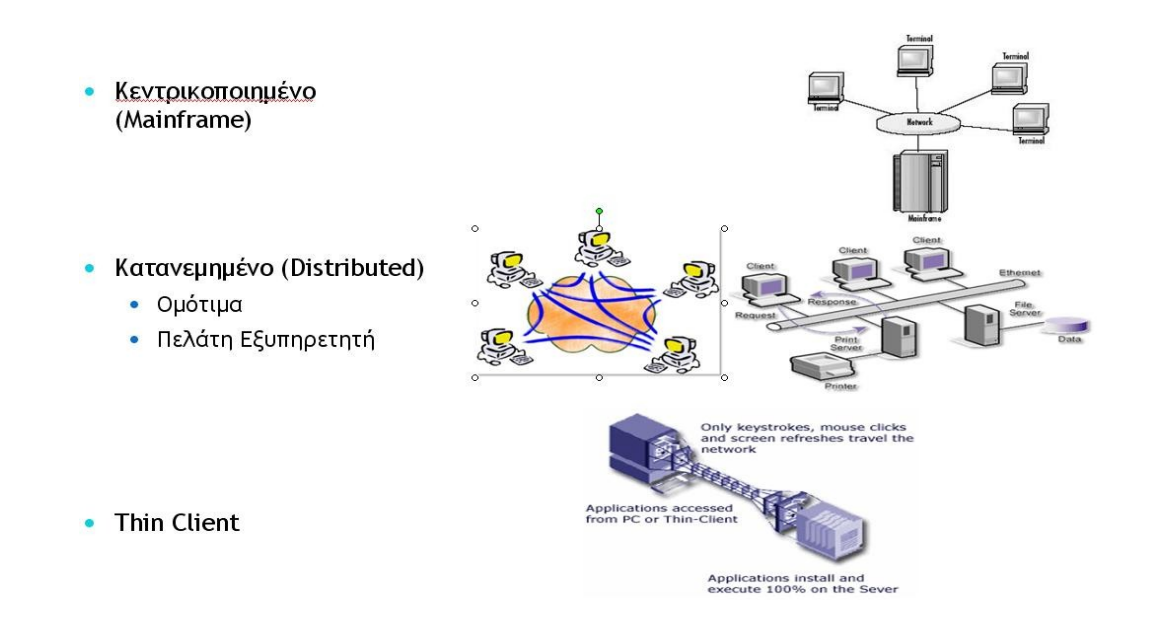

*Εικόνα 1: Τα τρία είδη υπολογιστικών μοντέλων*

Βάσει των παραπάνω ένας thin client μπορεί να είναι μία ειδικού σκοπού μηχανή, που το μόνο που μπορεί να κάνει είναι να συνδέεται μέσω δικτύου στον εξυπηρετητή ή μία γενικού σκοπού μηχανή (πχ προσωπικός υπολογιστής) που διαθέτει λογισμικό thin client (πχ remote desktop κλπ).

Στην περίπτωση των σχολικών εργαστηρίων σκοπός είναι η μετατροπή παλαιωμένου εξοπλισμού των ΣΕΠΕΗΥ σε thin client και η σύνδεσή τους (μέσω τοπικού δικτύου) στον εξυπηρετητή αξιοποιώντας το πρωτόκολλο LTSP. Στην ουσία τα παλιά PCs του ΣΕΠΕΗΥ πραγματοποιούν network boot (δεν είναι απαραίτητο δηλαδή να διαθέτουν σκληρό δίσκο) και κατόπιν συνδέονται μέσω πρωτοκόλλου X11 (X-windows συνδέσεις) στον εξυπηρετητή.

Στον εξυπηρετητή θα εγκατασταθεί η διανομή Ubuntu Intrepid 8.10. Η συγκεκριμένη διανομή βασίζεται στο Linux πυρήνα 2.6.27-9.

Στα πλεονεκτήματα της συγκεκριμένης λύσης συγκαταλέγονται:

- Αξιοποίηση παλαιωμένου εξοπλισμού
- **•** Αύξηση του χρόνου ζωής του εξοπλισμού
- Επίτευξη στόχου Λισαβόνας (1 H/Y ανά 10 μαθητές)
- Μείωση του κόστους προμήθειας νέων ΣΕΠΕΗΥ (δεν απαιτείται προμήθεια σταθμών εργασίας)
- Μείωση του κόστους διαχείρισης του ΣΕΠΕΗΥ (κόστη τεχνικής υποστήριξης) και του χρόνου απασχόλησης του υπεύθυνου ΣΕΠΕΗΥ
- Μείωση του κόστους των αδειών χρήσης λογισμικού (όλες οι εφαρμογές της διανομής Ubuntu είναι ΕΛ/ΛΑΚ)
- Ευκολότερη εισαγωγή λογισμικού ΕΛ/ΛΑΚ (ασφάλεια, ανοιχτός κώδικας, ποιότητα κώδικα, μεγάλη κοινότητα ασχολείται με την υποστήριξη)
- Αρχιτεκτονική συμβατή με αυτήν των ΣΕΠΕΗΥ (η συγκεκριμένη λύση μπορεί να υπάρξει ταυτόχρονα στο ΣΕΠΕΗΥ όπου οι παλιοί σταθμοί εργασίας θα είναι thin clients ενώ καινούριοι σταθμοί εργασίας εξακολουθούν να ακολουθούν το κατανεμημένο μοντέλο πελάτη εξυπηρετητή).
- Διαλειτουργικό με το περιβάλλον MS-Windows Server / MS-Windows PCs (SAMBA: Network Neighborhood, File/Print Sharing, rdesktop)
- Πληθώρα εκπαιδευτικού λογισμικού (εκπαιδευτικό λογισμικό MS-Windows μέσω rdesktop ή WINE)
- Δεν απαιτείται σκληρός δίσκος στους thin clients
- Δεν υπάρχουν τόσα προβλήματα με ιούς/worms κλπ
- Εκδόσεις LTS (Long Term Support) για 5 χρόνια υποστήριξη
- Οι μαθητές γνωρίζουν και MS-Windows & Linux ΛΣ & εφαρμογές

Στα μειονεκτήματα της συγκεκριμένης λύσης συγκαταλέγονται:

- "Κλασικά" προβλήματα υποστήριξης νέου υλικού που έχουν τα Unix συστήματα (τα οποία στη συγκεκριμένη διανομή αντιμετωπίζονται με νέες εκδόσεις του πυρήνα κάθε έξι μήνες περίπου)
- Τα thin clients εάν πρόκειται για παλιό εξοπλισμό μπορεί να έχουν προβλήματα με την υποστήριξη περιφερειακών όπως κάρτες γραφικών ISA ή LB, σειριακά

καταδεικτικά, κάρτες δικτύου, ISA περιφερειακά. Αντίστοιχα αν τα thin clients είναι σύγχρονος εξοπλισμός θα έχουν μειωμένη υποστήριξη σε σχετικά σύγχρονα περιφερειακά (ειδικά κάρτες γραφικών PCI express)

- Single Point Of Failure στον εξυπηρετητή (λύνεται με 2 εξυπηρετητές => επιπλέον κόστος)
- Εκπαιδευτικό Λογισμικό για MS-Windows (απαιτεί προμήθεια MS-Windows Terminal Server)
- Μικρή εμπειρία Unix από μαθητές και καθηγητές

## *1.2. Βασικά χαρακτηριστικά της διανομής Ubuntu 8.10*

- Βασίζεται στον Linux πυρήνα 2.6.27-9.
- Περιβάλλον Gnome 2.18.1
- Βασίζεται στην έκδοση 5.07 του LTSP. Αυτό έχει σαν αποτέλεσμα να υπάρχει καλύτερη υποστήριξη για τους thin clients στα ακόλουθα:
	- Καλύτερη ταχύτητα εκκίνησης (boot)
	- Κουμπί reboot στην οθόνη του login
	- Καλύτερη υποστήριξη των συσκευών ήχου
	- Δυνατότητα ρύθμισης της έντασης του ήχου
	- Υποστήριξη ήχου σε πολλές εφαρμογές
	- Αρχιτεκτονική εκτύπωσης Jetpipe
	- Η γλώσσα και το πληκτρολόγιο του thin client αντιστοιχούν αυτόματα σε αυτά του εξυπηρετητή.
- Υπάρχει ξεχωριστό CD για την έκδοση του εξυπηρετητή σχολικής αίθουσας με υποστήριξη για όλες τις γλώσσες. Περιλαμβάνονται νέες εφαρμογές όπως:
	- Εφαρμογή για τη δομή των μορίων RasmMol Scientific Molecular Visualiser
	- Εφαρμογή για CAD (QCad) για σχεδιασμό σε δύο διαστάσεις.
- Πολύ καλή τεκμηρίωση ιδιαίτερα για χρήση σε ακαδημαϊκά περιβάλλοντα.
- Εργαλείο για μετάβαση από περιβάλλον MS-Windows. Περιλαμβάνει εφαρμογή για μετάβαση των «Αγαπημένων» από Internet Explorer, Mozilla Firefox, wallpaper, AOL IM, Yahoo IM.
- Καλύτερη υποστήριξη πολυμεσικών εφαρμογών καθώς υπάρχουν προεγκατεστημένοι codecs για την υποστήριξη των βασικών αρχείων ήχου και video.
- Υποστήριξη ασύρματων δικτύων.
- Εγκατάσταση του εξελληνισμένου πακέτου εφαρμογών γραφείου OpenOffice.org 2.2.0 (στην εγκατάσταση περιλαμβάνεται και ο συλλαβισμός στην ελληνική γλώσσα)

## *1.3. Απαιτήσεις υλικού εξυπηρετητή*

Το υλικό του εξυπηρετητή παίζει το μεγαλύτερο ρόλο στην ταχύτητα του LTSP

εργαστηρίου. Έτσι, αν και οι ελάχιστες απαιτήσεις είναι πολύ χαμηλές, γίνεται αναφορά μόνο στην προτεινόμενη σύνθεση. Φυσικά το υλικό του εξυπηρετητή εξαρτάται από τον αριθμό των thin clients που θα εξυπηρετήσει.

- *Μνήμη RAM*: Το σύστημα χρειάζεται 256 MB μνήμη RAM και 192 MB επιπλέον για κάθε χρήστη που χρησιμοποιεί τυπικές εφαρμογές γραφείου. Συνολικά για 10 χρήστες χρειάζονται περίπου 2 GB. Λόγω του χαμηλού κόστους της μνήμης RAM, προτείνεται εξυπηρετητής με 4 GB.
- *Επεξεργαστής*: Αν και για εφαρμογές γραφείου επαρκεί ακόμα και μονοπύρηνος επεξεργαστής, καλό είναι να προτιμηθεί τετραπύρηνος (quad core), έστω και χαμηλής ταχύτητας, ώστε να καλύπτει ακόμα και απαιτητικές εφαρμογές όπως είναι ο Adobe Flash Player καθώς και κάποιες εφαρμογές που τρέχουν κάτω από Wine.
- *Δίσκος*: Οι απαιτήσεις σε δίσκο εξαρτώνται από τις ανάγκες σε αποθηκευτικό χώρο των χρηστών του συστήματος. Ένας δίσκος 20 GB αρκεί για την εγκατάσταση του εξυπηρετητή. Είναι επιθυμητό οι δίσκοι που χρησιμοποιούνται να είναι τεχνολογίας Serial Ata, να υποστηρίζουν Native Command Queueing και να διαθέτουν 16ΜΒ μνήμη Cache.
- *Κάρτα δικτύου*: Εάν γίνεται αγορά νέου εξυπηρετητή και δε χρησιμοποιείται κάποιος προϋπάρχων, προτείνεται να γίνει επιλογή μητρικής με ενσωματωμένη κάρτα δικτύου gigabit. Διαβάστε όμως και την παράγραφο για τις απαιτήσεις δικτύου, ίσως θελήσετε να βάλετε περισσότερες από μία κάρτες δικτύου.

Εάν η κάρτα δικτύου δεν είναι ενσωματωμένη, προτείνεται να είναι τύπου PCI-e, επειδή οι ανάγκες του τοπικού δικτύου πιθανώς να περιορίζονται από το εύρος ζώνης (bandwidth) του PCI bus.

● *Κάρτα γραφικών*: Η κάρτα γραφικών του εξυπηρετητή φυσικά δεν παίζει ρόλο στην απόδοση των σταθμών εργασίας. Όμως, για λόγους σταθερότητας του λειτουργικού προτείνεται να προτιμηθούν κάρτες γραφικών που να μην κάνουν χρήση οδηγών κλειστού κώδικα (ενδεικτικά αναφέρεται ότι οι κάρτες γραφικών του κατασκευαστή Intel έχουν ανοικτού κώδικα drivers).

Όποιο υλικό κι αν επιλέξετε τελικά, προτείνεται να ελεγχθεί η συμβατότητά του με την έκδοση του kernel του Linux που θα εγκατασταθεί, κάνοντας αναζήτηση στο Διαδίκτυο. Είναι πιθανό το υλικό κάποιων κατασκευαστών να μην υποστηρίζεται καλά, ή να είναι πολύ νέο και να μην έχουν βγει ακόμα οι σχετικοί drivers (kernel modules).

## *1.4. Απαιτήσεις υλικού σταθμών εργασίας*

Ένας από τους πιο συνηθισμένους λόγους εγκατάστασης LTSP στο εργαστήριο είναι για να επαναχρησιμοποιηθούν οι υπολογιστές που ήδη υπάρχουν. Πιθανώς όμως να μπορούν να γίνουν μικροαλλαγές στο υλικό, για παράδειγμα προσθήκη RAM, ή να γίνει ανταλλαγή καρτών γραφικών με δυσκολίες στη ρύθμιση (nvidia) με κάρτες άλλου εργαστηρίου.

- *Ελάχιστες απαιτήσεις*: Σύστημα με επεξεργαστή στα 233 MHz και 64 MB μνήμη RAM.
- *Προτεινόμενες απαιτήσεις*: Σύστημα με 500 MHz CPU και 128 MB μνήμη RAM. Εάν το υποστηρίζει και το BIOS, είναι επιθυμητή κάρτα δικτύου που να υποστηρίζει απευθείας εκκίνηση από το δίκτυο (PXE).

## *1.5. Έλεγχος συμβατότητας του υλικού του σταθμού εργασίας & του εξυπηρετητή με το Ubuntu*

Μπορείτε να διαπιστώσετε πρακτικά εάν το υλικό τόσο του σταθμού εργασίας που θα χρησιμοποιηθεί ως thin client όσο και του εξυπηρετητή είναι συμβατό με το Ubuntu ως εξής:

- Από τη σελίδα<http://www.ubuntu.com/getubuntu/downloadmirrors>κατεβάστε το [Ubuntu Desktop CD](http://ftp.ntua.gr/pub/linux/ubuntu-releases/8.10/ubuntu-8.10-desktop-i386.iso) και εγγράψτε το σε ένα δίσκο CD (δημιουργείται ένα live CD).
- Κάντε εκκίνηση του σταθμού εργασίας ή του εξυπηρετητή μέσω CD-ROM. Εάν ο σταθμός εργασίας δεν διαθέτει αρκετή RAM πιθανά η εκκίνηση να μην είναι δυνατή και να χρειάζεται να δανειστείτε RAM από άλλο σταθμό εργασίας.
- Πηγαίνετε στο μενού Σύστημα ▶ Διαχείριση Συστήματος ▶ Έλεγχος λειτουργίας του υλικού. Ακολουθήστε τον οδηγό για να ελέγξετε εάν υποστηρίζονται οι κάρτες γραφικών, ήχου, δικτύου κλπ.

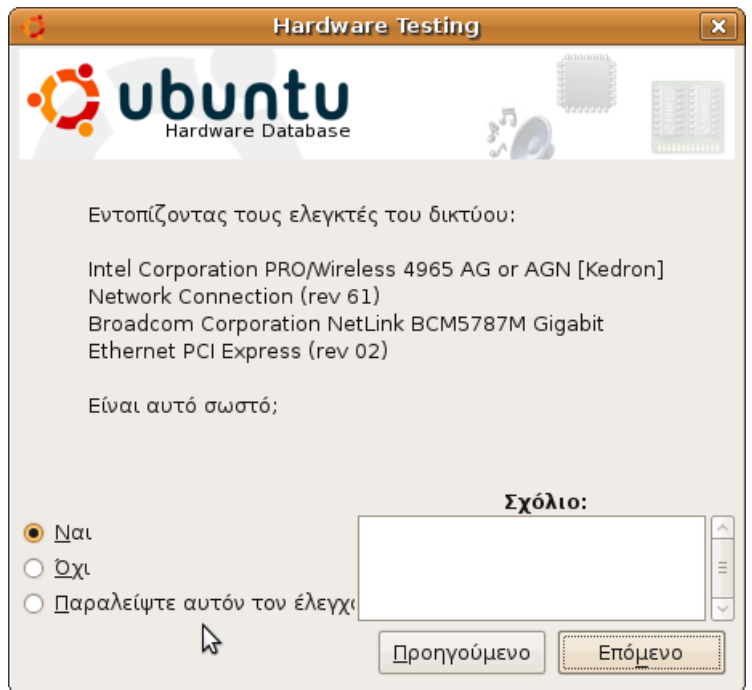

● Ελέγξτε ότι αναγνωρίζεται σωστά ο controller του δίσκου, πατώντας για παράδειγμα Alt+F2 και γράφοντας

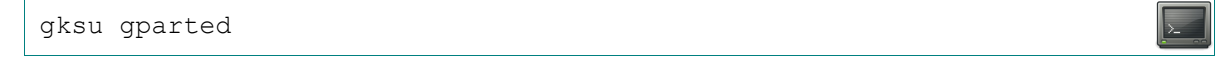

ώστε να ανοίξει το πρόγραμμα διαχείρισης των διαμερίσεων των δίσκων.

Ειδικά για την κάρτα γραφικών, μπορείτε να κάνετε και τις παρακάτω επιπλέον ενέργειες:

● Ανοίξτε ένα παράθυρο τερματικού και δώστε την εντολή

xvinfo

● Εάν η εντολή επιστρέψει "no adaptors present",

teacher@server:~\$ xvinfo

```
X-Video Extension version 2.2
screen #0
no adaptors present
```
τότε **δεν υποστηρίζεται** η κάρτα γραφικών αν και ο σταθμός εργασίας ή ο εξυπηρετητής ξεκινά γραφικό περιβάλλον.

Εάν κάποιος σταθμός εργασίας έχει αυτό το πρόβλημα, τότε κατά την αναπαραγωγή video θα δημιουργεί πρόβλημα στο τοπικό δίκτυο και στον εξυπηρετητή καθώς θα απαιτεί πολύ μεγάλο εύρος ζώνης (> 400Mbps) καθώς και μεγάλο μερίδιο από την επεξεργαστική ισχύ του εξυπηρετητή. Σ' αυτήν την περίπτωση και εάν οι οδηγοί κλειστού κώδικα δεν λύσουν το πρόβλημα, μπορείτε να χρησιμοποιήσετε [κάποιο πρόγραμμα](http://www.mastershaper.org/) network [traffic shaping](http://en.wikipedia.org/wiki/Traffic_shaping) ώστε να περιορίσετε το bandwidth για το συγκεκριμένο σταθμό εργασίας.

• Δοκιμάστε επίσης να πάτε στο μενού Σύστημα ▶ Διαχείριση Συστήματος ▶ Οδηγοί υλικού, για να δείτε εάν υπάρχουν οδηγοί κλειστού κώδικα για την κάρτα γραφικών σας. Αν και για λόγους συμβατότητας και σταθερότητας δεν προτείνονται οδηγοί κλειστού κώδικα, πολλές φορές είναι αναγκαίοι για τη βελτίωση των επιδόσεων.

## *1.6. Απαιτήσεις τοπικού δικτύου*

Η προβολή ενός βίντεο σε ένα τερματικό μπορεί να χρειάζεται εύρος ζώνης (bandwidth) της τάξης των 50 Mbps. Εύκολα συμπεραίνουμε ότι η ταχύτητα του δικτύου είναι ο σημαντικότερος παράγοντας για την απόκριση / ανανέωση της οθόνης των thin clients.

Η αναβάθμιση του τοπικού δικτύου σε gigabit δεν είναι ιδιαίτερα πολυέξοδη καθώς κάποιες φτηνές gigabit κάρτες δικτύου κοστίζουν λιγότερο από 10 € ενώ ένας απλός gigabit μεταγωγέας πακέτων (switch) κοστίζει από 40 – 200 € ανάλογα με τον αριθμό των θυρών του, το εύρος ζώνης του bus του, τα leds κατάστασης κλπ.

Εάν αγοραστεί νέο switch, μπορεί κάλλιστα να συνδεθεί με το παλιό, δηλαδή σε ένα καινούργιο switch 16 θυρών να συνδεθούν 10 – 15 σταθμοί εργασίας και ο εξυπηρετητής, ενώ μία από τις θύρες του (στα παλιά switches ονομάζονταν θύρα uplink, τώρα δεν είναι απαραίτητα ξεχωριστή) να συνδεθεί με το παλιό switch του εργαστηρίου (στο οποίο να συνδέονται οι υπόλοιποι σταθμοί εργασίας του ΣΕΠΕΗΥ).

Κυκλοφορούν στην αγορά κάποια switch με μόνο 1-2 θύρες gigabit, ενώ οι υπόλοιπες είναι στα 100 Mbps. Πιθανώς κάποιος να σκεφτεί ότι κρατώντας τους clients στα 100 Mbps και συνδέοντας το server στη gigabit θύρα, θα έχει περίπου gigabit ταχύτητες. Δυστυχώς αυτό δεν ισχύει, μην προτιμάτε τέτοια switch.

Εάν τα οικονομικά του σχολείου δεν το επιτρέπουν, μπορεί να χρησιμοποιηθεί και το υπάρχον switch, εάν είναι switch στα 100 Mbps (σε αντίθεση με hub στα 100 Mbps ή switch στα 10 Mbps), και εάν έχει μερικές επιπλέον θύρες ελεύθερες. Σ' αυτήν την περίπτωση μπορεί να εφαρμοστεί μια τεχνική που ονομάζεται [bonding:](http://en.wikipedia.org/wiki/Link_aggregation) γίνεται εγκατάσταση 1 - 3 ακόμη καρτών δικτύου στο server, και ο server συνδέεται με 2 - 4 καλώδια συνολικά στο ίδιο switch, αυξάνοντας έτσι την ταχύτητα του τοπικού δικτύου στα περίπου 200 - 400 Mbps αντίστοιχα.

Μάλιστα επειδή το bonding εκτός του να αυξάνει το bandwidth του δικτύου μειώνει και το latency, προτείνεται να γίνει χρήση

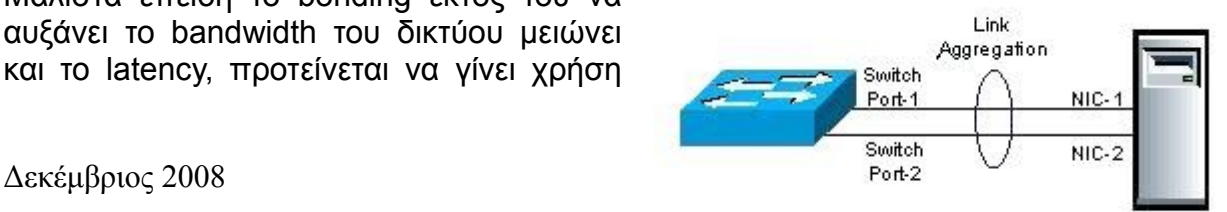

του ακόμα κι αν το τοπικό δίκτυο είναι gigabit. Χρειάζεται μόνο μια επιπλέον κάρτα δικτύου στο server και ένα καλώδιο για σύνδεσή της με το switch.

#### **1.6.1. Σύνδεση του LTSP εργαστηρίου με το υπόλοιπο τοπικό δίκτυο του ΣΕΠΕΗΥ**

Υπάρχουν δύο επιλογές σχετικά με τη συνδεσμολογία του LTSP εργαστηρίου με το υπόλοιπο δίκτυο: είτε θα είναι στο ίδιο switch είτε σε διαφορετικό.

1. **Σε διαφορετικό switch**: σε αυτήν τη συνδεσμολογία υπάρχουν δύο switch, ένα για το LTSP εργαστήριο και ένα για τα υπόλοιπα PC του σχολείου. Ο Linux server έχει δύο κάρτες δικτύου, κάθε μία από τις οποίες συνδέεται σε ένα από τα switch. Έτσι το LTSP εργαστήριο συνδέεται με το υπόλοιπο σχολείο και με το Διαδίκτυο *μόνο* μέσω του εξυπηρετητή Ubuntu / LTSP, ο οποίος παίζει το ρόλο γέφυρας.

Πλεονέκτημα αυτής της μεθόδου είναι ότι δεν υπάρχει άμεση αλληλεπίδραση μεταξύ των thin clients και του υπόλοιπου δικτύου. Έτσι, πιθανώς σε ελάχιστες συγκεκριμένες περιπτώσεις να υπάρχει λιγότερη συμφόρηση στο δίκτυο, και επίσης η επικοινωνία των thin clients με τον εξυπηρετητή μπορεί να είναι λιγότερο αυστηρή σε θέματα ασφαλείας.

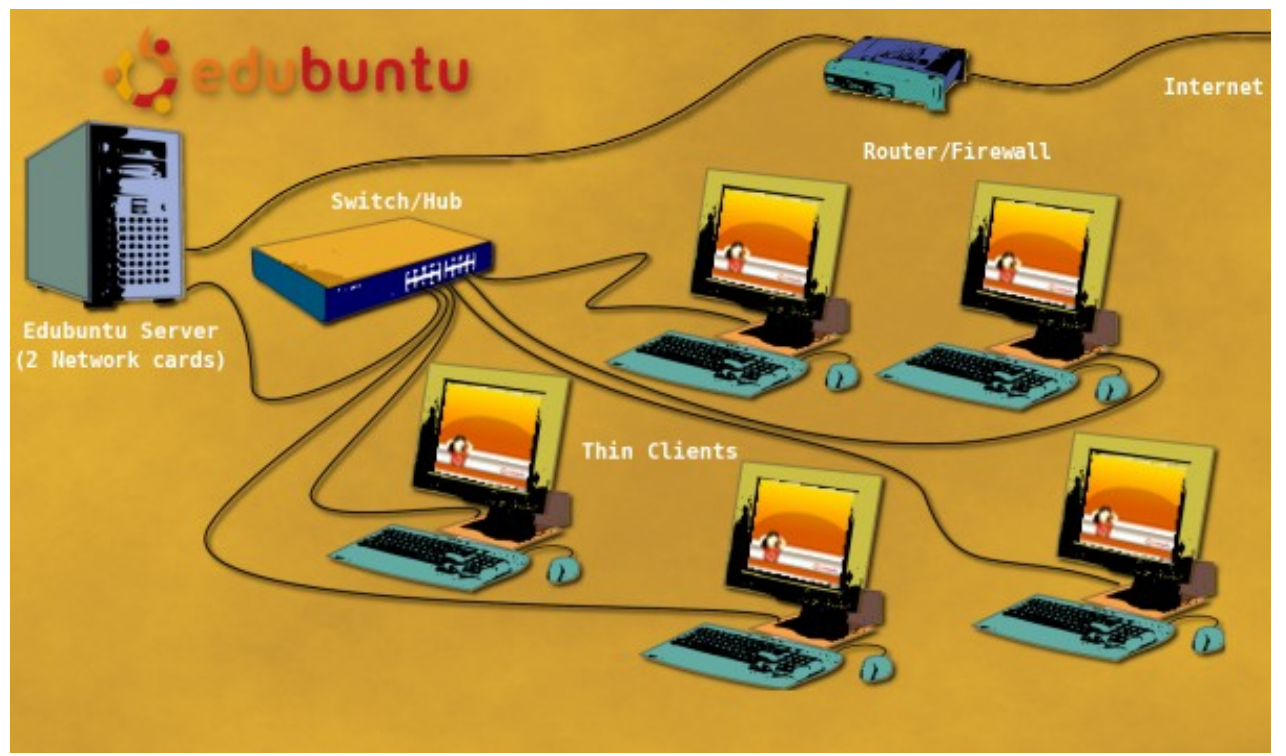

*Εικόνα 2: Εξυπηρετητής Ubuntu με δύο κάρτες δικτύου και δικό του switch*

2. **Στο ίδιο switch**: σε αυτήν τη συνδεσμολογία όλα τα PC του σχολείου συνδέονται στο ίδιο switch, ή, ισοδύναμα, σε πολλά μεταξύ τους συνδεμένα switches. Ο server έχει μόνο μία κάρτα δικτύου (ή, αν χρησιμοποιηθεί bonding, πολλές που συμπεριφέρονται σαν μία).

Πλεονέκτημα αυτής της μεθόδου είναι ότι ο εξυπηρετητής μπορεί να είναι διπλής εκκίνησης (MS-Windows Server & Ubuntu) και οι σταθμοί εργασίας μπορούν να χρησιμοποιηθούν είτε σαν thin clients (εκκίνηση μέσω δικτύου) είτε σαν προσωπικοί σταθμοί εργασίας (πραγματοποιώντας εκκίνηση από το σκληρό τους δίσκο), χωρίς να απαιτείται καμία αλλαγή στις διευθύνσεις IP ή στην καλωδίωση του ΣΕΠΕΗΥ.

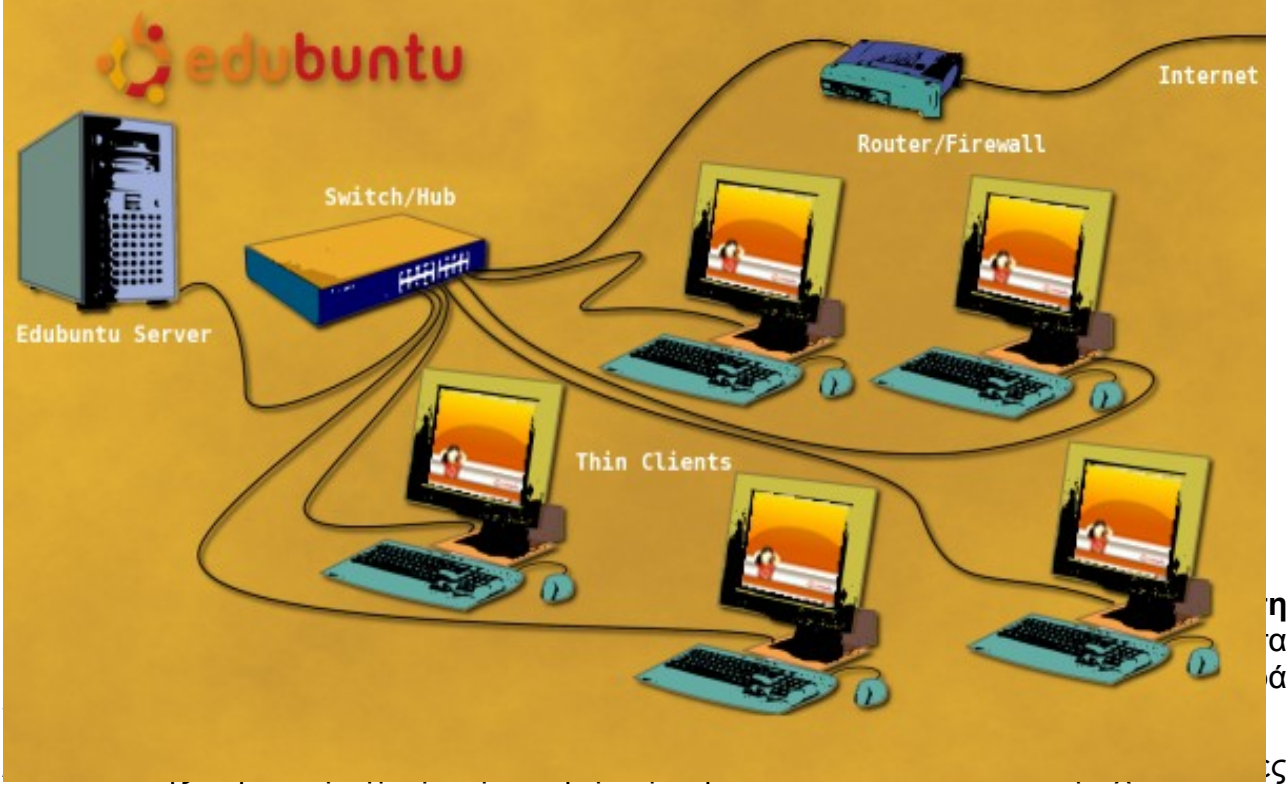

πληροφορίες που είναι διαφορετικές ανάλογα με τη συνδεσμολογία που θα επιλέξετε.

## *1.7. Ενδεικτική αναφορά επιδόσεων εξυπηρετητή Ubuntu σε πραγματικό περιβάλλον ΣΕΠΕΗΥ*

Στα πλαίσια πιλοτικού έργου διερεύνησης της δυνατότητας εισαγωγής του Ubuntu σε ΣΕΠΕΗΥ (2007 ΕΑΙΤΥ/ΥπΕΠΘ) διαπιστώθηκε ότι σε εξυπηρετητή με επεξεργαστή Intel Core 2 Duo 2.13 GHz (E6400), 2 GB RAM και τοπικό δίκτυο με 16 port gigabit nonblocking switch, υποστηρίζονταν οι ακόλουθες εφαρμογές σε περιβάλλοντα με 10 σταθμούς εργασίας ως thin clients. Όπου αναφέρονται λιγότεροι από 10 σταθμοί, αναφέρεται και ο πόρος που περιόριζε τον αριθμό:

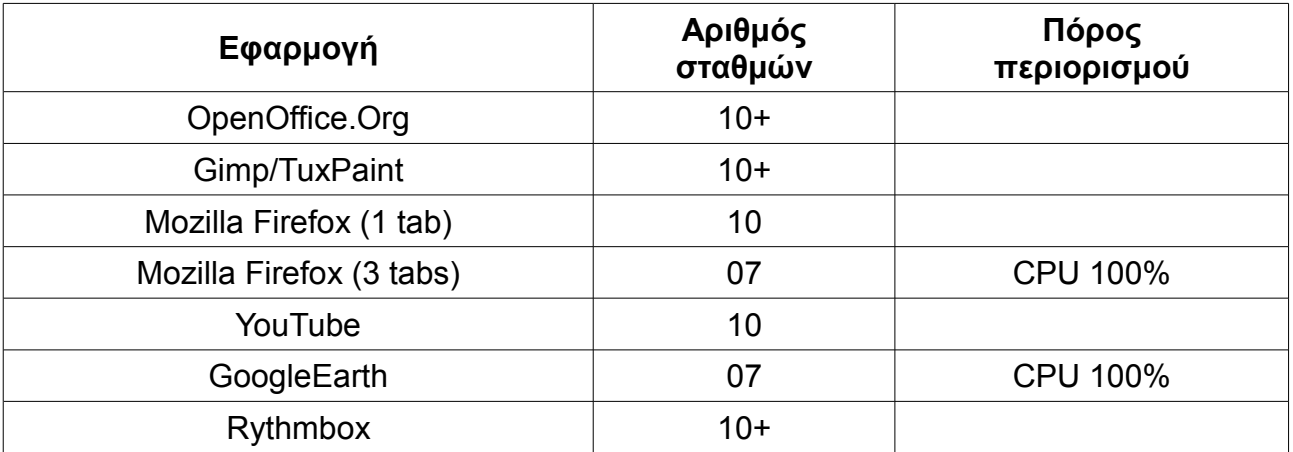

Εγχειρίδιο εγκατάστασης Ubuntu 8.10 / LTSP

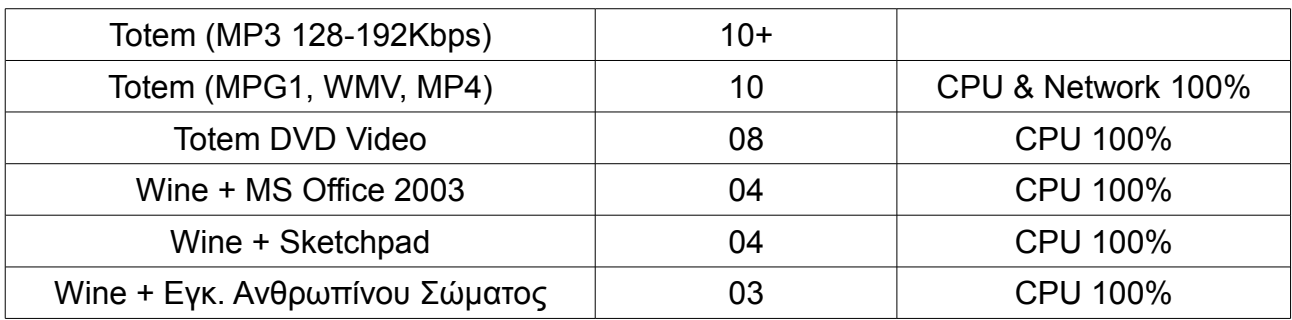

 Πρέπει να σημειωθεί ότι ο πόρος CPU δεν αναμένεται να δημιουργεί περιορισμούς πλέον ( για αριθμός thin clients ~10) καθώς οι μετρήσεις αφορούν σε επεξεργαστές τεχνολογίας 2007 και σύμφωνα με το νόμο του Moore κάθε δύο χρόνια ο αριθμός των τρανζίστορ διπλασιάζεται, οπότε οι σύγχρονοι επεξεργαστές τριών ή τεσσάρων πυρήνων θα έχουν σημαντικά καλύτερες επιδόσεις ακόμη και σε πολυμεσικές εφαρμογές ενώ θα μπορούν να υποστηρίζουν και περισσότερους από 10 thin clients.

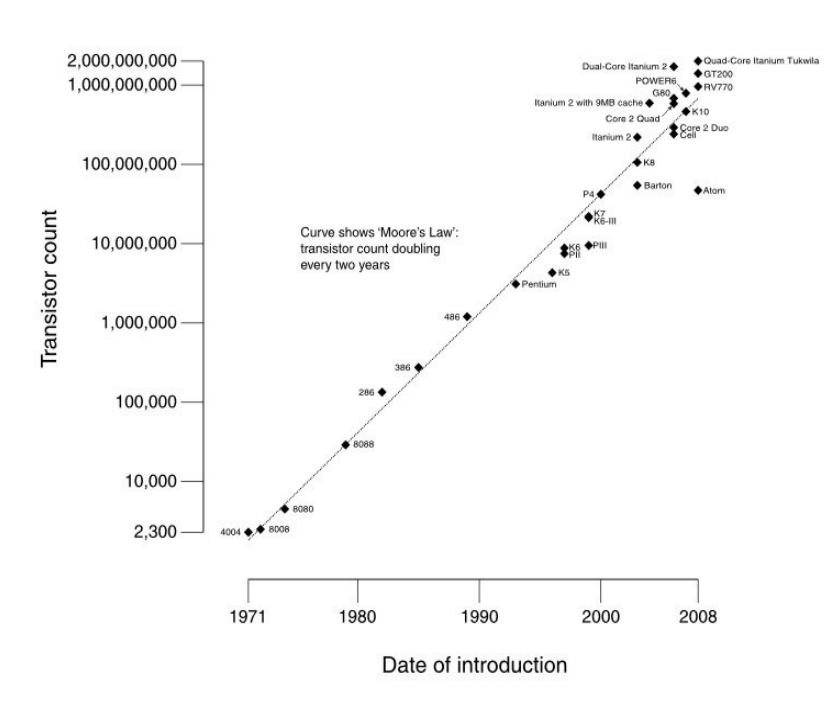

CPU Transistor Counts 1971-2008 & Moore's Law

*Εικόνα 4: Ο νόμος του Moore για τους επεξεργαστές*

## <span id="page-14-0"></span> **2. Εγκατάσταση του λειτουργικού συστήματος**

Πριν ξεκινήσετε την εγκατάσταση, φροντίστε να έχετε κάνει τις παρακάτω ενέργειες:

● Από τη σελίδα<http://www.ubuntu.com/getubuntu/downloadmirrors>να έχετε κάνει λήψη του [alternate CD](http://ftp.ntua.gr/pub/linux/ubuntu-releases/8.10/ubuntu-8.10-alternate-i386.iso) και να το έχετε γράψει σε ένα δισκάκι. Προτιμήθηκε το alternate απλά και μόνο για λόγους εύρους ζώνης (δεν απαιτεί λήψη αρχείων από το Διαδίκτυο κατά την εκτέλεση της εντολής ltsp-build-client).

Προσοχή στο χειρισμό του προγράμματος εγγραφής CD που χρησιμοποιείτε: δεν πρέπει να κάνετε δημιουργία νέου CD και να εισάγετε το .iso στο εσωτερικό του συστήματος αρχείων του, αλλά να επιλέξετε burn image (εγγραφή εικόνας .iso) από το σχετικό μενού.

- Σε κάθε σχολείο έχει ανατεθεί ένα network id της μορφής 10.x.y.0 από το Πανελλήνιο Σχολικό Δίκτυο. Εάν δεν γνωρίζετε τα x και y που αντιστοιχούν στο σχολείο σας, ζητήστε από το [helpdesk](http://helpdesk.sch.gr/) να σας τα κοινοποιήσουν.
- Θα πρέπει να έχετε ρυθμίσει το server στον οποίο θα εγκατασταθεί το Ubuntu να ξεκινάει από τη μονάδα CD.
- Αν και δεν είναι απαραίτητο, προτείνεται να έχετε συνδέσει τον εξυπηρετητή στο switch του εργαστηρίου, ώστε να πάρει αυτόματα διεύθυνση από τον router.

## *2.1. Επιλογές γλώσσας*

1. Με το που ξεκινάει το CD προβάλλεται ένα μενού επιλογής γλώσσας. Επιλέξτε Ελληνικά και πατήστε Enter.

Καλό είναι να επιλέξετε Ελληνικά ακόμα κι αν προτιμάτε αγγλικό interface. Έτσι θα γίνουν οι κατάλληλες ρυθμίσεις (system locale κτλ), ενώ μπορείτε να επιλέξετε Αγγλική γλώσσα για το interface από το διάλογο εισόδου, μετά την εγκατάσταση.

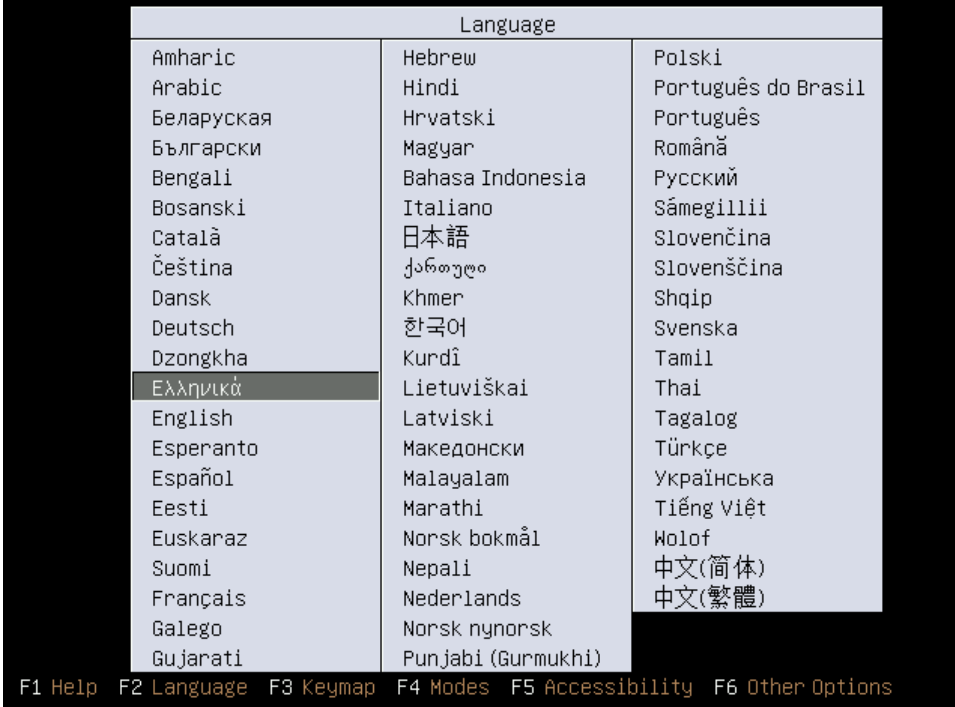

2. Πατήστε F4, επιλέξτε «Εγκατάσταση εξυπηρετητή LTSP» και πατήστε Enter.

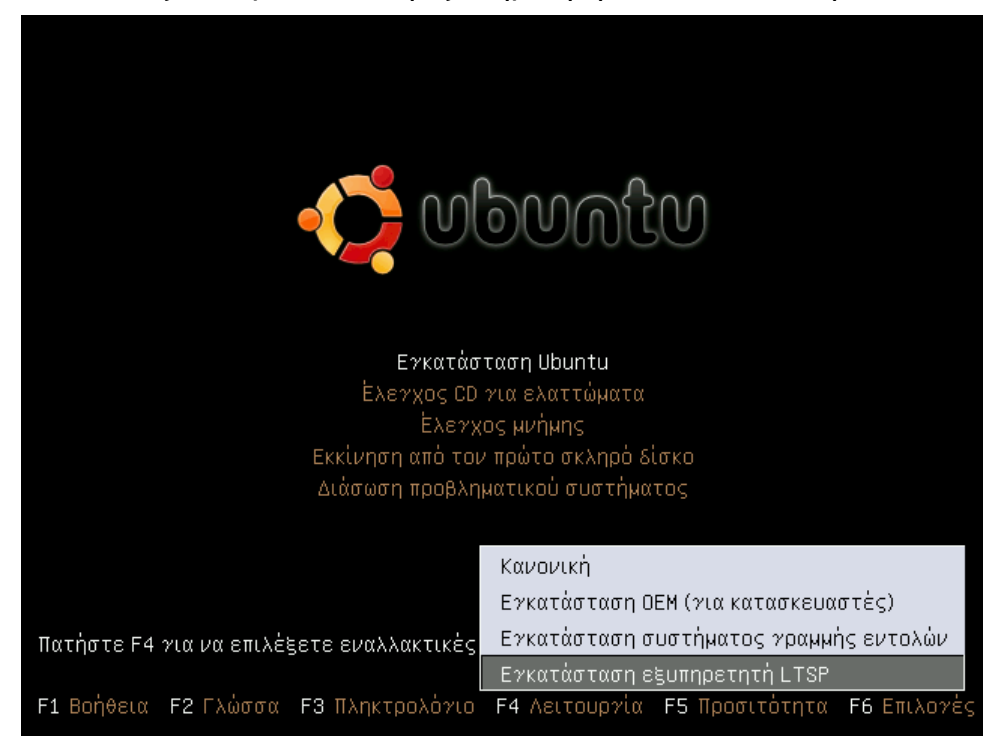

3. Πατήστε Enter με επιλεγμένο το «Εγκατάσταση Ubuntu» για να ξεκινήσει η εγκατάσταση.

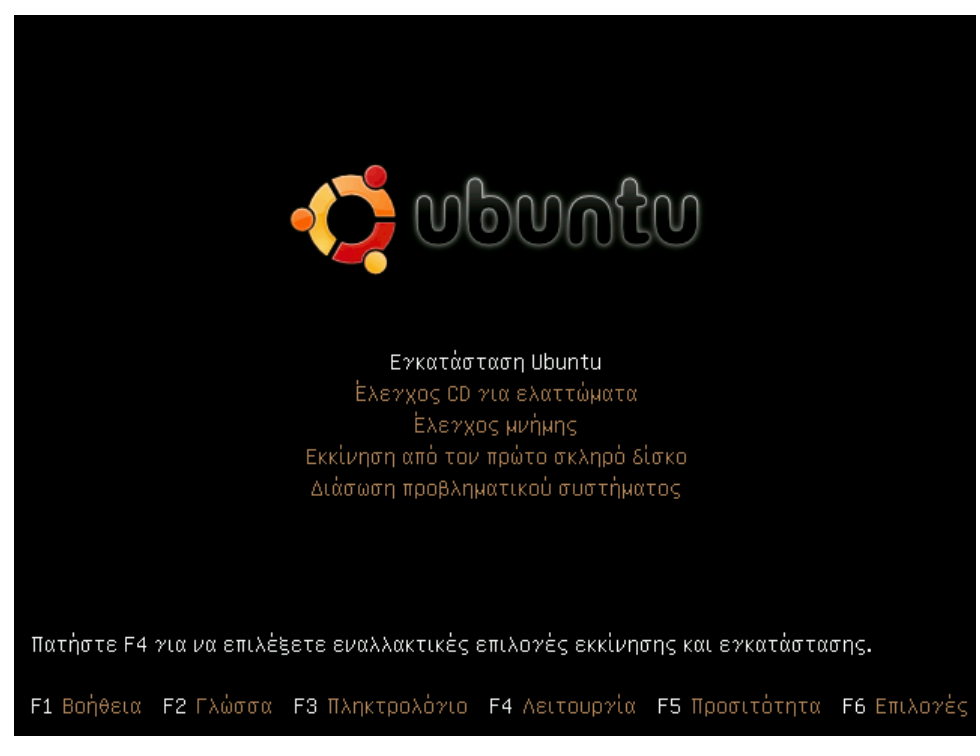

#### 4. Αυτό το βήμα χρειάζεται μόνο αν παρουσιαστεί πρόβλημα.

Αν υπάρχει κάποια ασυμβατότητα υλικού και το CD δεν καταφέρει να συνεχίσει με την εγκατάσταση, μπορείτε να ξαναπροσπαθήσετε επανεκκινώντας τον υπολογιστή, πατώντας δύο φορές F6 και δοκιμάζοντας κάποιες επιλογές όπως noapic / nolapic. Για να δείτε περισσότερες τέτοιες επιλογές, πατήστε το F1 (Βοήθεια) και στη συνέχεια τα F2 ως F10.

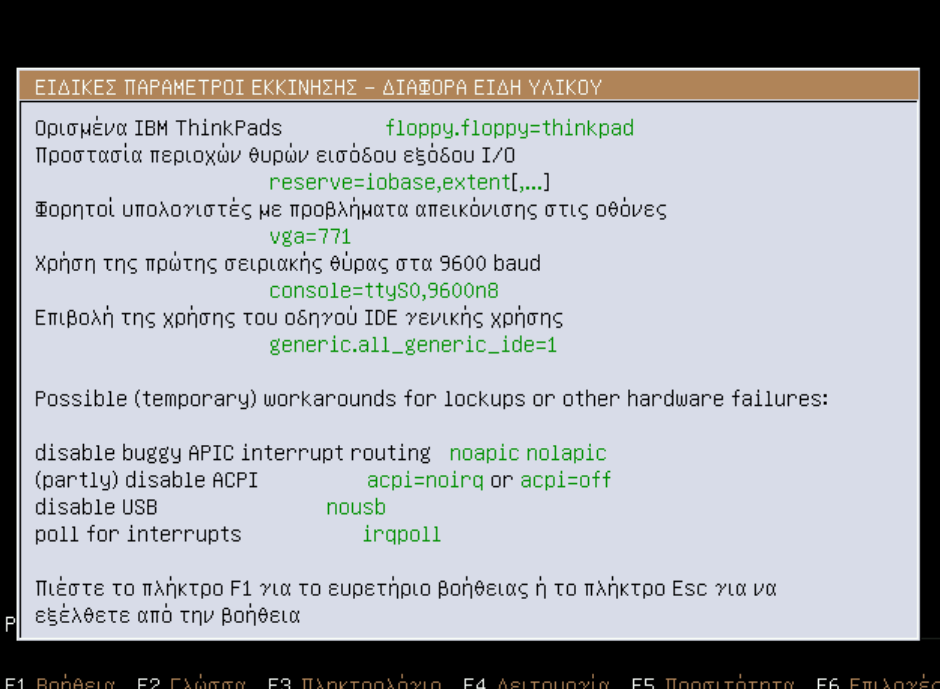

5. Το πρόγραμμα εγκατάστασης προειδοποιεί ότι πιθανώς να μην είναι μεταφρασμένα στα ελληνικά όλα τα μηνύματά του. Επιλέξτε «Ναι».

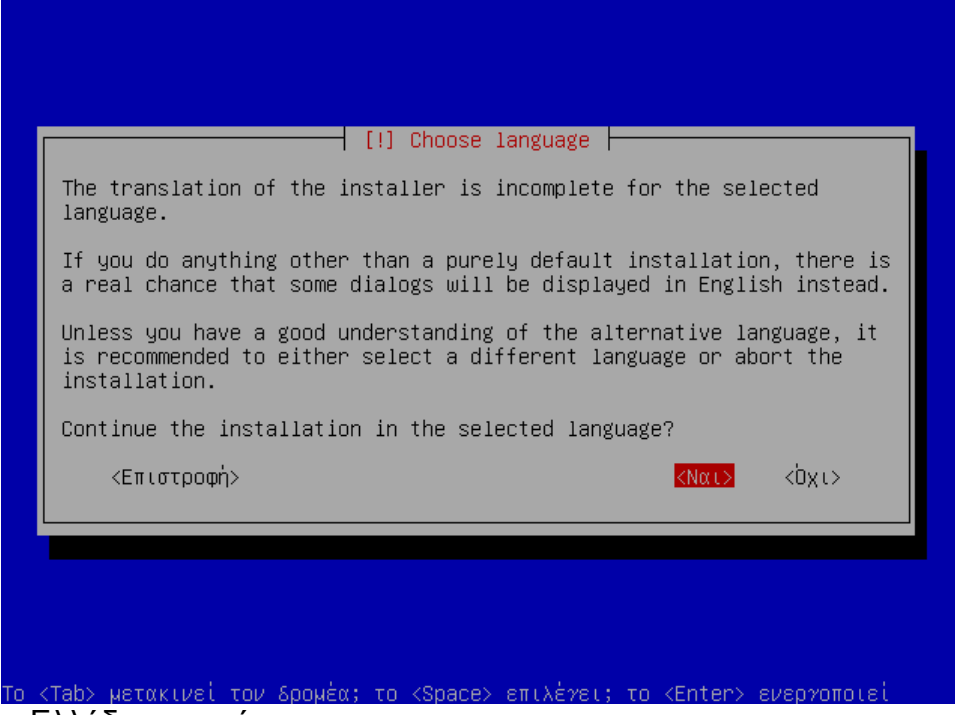

6. Επιλέξτε «Ελλάδα» ως χώρα.

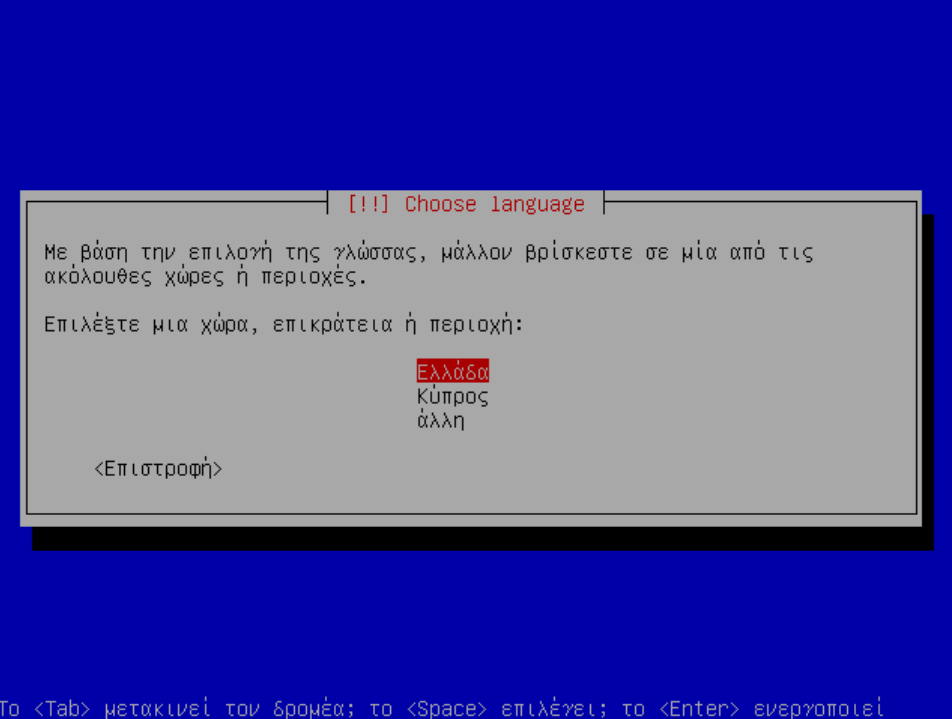

7. Πατήστε «Όχι», να μη γίνει προσπάθεια για αυτόματη ανίχνευση της διάταξης του πληκτρολογίου.

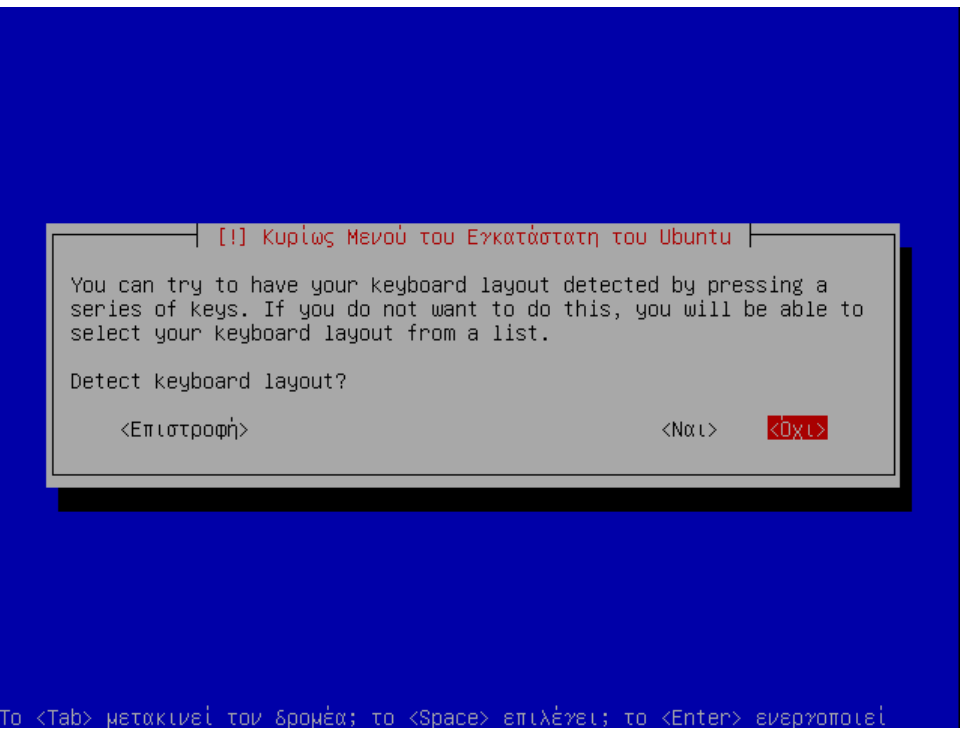

8. Επιλέξτε Greece, ότι χρησιμοποιείτε Ελληνικό πληκτρολόγιο.

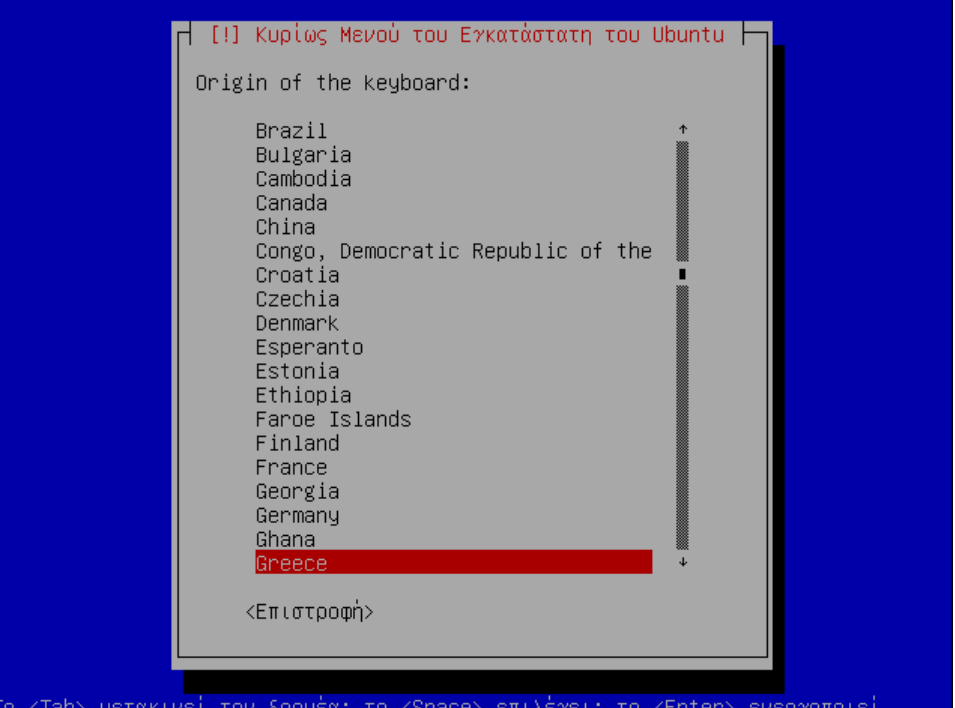

9. Επιλέξτε την εκτεταμένη Ελληνική διάταξη πληκτρολογίου (Greece – Extended). Η εκτεταμένη διάταξη δίνει τη δυνατότητα πληκτρολόγησης του συμβόλου του Ευρώ (€) με δεξί Alt + Ε, καθώς και διαφόρων άλλων χαρακτήρων, όπως £€°±·®©«» πάλι με πατημένο το δεξί Alt.

Μετά την εγκατάσταση, θα μπορείτε να δείτε όλους τους συνδυασμούς πλήκτρων πατώντας δεξί κλικ στην ένδειξη γλώσσας και επιλέγοντας Εμφάνιση τρέχουσας διάταξης.

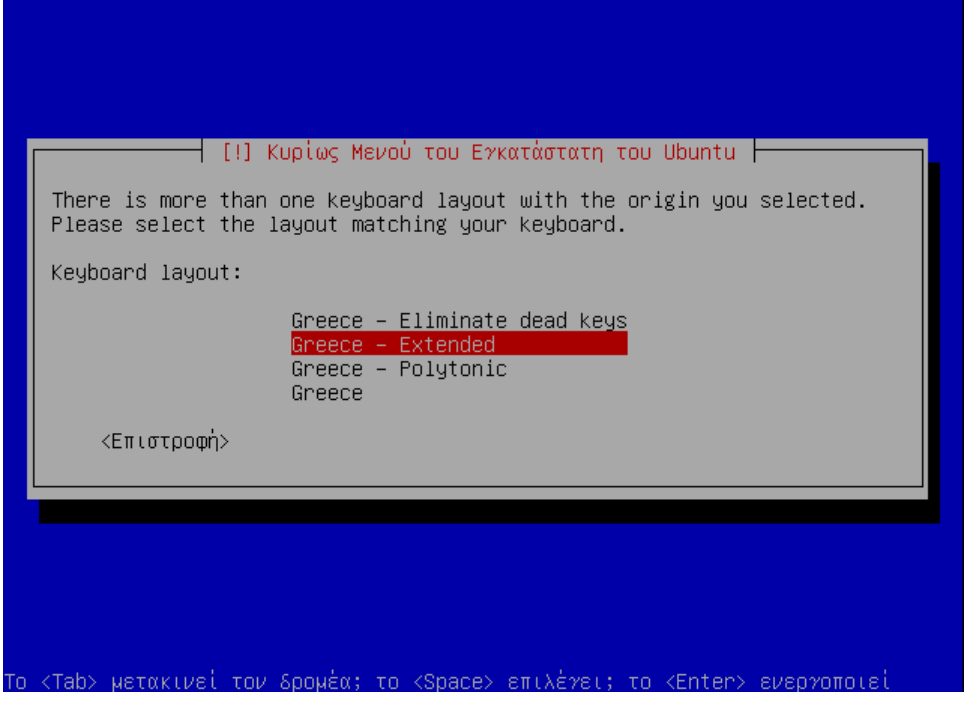

10. Καθορίστε ότι προτιμάτε να αλλάζετε γλώσσα με Alt+Shift.

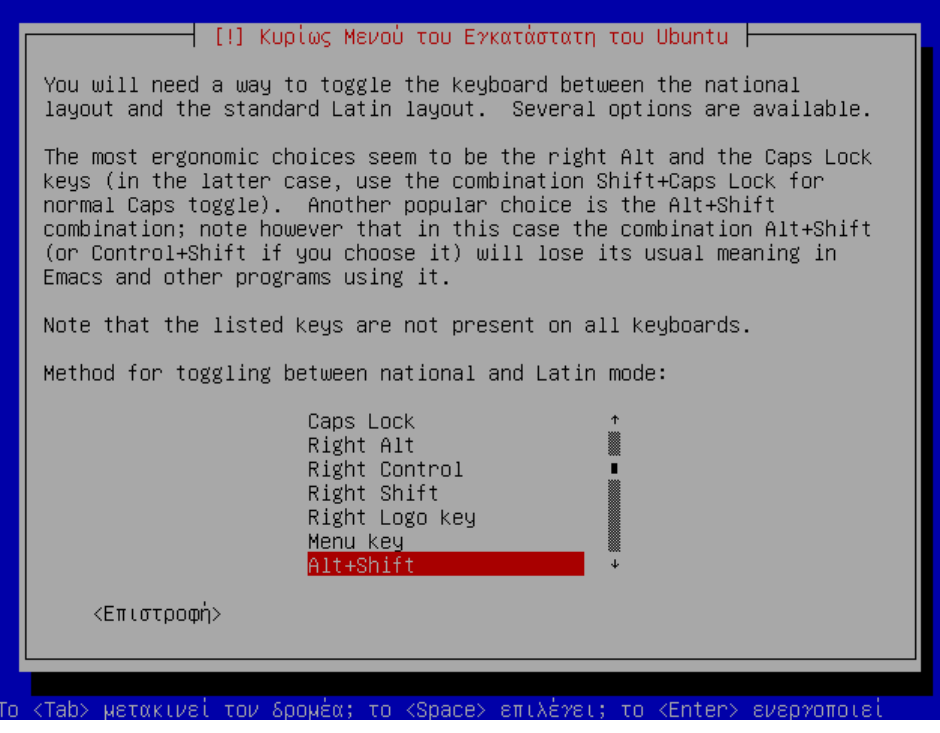

## *2.2. Ρυθμίσεις δικτύου*

11. Εάν έχετε περισσότερες από μία κάρτες δικτύου, θα σας εμφανιστεί ένας διάλογος για να διαλέξετε αυτή που θεωρείτε πρωτεύουσα.

Προτείνεται η κάρτα που θα επιλέξετε εδώ να είναι συνδεδεμένη (πιθανώς μέσω switch) σε έναν router, ώστε το πρόγραμμα εγκατάστασης να πάρει αυτόματα IP από τον ενσωματωμένο DHCP server του router. Εάν δεν είναι συνδεδεμένη, θα σας ζητηθεί να εισάγετε την IP, τη μάσκα υποδικτύου, την πύλη, τους DNS servers και το όνομα δικτύου. Στο επόμενο κεφάλαιο υπάρχουν οδηγίες για τη ρύθμιση εξ' αρχής όλων αυτών των παραμέτρων του δικτύου, καθώς και των ονομάτων eth0 / eth1 των καρτών, επομένως αυτό το σημείο δεν είναι ιδιαίτερα σημαντικό.

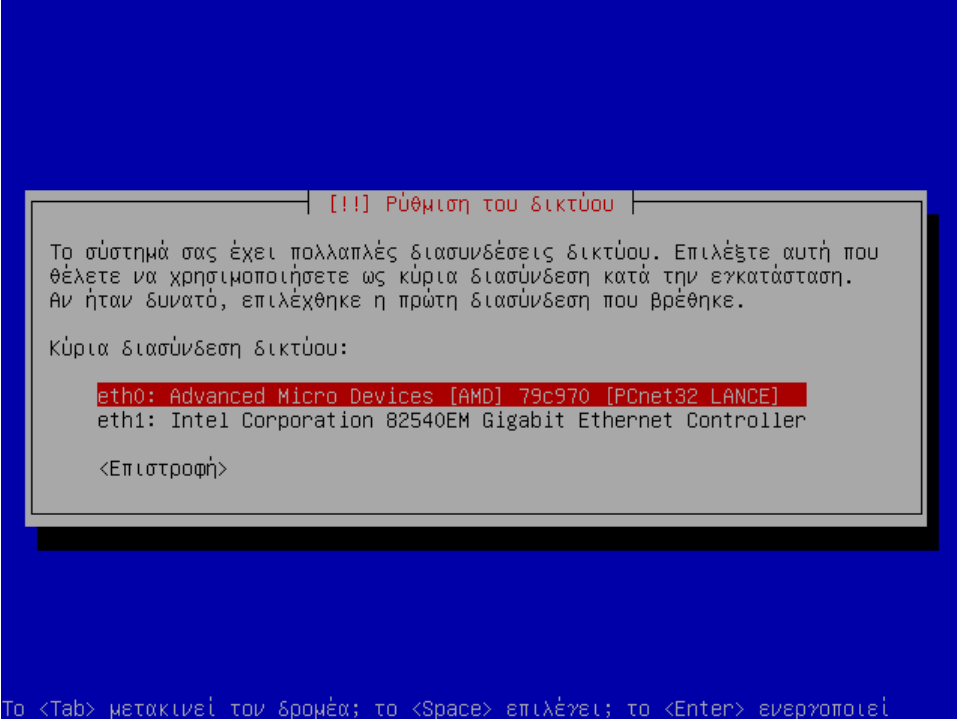

Τα βήματα 12, 13, 14, 15 και 17 **δεν** θα σας εμφανιστούν στην προτεινόμενη περίπτωση όπου χρησιμοποιήθηκε ο DHCP server του router. Παρατίθενται εδώ όμως για την περίπτωση περιπτώση οπου το δίκτυό<br>χρησιμοποιήθηκε ο DHCP server του router. Παρατίθενται εδώ όμως για την περίπτωση που στο δίκτυό σας δεν υπάρχει καθόλου DHCP server.

12. Εισάγετε 10.x.y.10, όπου x και y το network id που έχει ανατεθεί στο σχολείο σας από το ΠΣΔ.

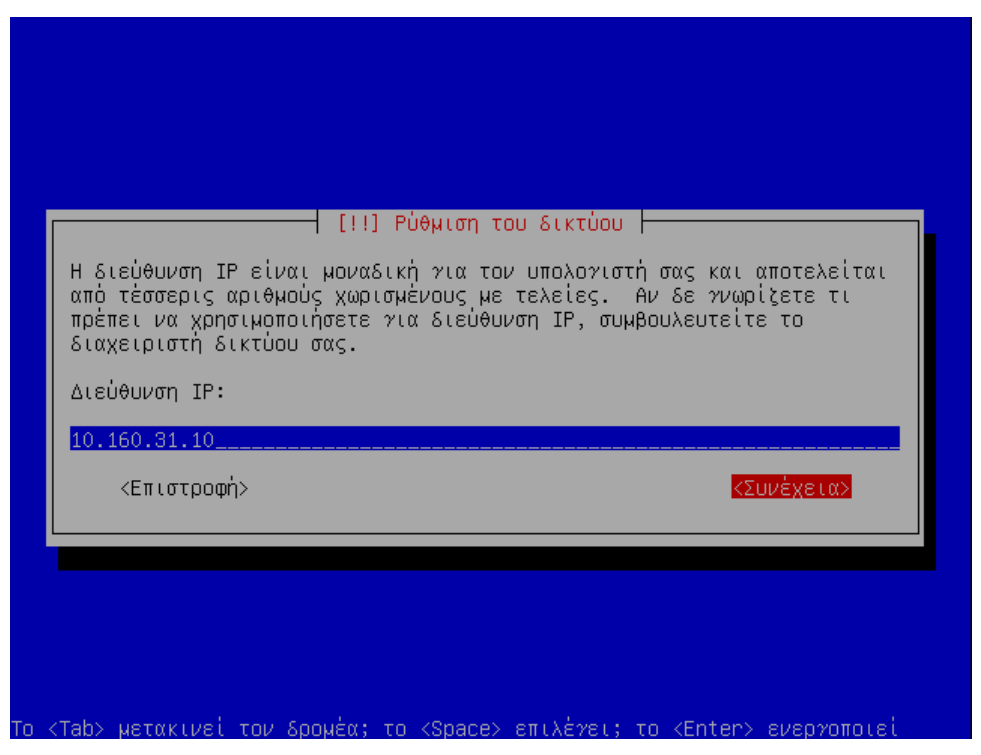

13. Αφήστε το 255.255.255.0 για μάσκα υποδικτύου και πατήστε Enter.

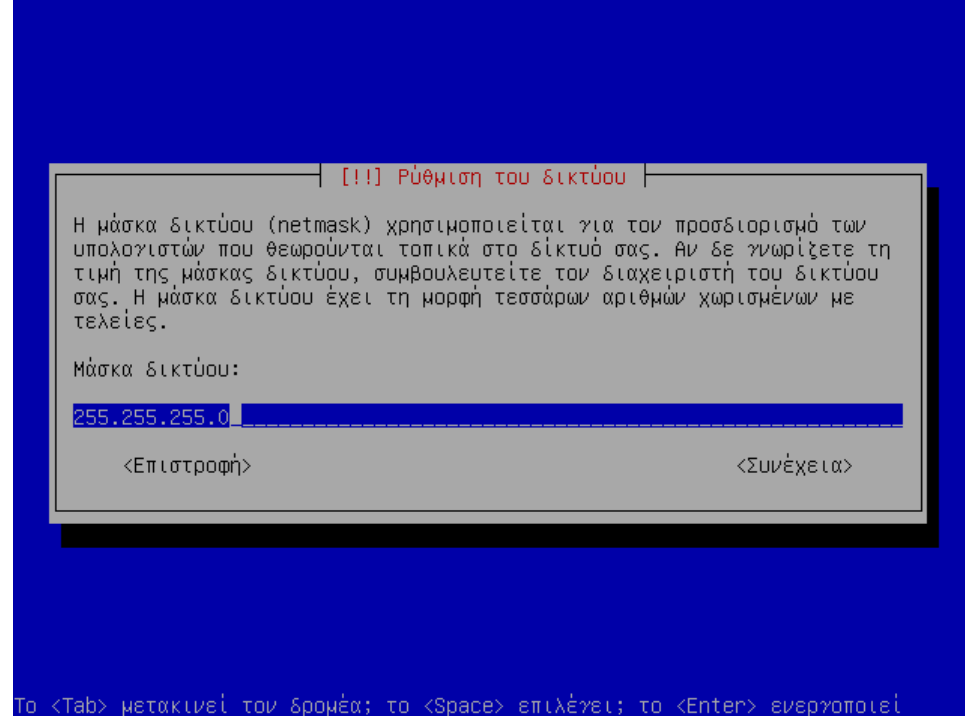

14. Αφήστε το 10.x.y.1 για πύλη και πατήστε Enter.

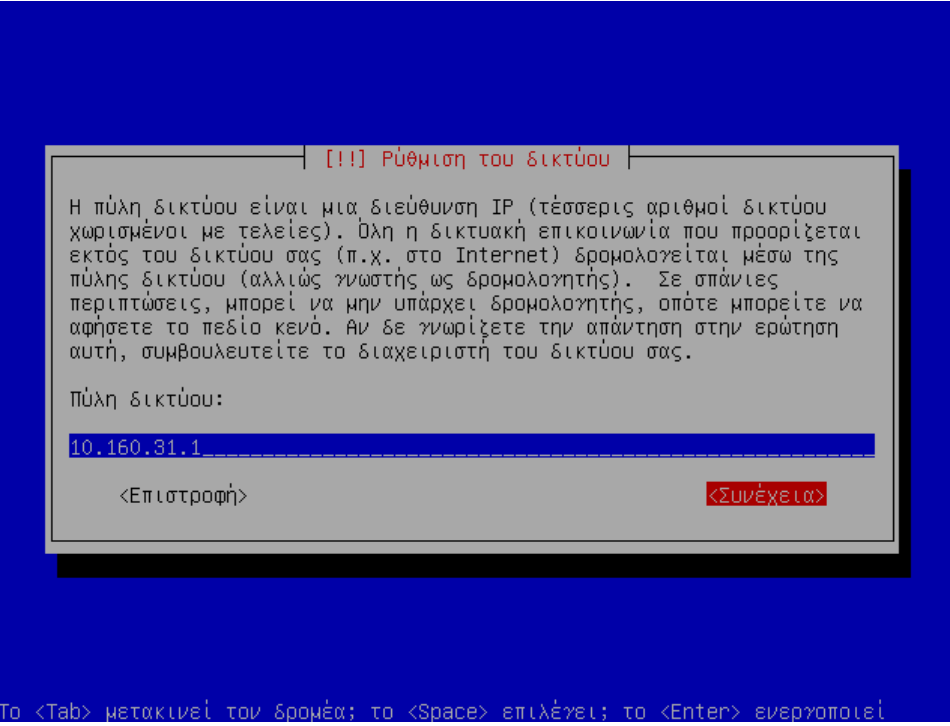

15. Συμπληρώστε τους διακομιστές DNS του σχολικού δικτύου της περιοχής σας, xωρισμένους με κενά. Εάν δεν τους γνωρίζετε, μπορείτε να τους δείτε από ένα PC με Windows δίνοντας την εντολή «ipconfig /all».

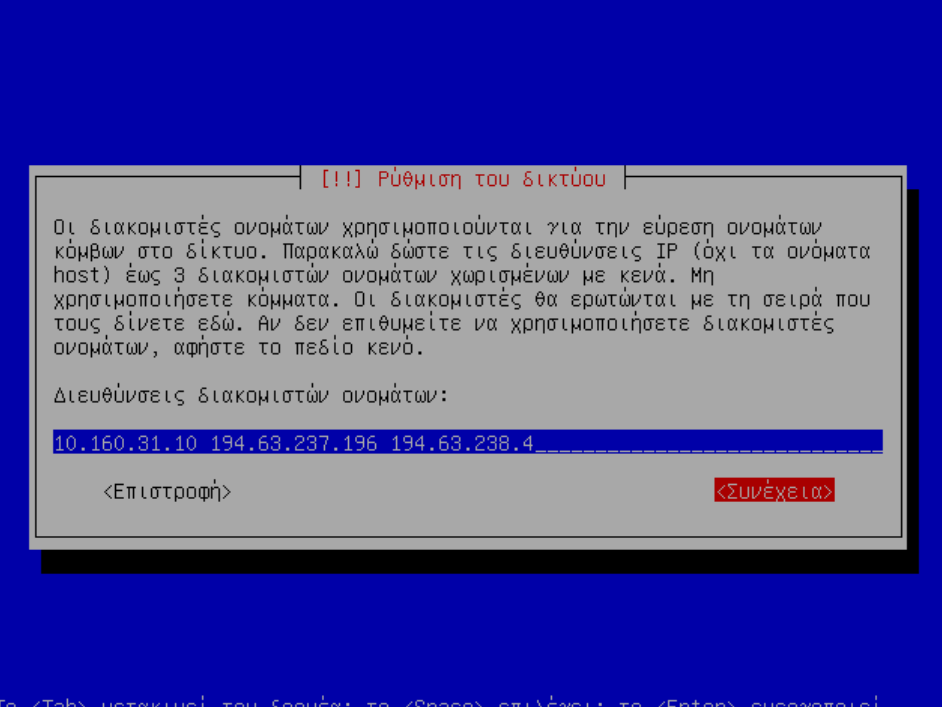

16. Δώστε «server» για όνομα υπολογιστή.

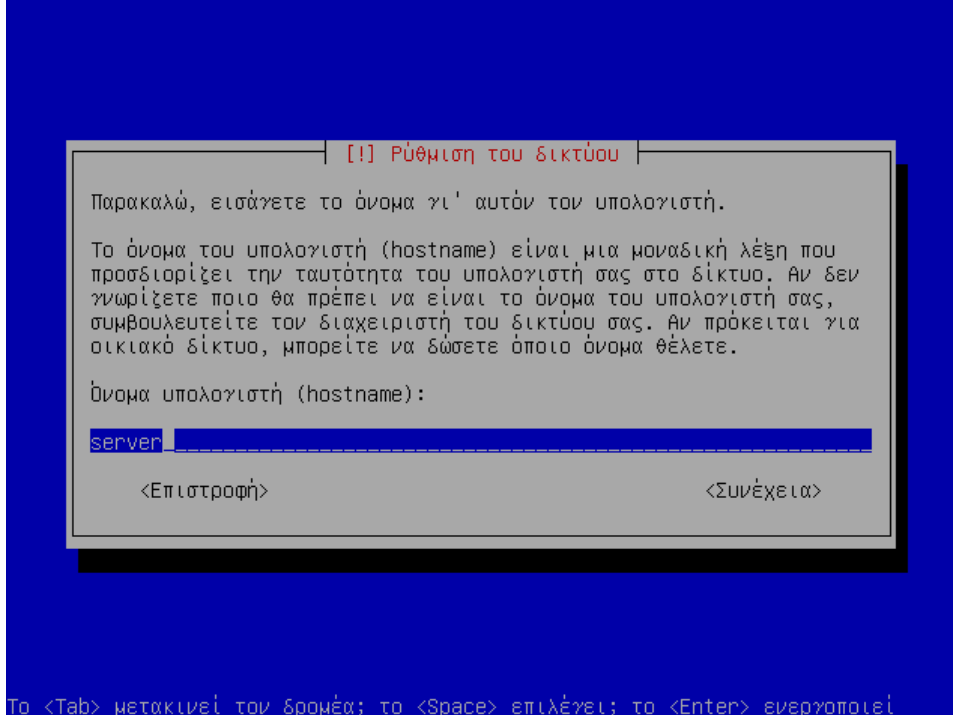

17. Εισάγετε «local» ως τομέα δικτύου.

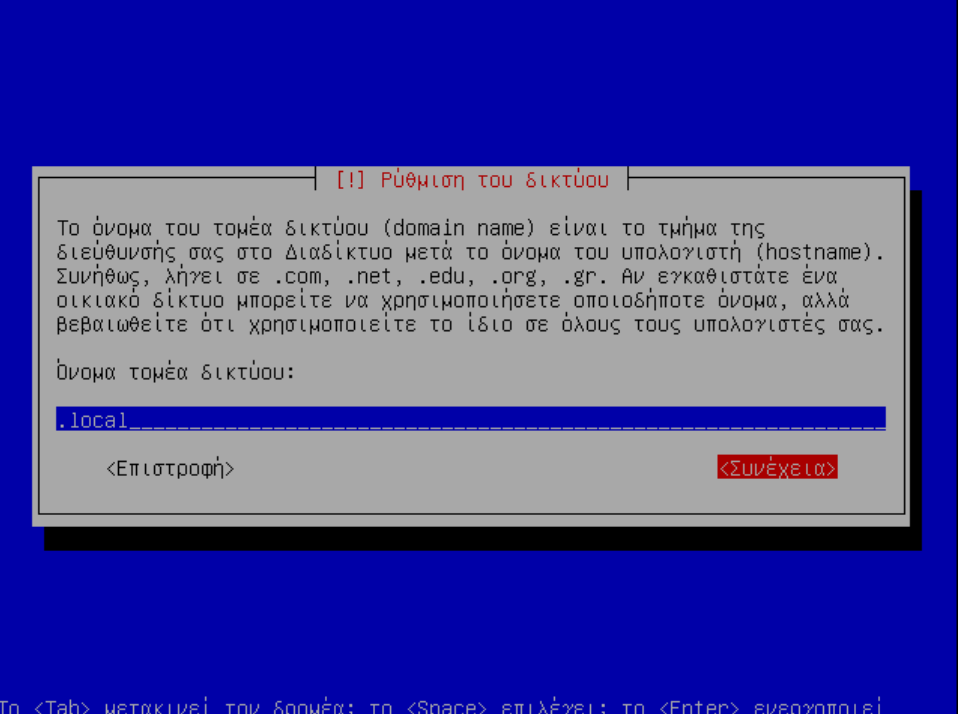

## *2.3. Διαμέριση δίσκων*

18. Ο επόμενος διάλογος αφορά τη διαμέριση των δίσκων (partitioning). Επιλέξτε "Διαχείριση με το χέρι".

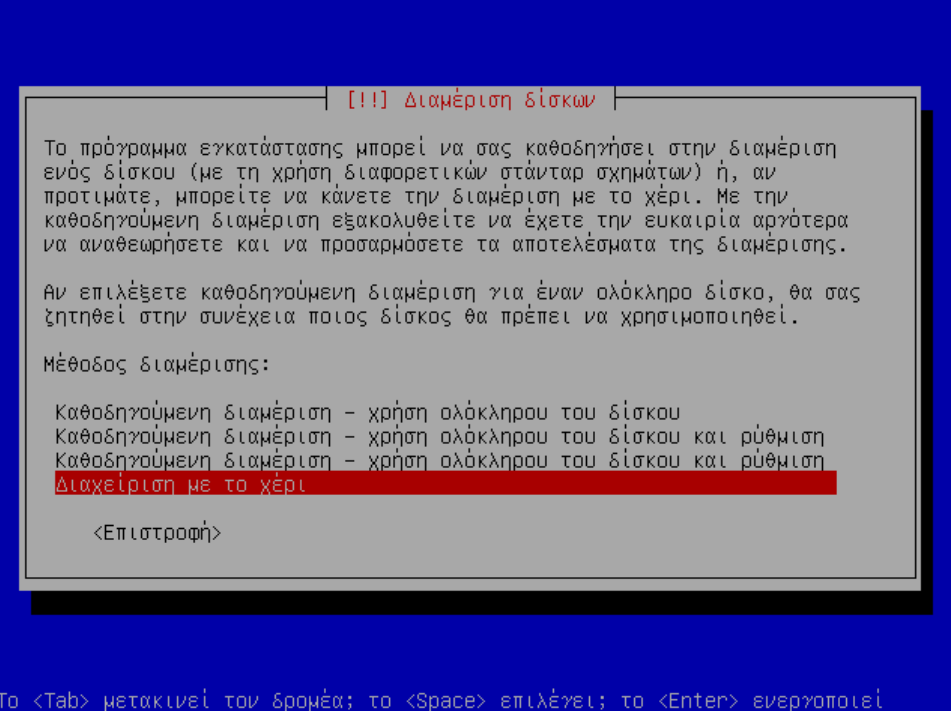

19. Αν ο δίσκος είναι άδειος, δεν θα έχει καμία κατάτμηση. Επιλέξτε τον και πατήστε Enter.

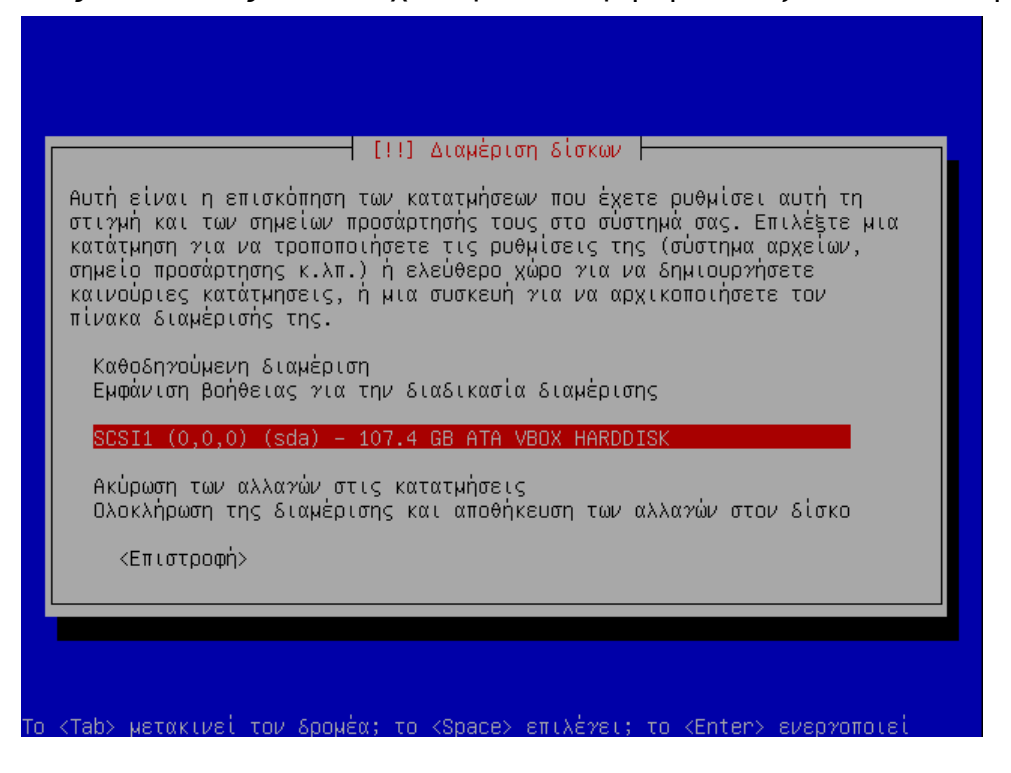

20. Προτείνεται η δημιουργία ενός νέου πίνακα διαμέρισης. Πατήστε «Ναι».

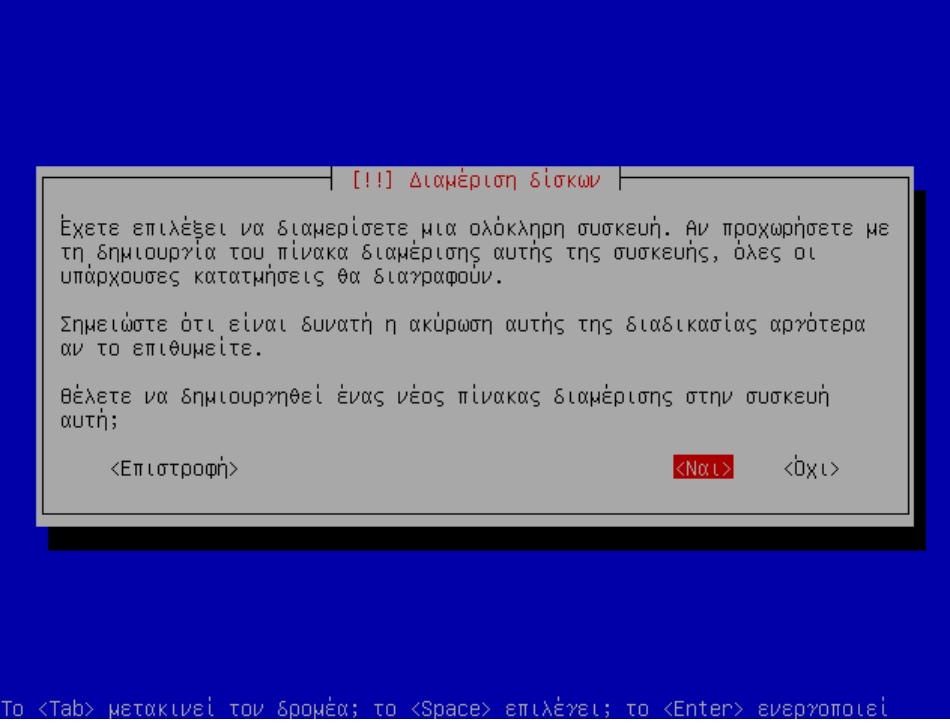

21. Επιλέξτε τον ελεύθερο χώρο και πατήστε Enter.

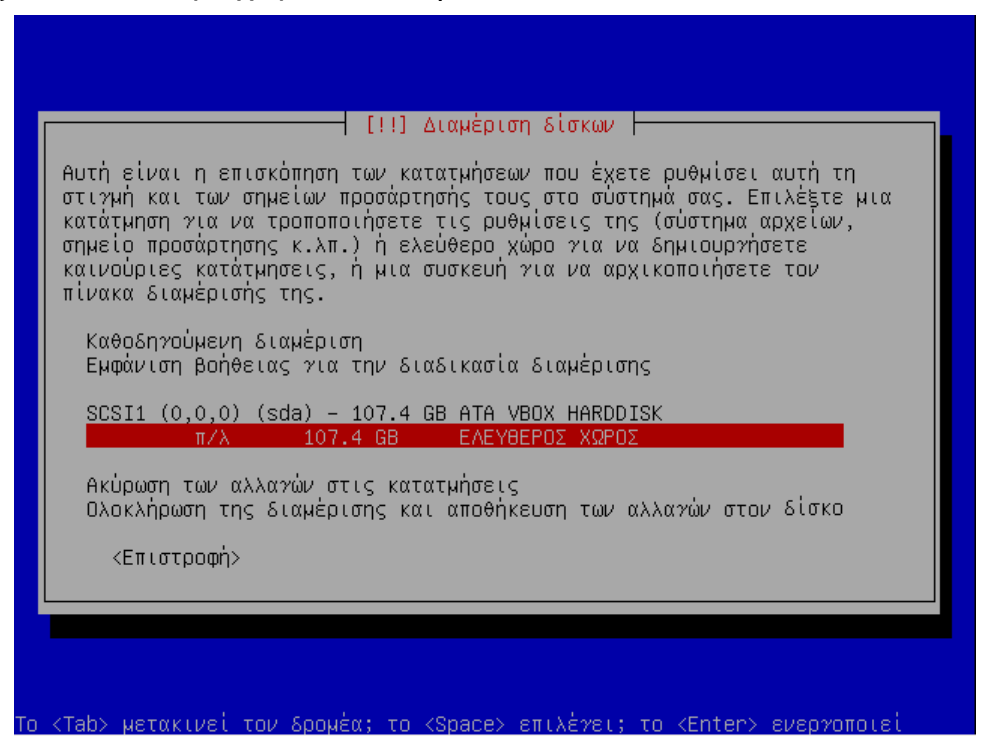

22. Επιλέξτε «Δημιουργία νέας κατάτμησης».

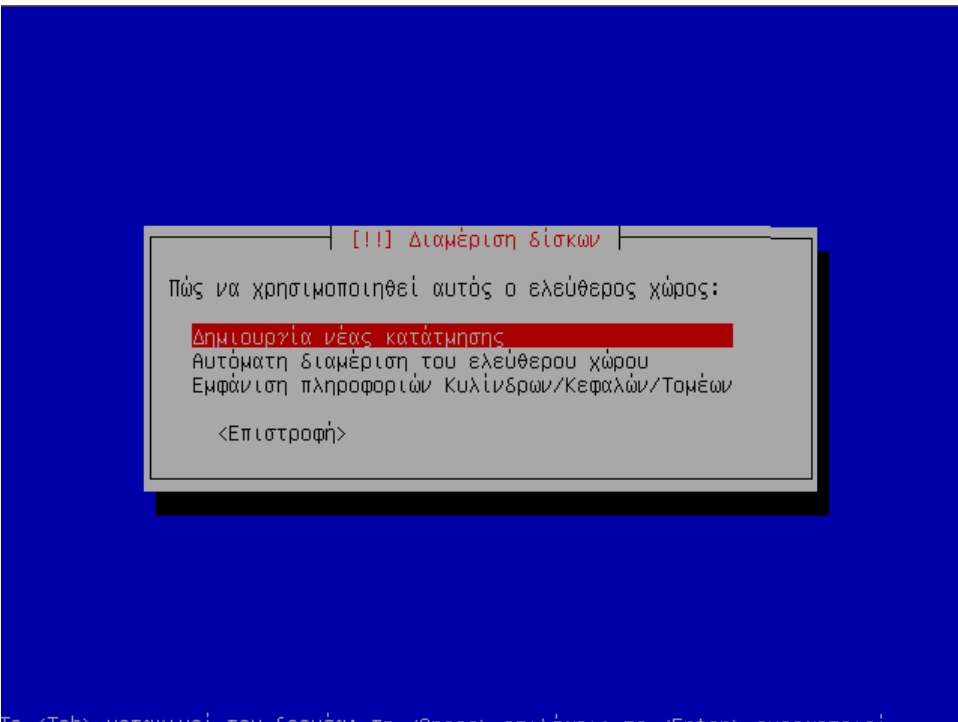

23. Δώστε το μέγεθος που θέλετε, για παράδειγμα 25 Gb.

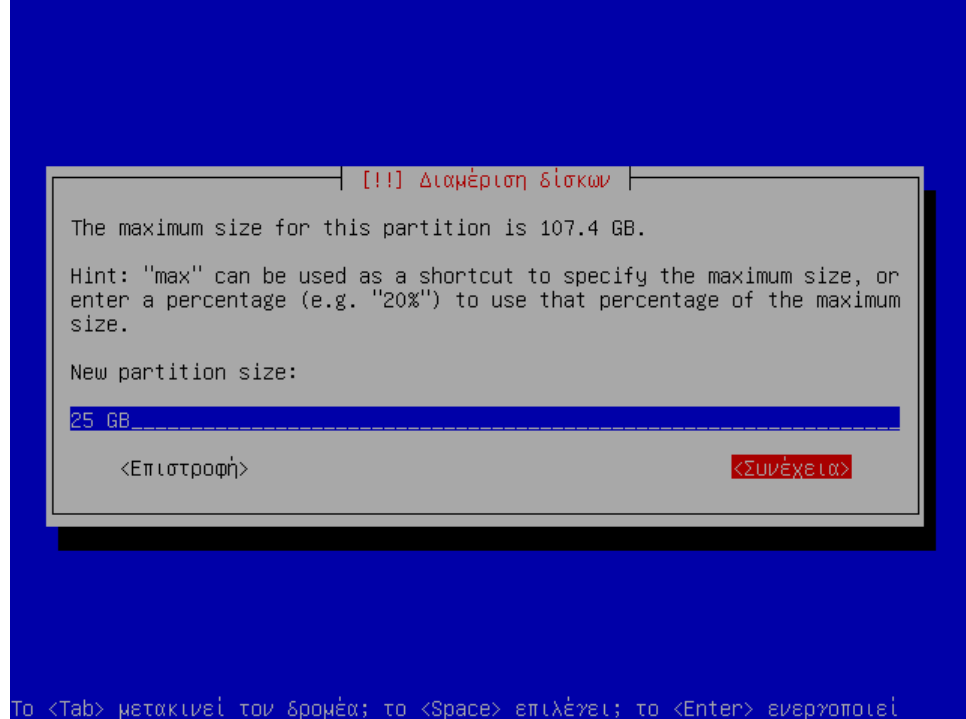

24. Επιλέξτε «πρωτεύουσα» κατάτμηση, και θέση κατάτμησης «Αρχή».

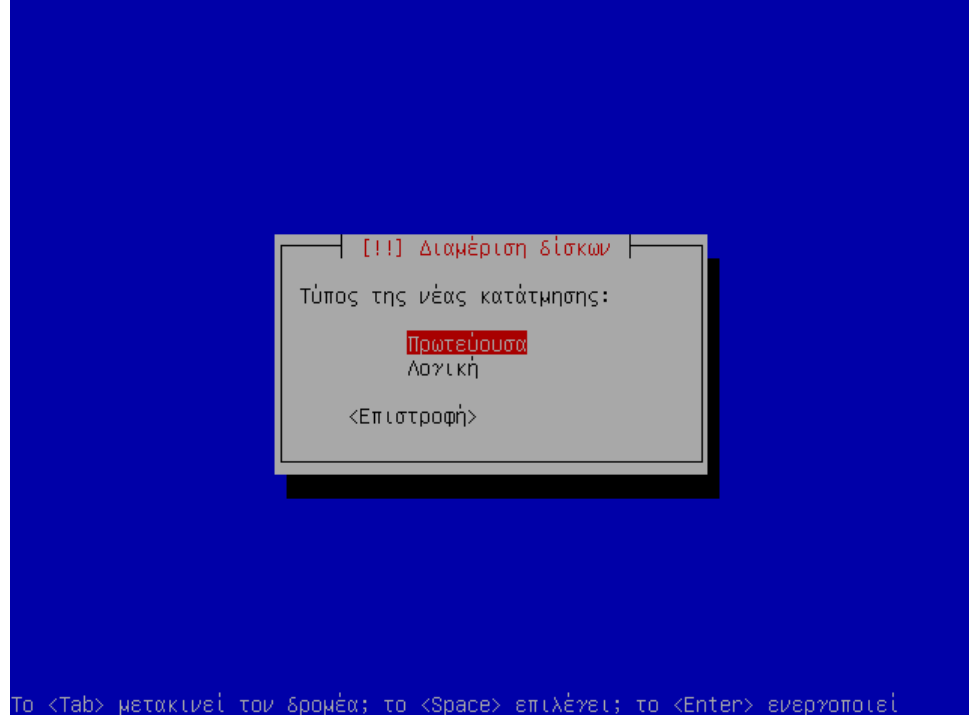

25. Καθορίστε το «/» ως σημείο επαφής, δώστε την ετικέτα «Intrepid», επιλέξτε «Εκκινήσιμη: Ναι» και πατήστε «Ολοκλήρωση της ρύθμισης της κατάτμησης».

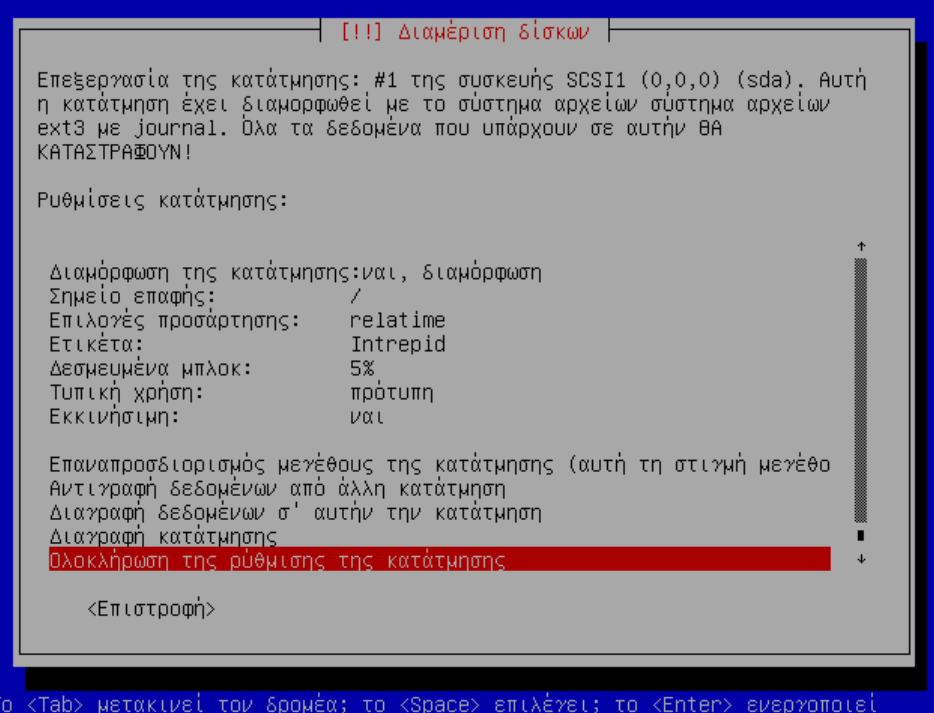

26. Μετά από παρόμοιες ενέργειες για το «/home» και το swap partition, θα φτάσετε σε ένα διάλογο παραπλήσιο με την παρακάτω εικόνα, από τον οποίο θα πρέπει να διαλέξετε «Ολοκλήρωση της διαμέρισης και αποθήκευση των αλλαγών στον δίσκο».

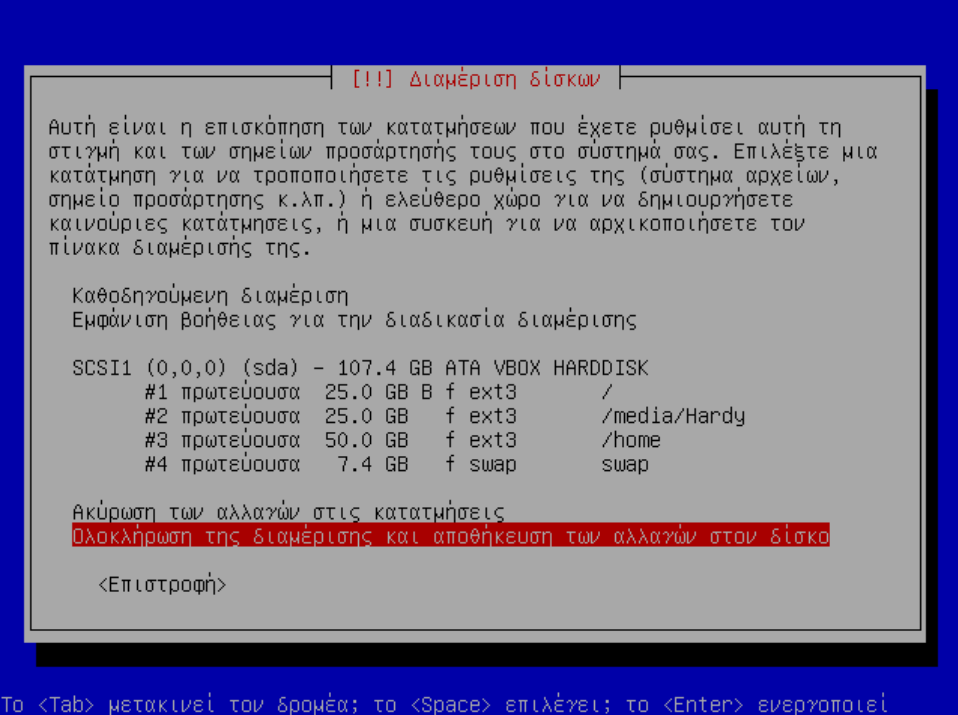

Επειδή το υλικό και οι ανάγκες κάθε εργαστηρίου είναι μεταβλητά, παρατίθενται απλά

κάποιες ιδέες, και ο υπεύθυνος ΣΕΠΕΗΥ θα πρέπει να επιλέξει μόνος του αυτό που βολεύει καλύτερα στην περίπτωση.

● Προτείνεται να υπάρχουν 2 όμοια primary ext3 partitions για το λειτουργικό Linux, μεγέθους για παράδειγμα από 30 Gb. Ένας βασικός λόγος είναι η άμεση αντιμετώπιση κρίσιμων προβλημάτων λειτουργίας: εάν κάποια ρύθμιση που κάνουμε ή κάποια ενημέρωση αχρηστεύσει προσωρινά την «κανονική» έκδοση του Linux, κάνουμε επανεκκίνηση, διαλέγουμε την «backup» έκδοση από τον boot manager, και έχουμε σε δευτερόλεπτα ένα σύστημα που δουλεύει με τους κανονικούς λογαριασμούς χρηστών, στο οποίο μπορούμε να συνεχίσουμε τα μαθήματα μέχρι να καταφέρουμε να διορθώσουμε το πρόβλημα στην "κανονική" έκδοση.

Ο δεύτερος λόγος είναι σε περίπτωση εγκατάστασης νέων εκδόσεων του Linux: μπορούμε να κάνουμε την εγκατάσταση της νέας έκδοσης στο «κανονικό» partition και να δουλεύουμε με το «backup» για όσον καιρό μας πάρει να ρυθμίσουμε τη νέα έκδοση όπως τη θέλουμε και χωρίς να βιαζόμαστε.

- Προτείνεται 1 ακόμη ext3 partition για τα δεδομένα των χρηστών, το οποίο θα προσαρτηθεί στο /home. Εάν υπάρχει ένας μόνο δίσκος, μπορεί να μπει σε logical, ενώ αν υπάρχουν δύο δίσκοι, μπορεί να μπει σε primary στο δεύτερο δίσκο ώστε να υπάρχει και κάποια αύξηση στις επιδόσεις από την παράλληλη χρήση των δύο δίσκων.
- Προτείνεται 1 swap partition με μέγεθος 1.5 με 2 φορές το μέγεθος της RAM. Και αυτό μπορεί να είναι logical αν υπάρχει ένας μόνο δίσκος.
- Αν θα εγκατασταθούν και Windows (dual boot), τότε προτείνεται και ένα primary ntfs partition για τα Windows,
- καθώς και ένα ακόμα ntfs partition για τους λογαριασμούς χρηστών και τα δεδομένα των Windows, το οποίο μπορεί να είναι και logical.

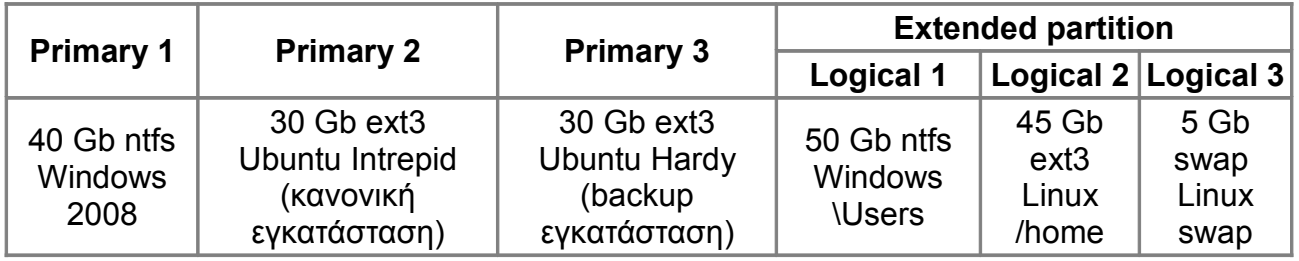

*Πίνακας 1: Παράδειγμα διαμέρισης σκληρού δίσκου 200 Gb για εγκατάσταση dual boot Linux / Windows*

Εγχειρίδιο εγκατάστασης Ubuntu 8.10 / LTSP

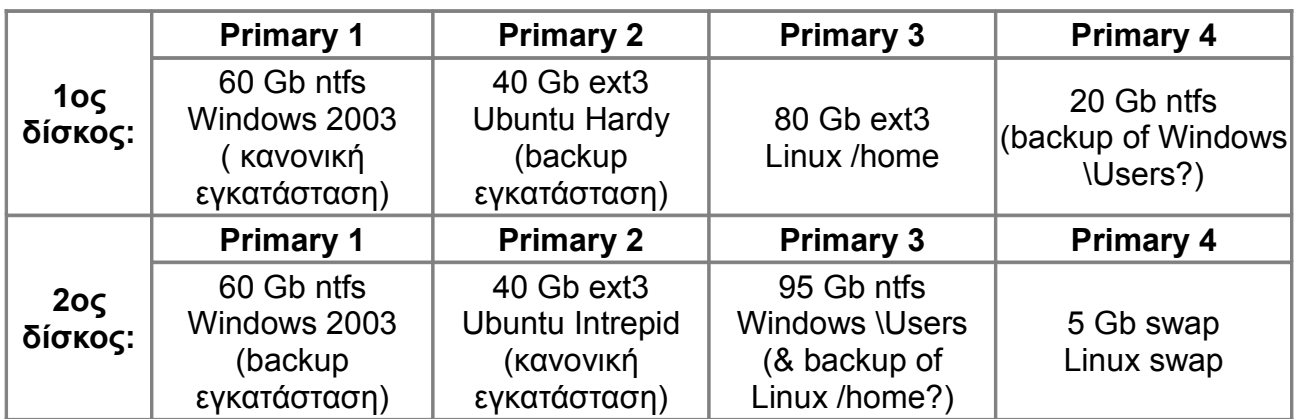

*Πίνακας 2: Παράδειγμα διαμέρισης δύο σκληρών δίσκων 200 Gb για εγκατάσταση dual boot Linux / Windows, με ...πολύ όρεξη για backups*

1. Επιβεβαιώστε ότι είστε σίγουροι για τη διαμόρφωση που επιλέξατε πατώντας «Ναι». Η εγκατάσταση θα συνεχιστεί για λίγα λεπτά χωρίς να απαιτείται παρέμβαση του χρήστη.

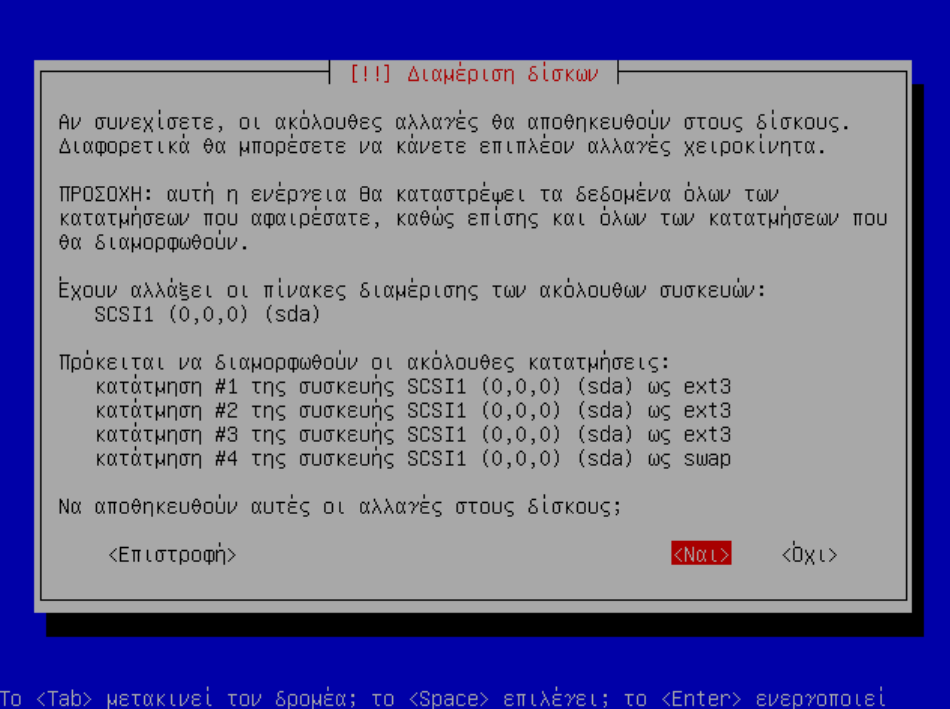

## *2.4. Λογαριασμός χρήστη και τελικές ρυθμίσεις*

2. Συμπληρώστε το ονοματεπώνυμο χρήστη, για παράδειγμα «Teacher» ή «Καθηγητής Πληροφορικής».

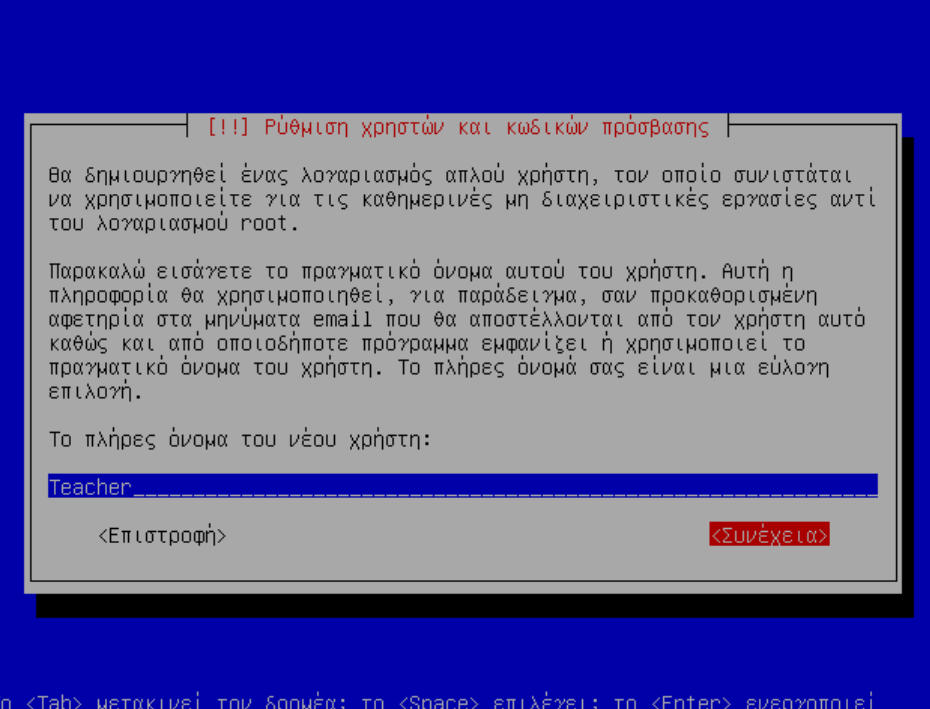

3. Για όνομα χρήστη συμπληρώστε «teacher» ή κάτι παρόμοιο. Συνηθίζεται η χρήση πεζών γραμμάτων χωρίς κενά.

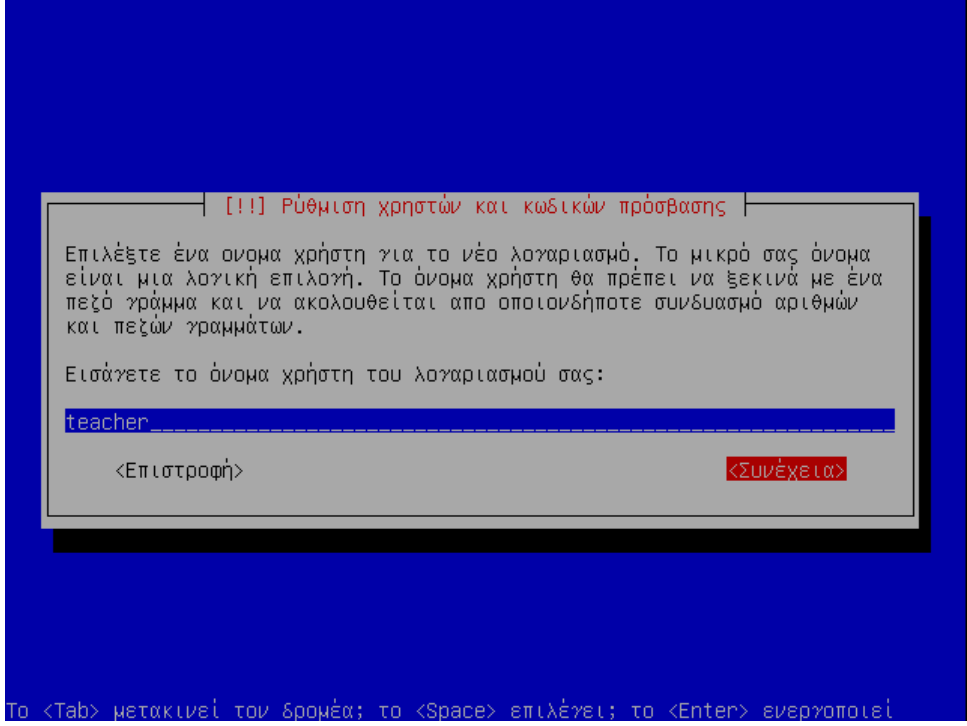

4. Πληκτρολογήστε τον επιθυμητό κωδικό πρόσβασης.

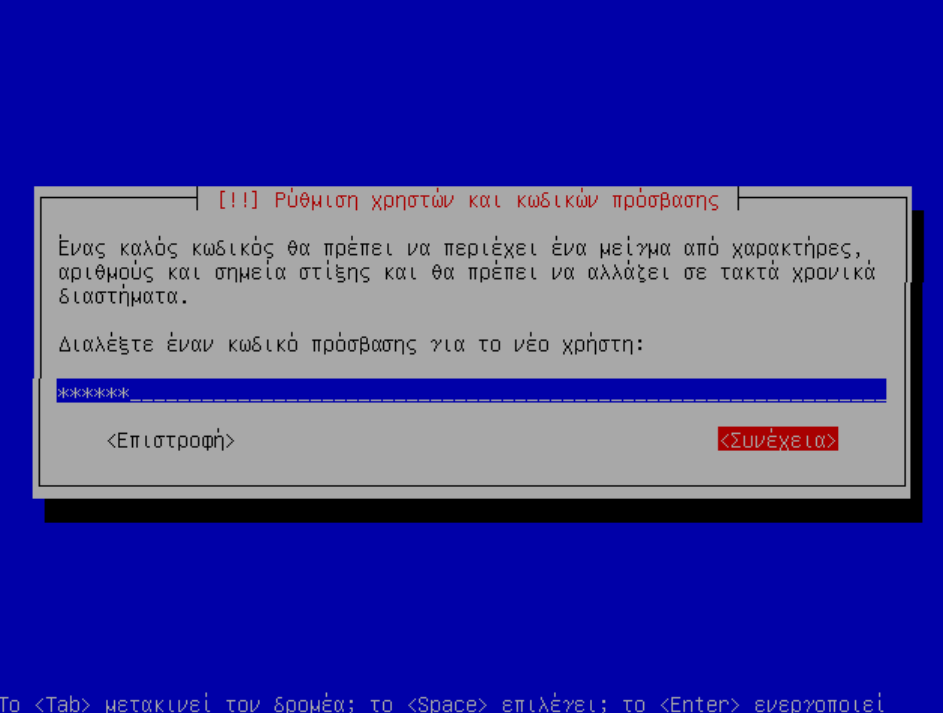

5. Επαναλάβετε τον κωδικό πρόσβασης.

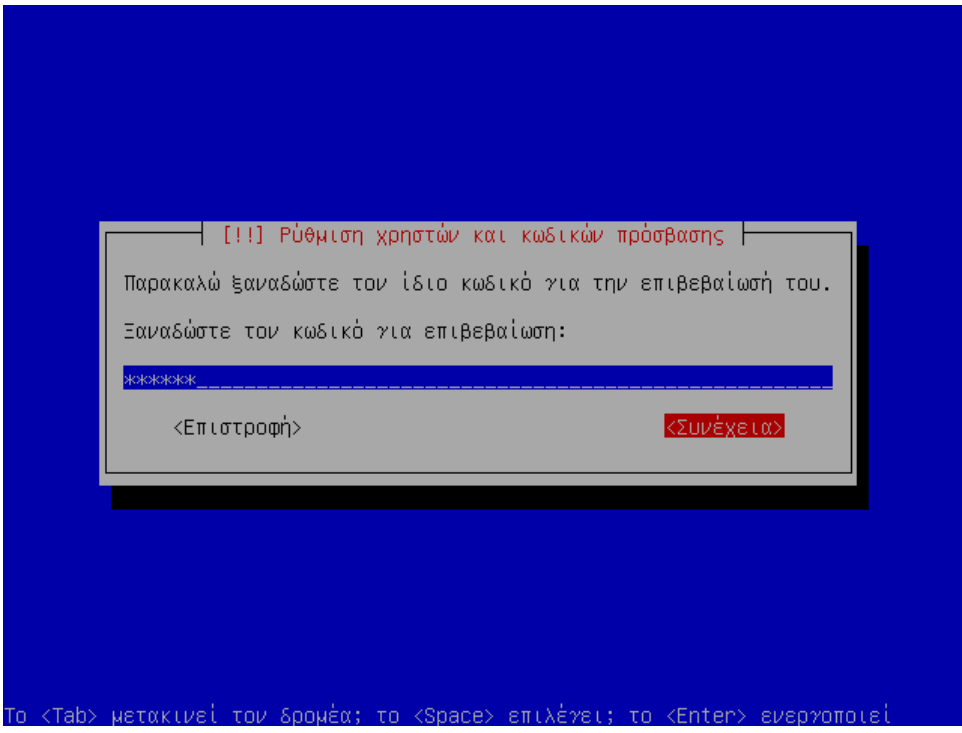

6. Επιλέξτε να μη δημιουργηθεί κρυπτογραφημένος ιδιωτικός φάκελος.

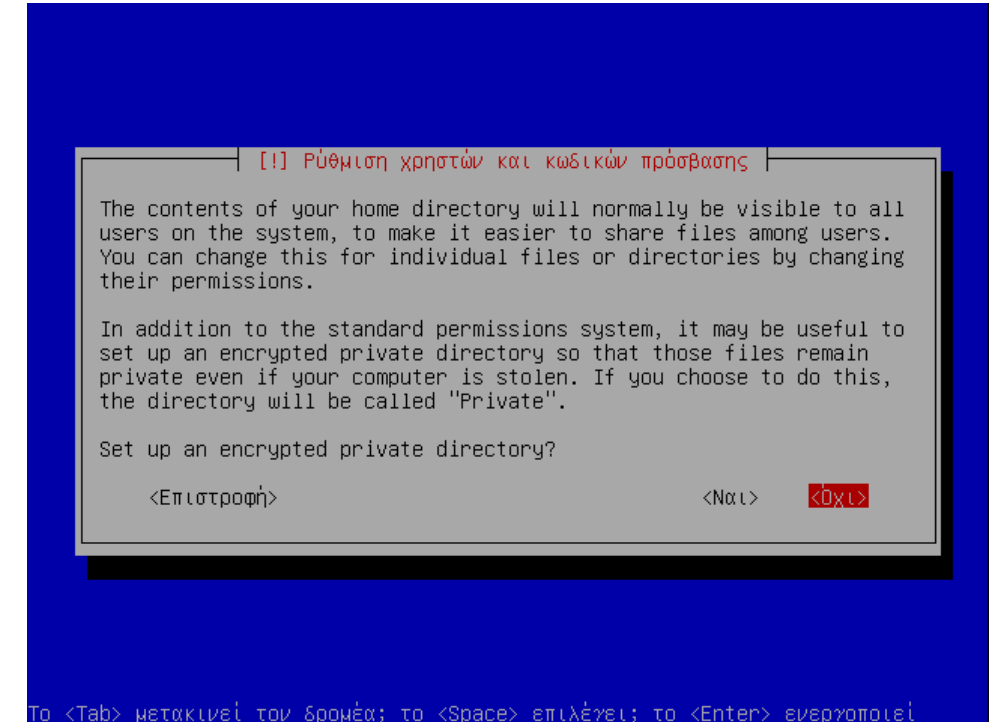

7. Αφήστε κενό το πεδίο proxy, ακόμα κι αν υπάρχει proxy του ΠΣΔ στην περιοχή σας. Θα στηθεί το πρόγραμμα squid τοπικά για caching των σελίδων.

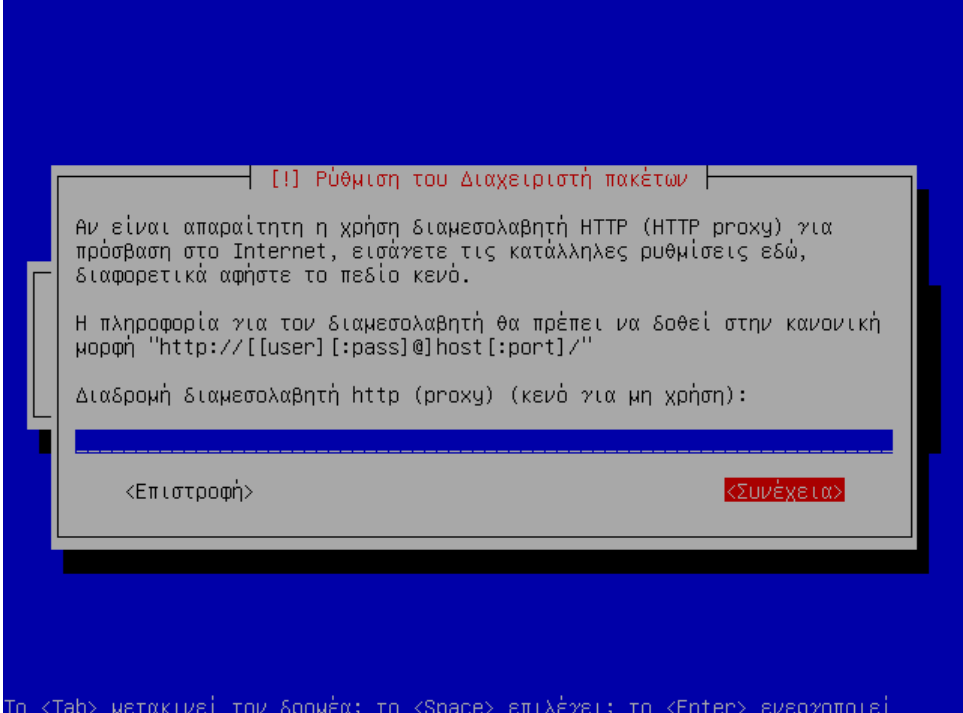

8. Σε αυτό το σημείο για μεγάλο χρονικό διάστημα (μισή ώρα στο σύστημα της δοκιμής) θα εγκαθίστανται πακέτα στον υπολογιστή χωρίς να απαιτείται παρέμβασή σας.

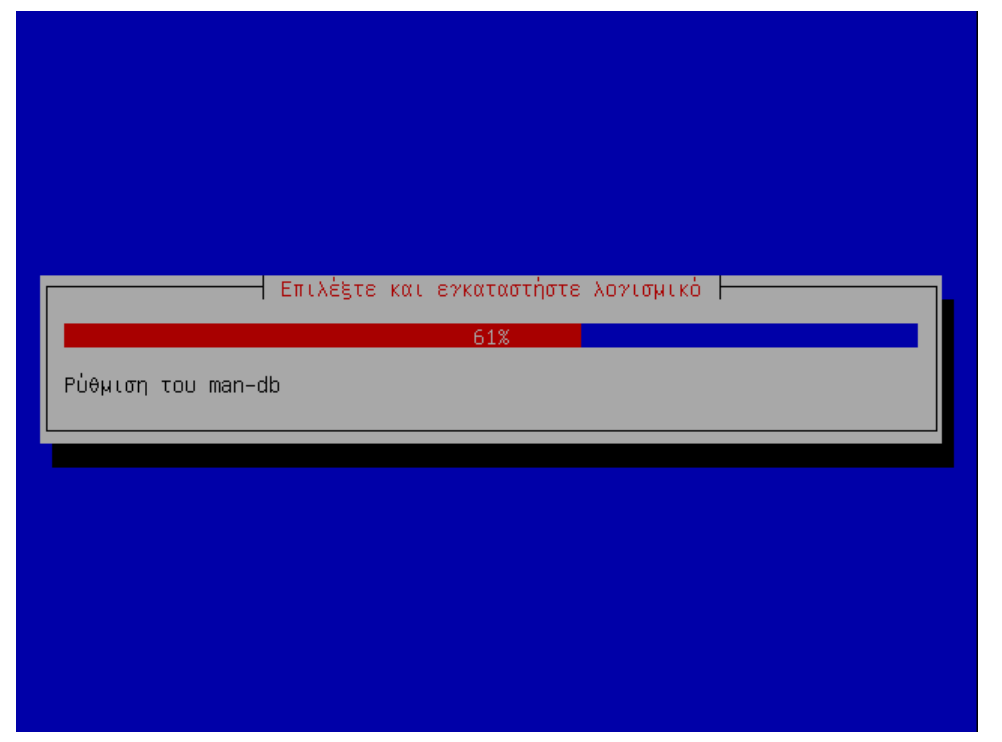

9. Καθορίστε ότι το ρολόι σας *δεν* είναι ρυθμισμένο σε UTC ώρα. Αυτό διευκολύνει τη συνύπαρξη με Windows, και συμβαδίζει και με τις ρυθμίσεις του BIOS, το οποίο δεν υποστηρίζει time zones.

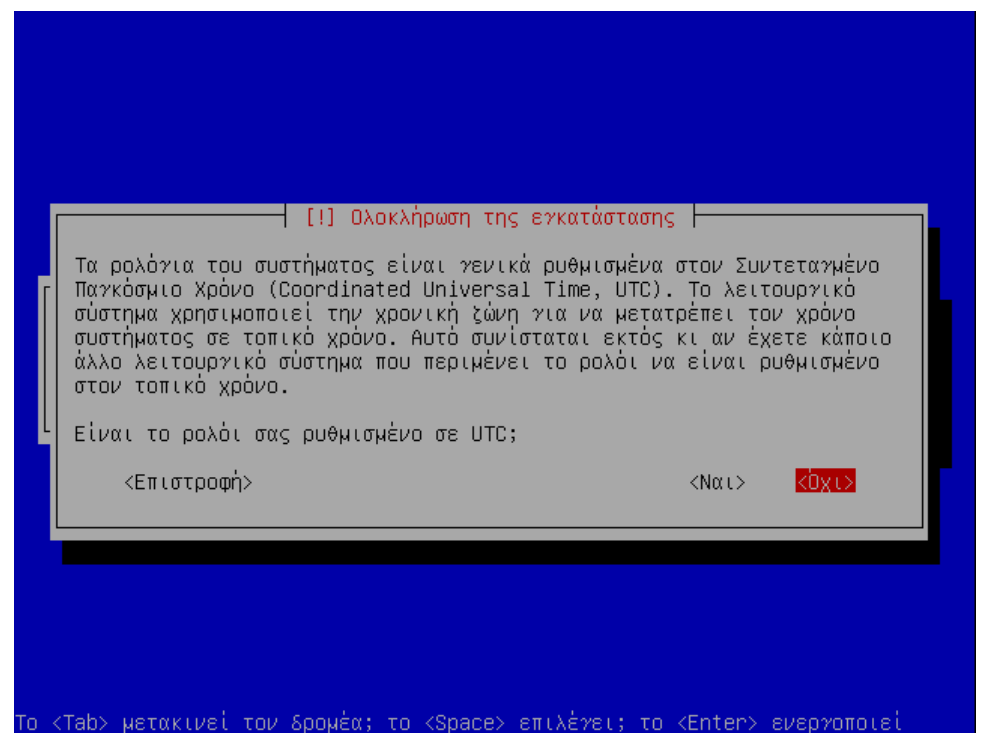

10. Η εγκατάσταση ολοκληρώθηκε. Πατήστε «Συνέχεια» για να γίνει επανεκκίνηση και να φορτώσει το νέο σας λειτουργικό.

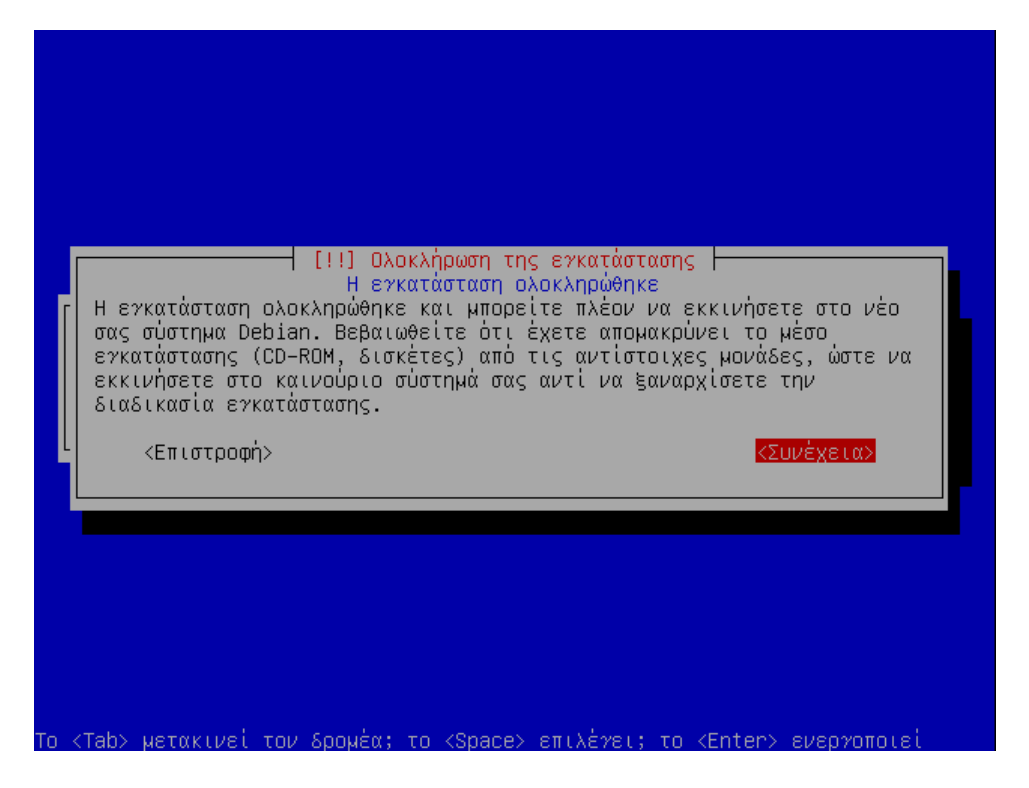

## **3. Βασικές γνώσεις χειρισμού του Ubuntu**

Το κεφάλαιο αυτό προσπαθεί να καλύψει ορισμένες βασικές γνώσεις χειρισμού του λειτουργικού συστήματος, ώστε τα επόμενα κεφάλαια να μπορούν να επικεντρωθούν στο τι ρυθμίσεις πρέπει να γίνουν και όχι στο **πώς** θα γίνουν.

Επομένως, όσοι γνωρίζουν ήδη να χειρίζονται τη διανομή Ubuntu μπορούν να παραλείψουν αυτό το κεφάλαιο, δεν θα προταθεί καμία ρύθμιση εδώ.

### *3.1. Αρχική οθόνη – επιλογή γλώσσας της συνεδρίας*

Μετά από την [Εγκατάσταση του λειτουργικού συστήματος,](#page-14-0) εμφανίζεται η οθόνη υποδοχής του Ubuntu:

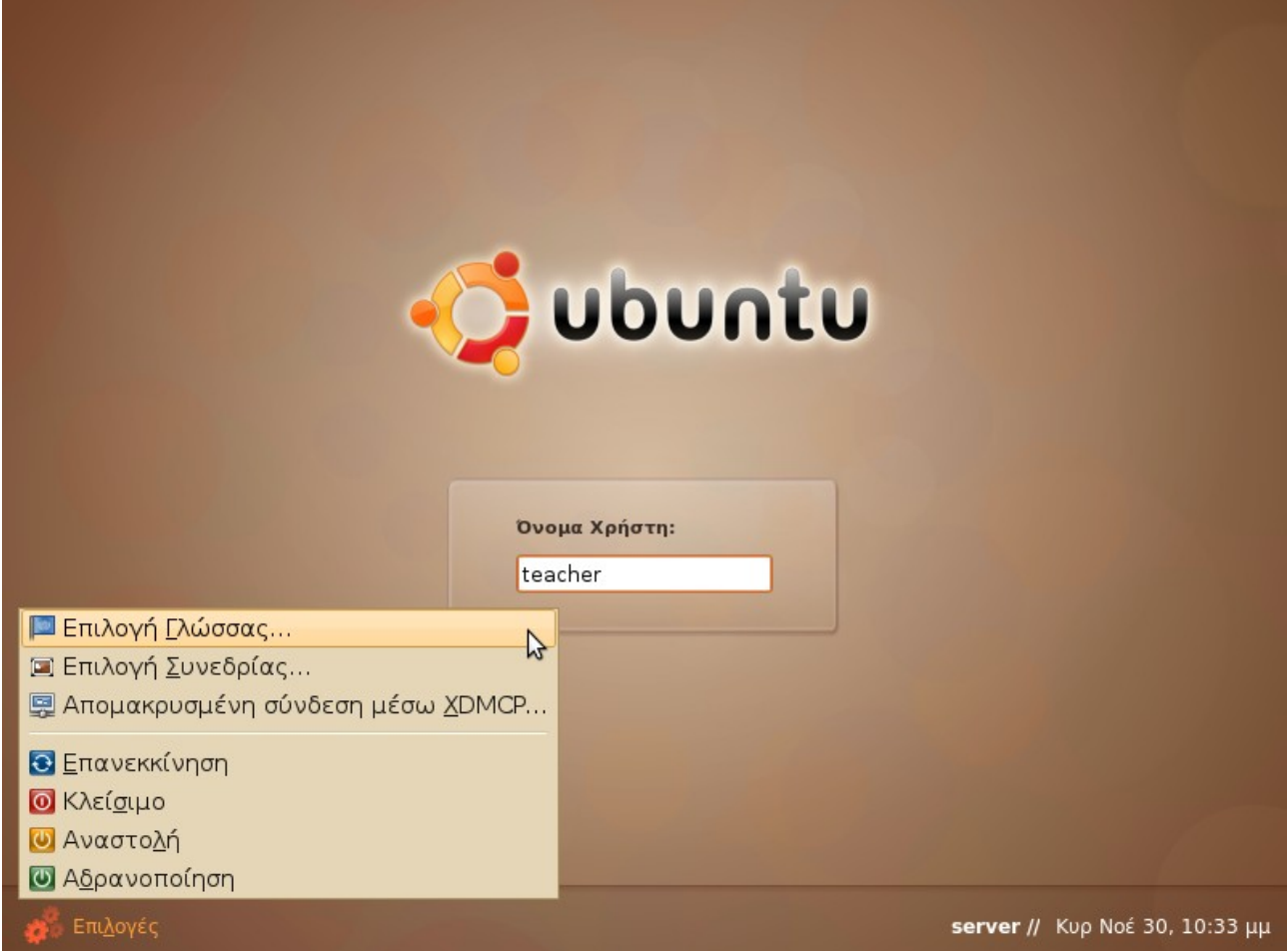

Θα πρέπει να γίνει εισαγωγή του ονόματος χρήστη και του κωδικού πρόσβασης. Από το μενού Επιλογές κάτω αριστερά μπορεί να γίνει Επιλογή Γλώσσας για όσους προτιμούν Αγγλικό interface. Αφήστε το όμως στα προεπιλεγμένα Ελληνικά μέχρι να ολοκληρώσετε αυτόν τον οδηγό.

Σε όλες τις υπόλοιπες εικόνες έχει αφαιρεθεί η προεπιλεγμένη εικόνα παρασκηνίου ώστε να είναι πιο μικρό το μέγεθος του εγχειριδίου.
# *3.2. Προσαρμογή της ανάλυσης της οθόνης*

Στη συνήθη περίπτωση, το πρόγραμμα εγκατάστασης θα έχει ανιχνεύσει και ρυθμίσει σωστά την οθόνη σας. Στην περίπτωση που χρησιμοποιήθηκε κάποια ανάλυση η οποία δεν σας βολεύει, μπορείτε να ορίσετε την κατάλληλη από το μενού Σύστημα ▶ Προτιμήσεις ▸ Ανάλυση οθόνης:

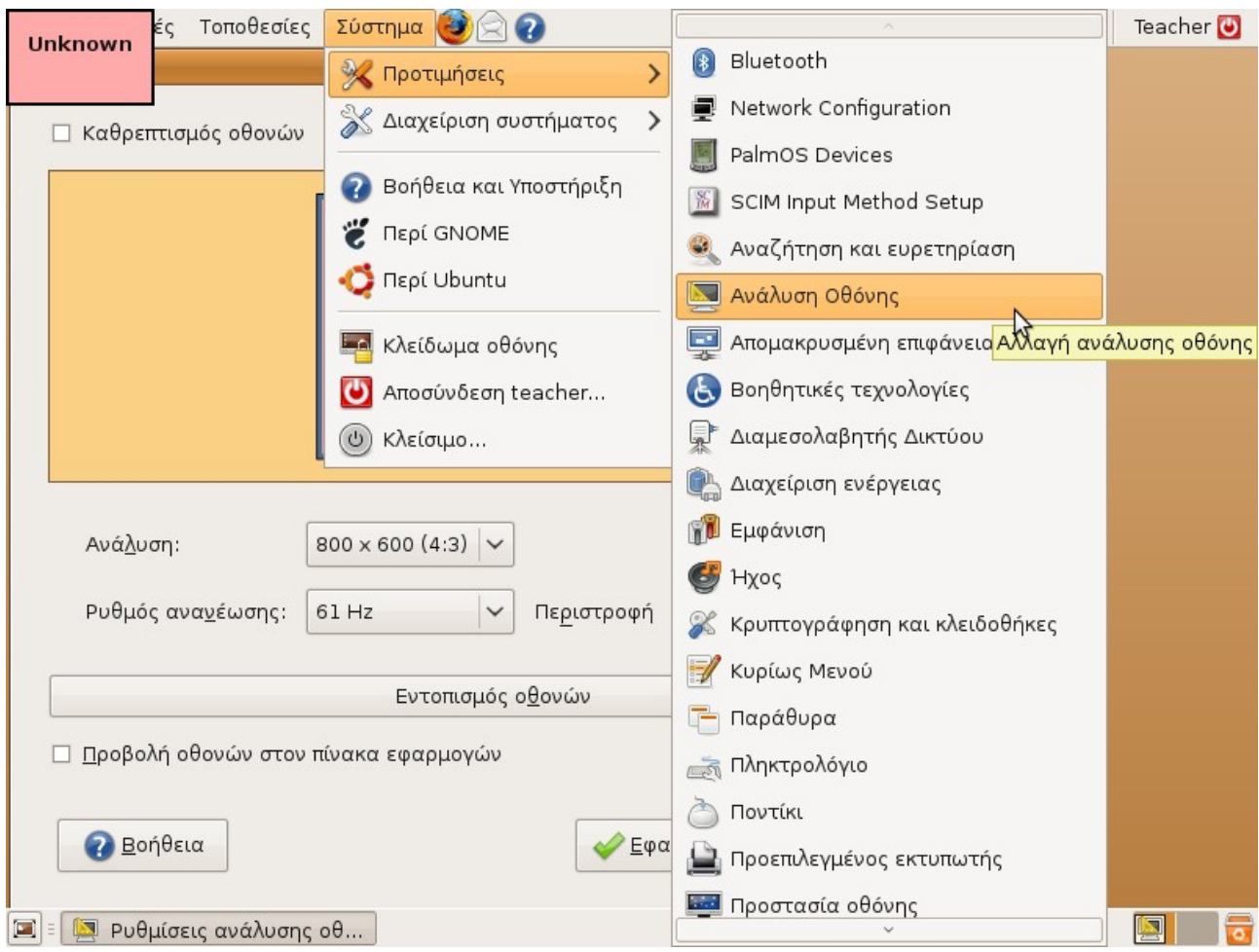

## <span id="page-36-0"></span> *3.3. Εγκατάσταση των αυτόματων ενημερώσεων*

Το Linux έχει ένα σημαντικό πλεονέκτημα σε σχέση με άλλα λειτουργικά: έχει κεντρικοποιημένο σύστημα για εγκατάσταση και ενημέρωση λογισμικού.

Αυτό σημαίνει ότι όταν θέλετε να εγκαταστήσετε κάποιο πρόγραμμα, δε χρειάζεται να αναζητήσετε από πού θα το κατεβάσετε από το Διαδίκτυο, αλλά απλά το επιλέγετε από έναν ενσωματωμένο κατάλογο προγραμμάτων (βλ. [Τρόπος εγκατάστασης](#page-38-0) [προγραμμάτων\)](#page-38-0).

Αντίστοιχα, οι ενημερώσεις δημοσιεύονται πάλι κεντρικοποιημένα για όλες τις εφαρμογές και για το λειτουργικό, και έτσι δε χρειάζεται να ψάχνετε για καινούργιες εκδόσεις του OpenOffice, του Adobe flash player, του Gimp ή άλλων προγραμμάτων. Το σύστημα θα σας ειδοποιήσει όταν υπάρχουν διαθέσιμες ενημερώσεις, και εσείς θα πρέπει απλά να πατήσετε διπλό κλικ στο κόκκινο βελάκι της ειδοποίησης και στη συνέχεια κλικ στο κουμπί

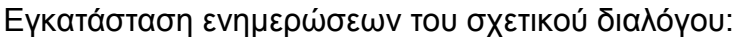

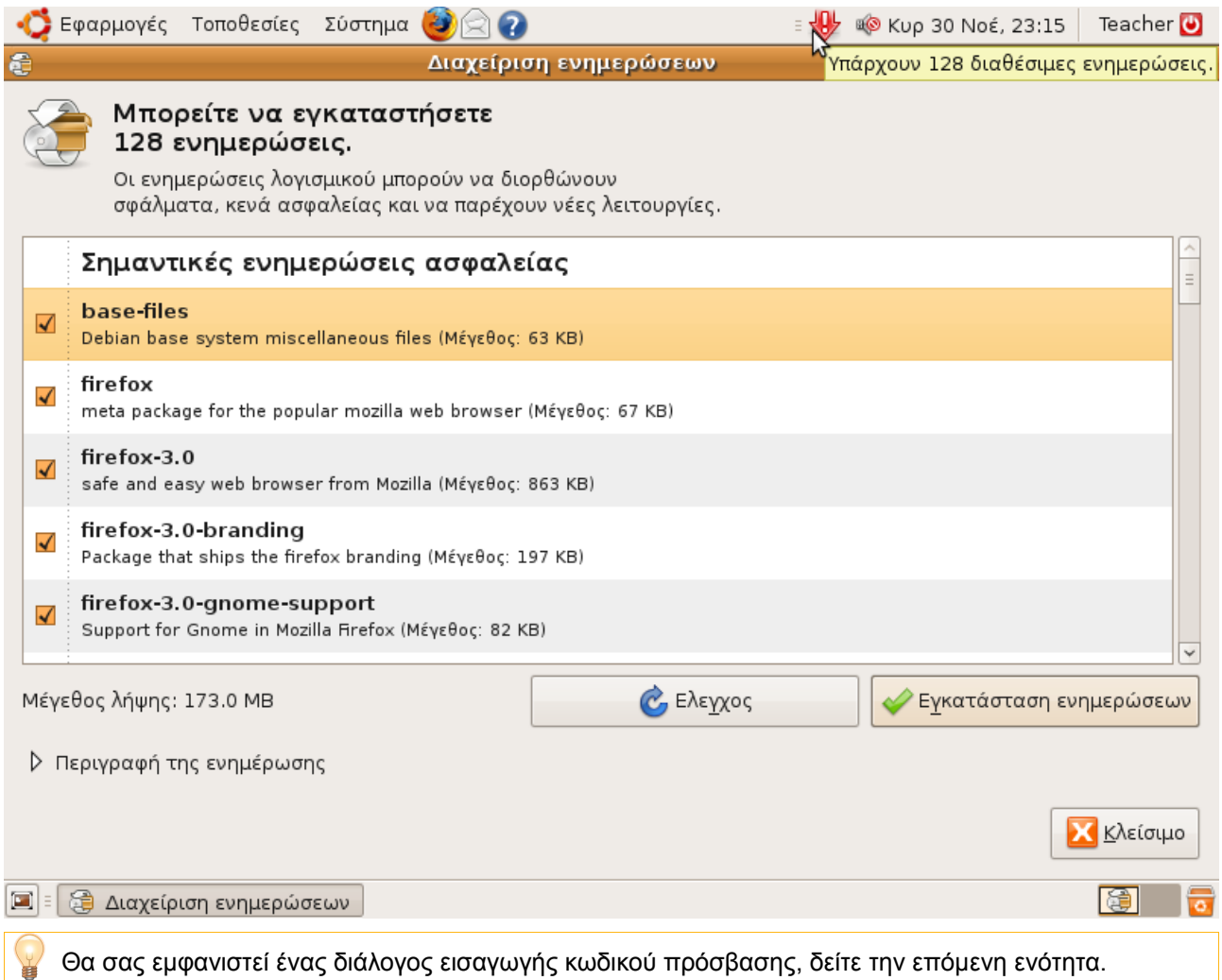

Εάν κάποτε θελήσετε να εκτελέσετε μη αυτόματα τη διαχείριση ενημερώσεων, βρίσκεται στο μενού Σύστημα ▶ Διαχείριση Συστήματος ▶ Διαχείριση ενημερώσεων.

## *3.4. Ο διάλογος εκτέλεσης εργασιών διαχείρισης συστήματος*

Κατά την εγκατάσταση των αυτόματων ενημερώσεων που αναφέρθηκε παραπάνω, αλλά και σε οποιαδήποτε άλλη περίπτωση χρειάζονται δικαιώματα διαχειριστή, το λειτουργικό θα εμφανίσει το διάλογο που φαίνεται δεξιά, στον οποίο θα πρέπει να εισάγετε τον κωδικό πρόσβασής σας. Οι πιο πρόσφατες εκδόσεις Windows έχουν κάτι αντίστοιχο, το User Account Control (UAC).

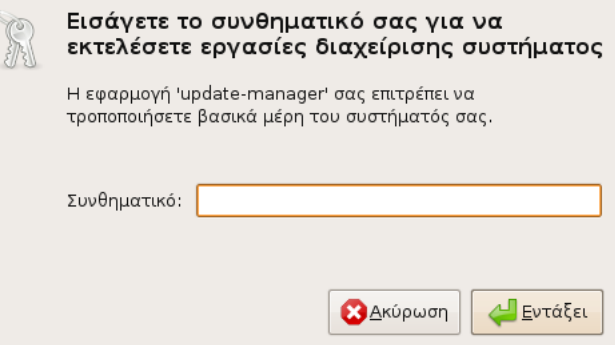

# *3.5. Ο διάλογος εκτέλεσης εφαρμογών (Alt+F2)*

Πολλές φορές είναι ευκολότερο να δοθεί μία πιθανώς δυσνόητη εντολή σε μορφή κειμένου (command line), παρά μία ακολουθία από αναλυτικές αλλά χρονοβόρες οδηγίες για την επίτευξη του ίδιου στόχου. Για να εκτελέσουμε τέτοιες εντολές ένας τρόπος είναι ο διάλογος εκτέλεσης εφαρμογών που φαίνεται δεξιά, ο οποίος εμφανίζεται πατώντας Alt+F2.

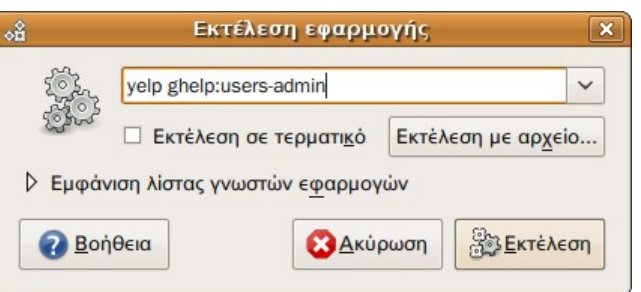

Ας δούμε ένα παράδειγμα. Επικολλήστε το παρακάτω στο διάλογο εκτέλεσης εφαρμογών:

gedit /usr/lib/firefox-\*/defaults/profile/prefs.js

Με την παραπάνω εντολή, ανοίγει ένα αρχείο ρυθμίσεων του firefox από το οποίο μπορούμε να κάνουμε προσαρμογή του για όλους τους χρήστες.

Η παραπάνω μέθοδος είναι πολύ πιο σύντομη (εφόσον βέβαια έχουμε τη δυνατότητα να κάνουμε αντιγραφή / επικόλληση) αλλά και αξιόπιστη από την αντίστοιχη περιφραστική μέθοδο:

- Πηγαίνετε στο μενού Εφαρμογές ▶ Βοηθήματα ▶ Επεξεργαστής κειμένου.
- Από το μενού Αρχείο ▶ Άνοιγμα, περιηγηθείτε στον κατάλογο /usr/lib/firefox-3.0.4/defaults/profile/.
- Αντί για «firefox-3.0.4» που αναφέρεται παραπάνω, είναι πολύ πιθανό να βλέπετε διαφορετικό όνομα καταλόγου εάν έχετε άλλη έκδοση του firefox.
- Ανοίξτε το αρχείο prefs.js

Μπορείτε να δημιουργήσετε ένα εικονίδιο για να ανοίγετε τον διάλογο εκτέλεσης εφαρμογών αντί να πατάτε Alt+F2:

- Κάντε δεξί κλικ στον πίνακα εφαρμογών στο πάνω μέρος της οθόνης (στον κενό χώρο αριστερά από την ώρα).
- Επιλέξτε «Προσθήκη στον πίνακα εφαρμογών...» από το μενού.
- Επιλέξτε «Εκτέλεση εφαρμογής...» από το διάλογο που θα εμφανιστεί και πατήστε τα κουμπιά Προσθήκη και Κλείσιμο.

## <span id="page-38-0"></span> *3.6. Εκτέλεση προγραμμάτων με δικαιώματα διαχειριστή (gksu)*

Εάν δοκιμάσετε να αλλάξετε και να αποθηκεύσετε το αρχείο prefs.js που αναφέρθηκε στην προηγούμενη παράγραφο, θα δείτε ότι δεν έχετε δικαιώματα να το κάνετε. Οι απλοί χρήστες στο Linux έχουν δικαιώματα εγγραφής μόνο στον προσωπικό τους κατάλογο, /home/user, και στον κατάλογο προσωρινών αρχείων /tmp.

Για να αποκτήσετε δικαιώματα εγγραφής σε οποιονδήποτε άλλο κατάλογο θα πρέπει να εκτελέσετε τη σχετική εφαρμογή, δηλαδή τον επεξεργαστή κειμένου στο παραπάνω παράδειγμα, με δικαιώματα διαχειριστή (root):

```
gksu gedit /usr/lib/firefox-*/defaults/profile/prefs.js
```
Το πρόγραμμα **gksu** θα ζητήσει τον κωδικό πρόσβασής σας και στη συνέχεια θα εκτελέσει το gedit ως root. Κλείστε το gedit, δεν θα κάνουμε καμία αλλαγή για την ώρα.

Το gksu, όταν εκτελείται χωρίς παραμέτρους, εμφανίζει το διάλογο που φαίνεται δεξιά:

gksu

Έτσι, μπορείτε για παράδειγμα να γράψετε nautilus και να εκτελέσετε τον περιηγητή αρχείων με δικαιώματα διαχειριστή, αν είναι απόλυτη ανάγκη να χειριστείτε αρχεία σε φακέλους συστήματος.

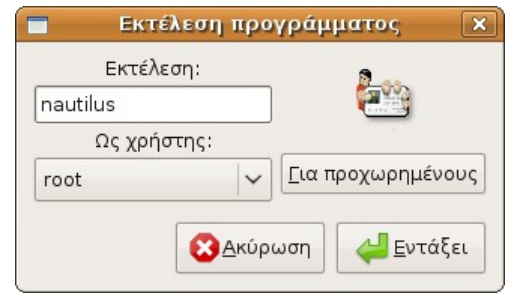

Κλείστε το διάλογο, δεν τον χρειαζόμαστε για την ώρα.

## *3.7. Γνωριμία με το τερματικό (gnome-terminal)*

Πάλι για τους ίδιους λόγους, δηλαδή ευκολία, ταχύτητα και μεγαλύτερη αξιοπιστία, ορισμένες μεγαλύτερες διαδικασίες θα δίνονται σε μορφή πολλών εντολών κειμένου. Όταν πρόκειται για πολλές εντολές, ο διάλογος εκτέλεσης εφαρμογών που αναφέρθηκε προηγουμένως δεν ενδείκνυται. Είναι πιο κατάλληλη η χρήση της κονσόλας, η οποία βρίσκεται στο μενού Εφαρμογές  $\rightarrow$  Βοηθήματα  $\rightarrow$  Τερματικό.

Απλά για εξοικείωση, εκτελέστε τις παρακάτω εντολές, κάνοντας αντιγραφή / επικόλληση μία - μία. Στο gnome-terminal, η συντόμευση πληκτρολογίου για την επικόλληση είναι Ctrl+Shift+V. Το # στην αρχή μιας γραμμής σημαίνει σχόλιο.

Προβολή του τρέχοντος καταλόγου:

pwd

Προβολή των περιεχομένων του:

ls

Πιο αναλυτική λίστα, μαζί με εμφάνιση των κρυφών αρχείων:

ls -lha

Μετάβαση σε άλλον κατάλογο:

cd /home

Επιστροφή στον αρχικό κατάλογο:

cd ~

Το παρακάτω **μην** το κάνετε αντιγραφή / επικόλληση. Γράψτε «cd », γυρίστε το πληκτρολόγιο στα ελληνικά, συμπληρώστε «Επ» ώστε συνολικά να έχετε «cd Επ», και πατήστε το πλήκτρο **tab**. Θα πρέπει να σας συμπληρώσει μόνο του το υπόλοιπο της διαδρομής:

cd Επιφάνεια\ εργασίας

Δημιουργία συντόμευσης στην επιφάνεια εργασίας για τον κατάλογο Δημόσιο:

ln -s ~/Δημόσιο "Συντόμευση για το δημόσιο"

Κοιτάξτε στην επιφάνεια εργασίας σας, θα πρέπει να έχει δημιουργηθεί ένα εικονίδιο για τον κατάλογο δημόσιο (κανονική πρόσβαση στον κατάλογο δημόσιο μπορείτε να έχετε από το μενού Τοποθεσίες στο πάνω μέρος της οθόνης).

Διαγραφή της συντόμευσης:

```
rm "Συντόμευση για το δημόσιο"
```
Η αντίστοιχη εντολή της gksu στο τερματικό ονομάζεται **sudo**, δηλαδή κάνει δυνατή την εκτέλεση προγραμμάτων / εντολών με δικαιώματα διαχειριστή.

Ας δούμε ένα πιο προχωρημένο παράδειγμα. Με την παρακάτω εντολή θα δημιουργηθεί μια συντόμευση με όνομα "Υλικό μαθήματος" στην επιφάνεια εργασίας κάθε χρήστη, η οποία θα δείχνει στο «Δημόσιο» κατάλογό σας:

```
for f in /home/*/Επιφάνεια\ εργασίας
do sudo ln -s ~/Δημόσιο "$f/Υλικό μαθήματος"
done
```
Θα σας ζητηθεί ο κωδικός πρόσβασής σας. Προφανώς θα εμφανιστεί και στη δική σας επιφάνεια εργασίας μια τέτοια συντόμευση.

Με αυτόν τον τρόπο μπορείτε να βάζετε υλικό στο "Δημόσιο" κατάλογό σας και την ίδια στιγμή να εμφανίζεται στο "Υλικό μαθήματος" όλων των μαθητών. Φυσικά, οι μαθητές έχουν μόνο δικαιώματα ανάγνωσης σε αυτόν τον κατάλογο.

Επειδή όμως δεν έχετε ακόμα δημιουργήσει λογαριασμούς χρηστών, ας διαγράψετε για την ώρα τις συντομεύσεις κι αν θέλετε τις ξαναφτιάχνετε αργότερα:

```
for f in /home/*/Επιφάνεια\ εργασίας
do sudo rm "$f/Υλικό μαθήματος"
done
```
### *3.8. Εγκατάσταση προγραμμάτων*

Όπως αναφέρθηκε στην ενότητα [Εγκατάσταση των αυτόματων ενημερώσεων,](#page-36-0) στο Linux υπάρχει μια κεντρικοποιημένη βάση δεδομένων με όλα τα διαθέσιμα προγράμματα. Η εφαρμογή προσθαφαίρεσης προγραμμάτων βρίσκεται στο μενού Σύστημα *»* Διαχείριση Συστήματος, και ονομάζεται Synaptic Package Manager.

Θα σας ζητηθεί ο κωδικός πρόσβασης, επειδή η προσθαφαίρεση προγραμμάτων επιτρέπεται να γίνεται μόνο από χρήστες με διαχειριστικά δικαιώματα.

Δεν είναι δυνατή η εκτέλεση του Synaptic αν εκτελείται ήδη κάποια άλλη διεργασία που ενημερώνει αρχεία συστήματος, όπως για παράδειγμα οι αυτόματες ενημερώσεις ή ένα άλλο Synaptic.

### **3.8.1. Παράδειγμα εγκατάστασης εφαρμογών: TuxMath, TuxPaint**

Αφού ανοίξει η εφαρμογή, θα εμφανιστεί ένας διάλογος "Γρήγορη εισαγωγή" με πληροφορίες για την οργάνωση των πακέτων. Κλείστε τον και στη συνέχεια πατήστε κλικ στο εσωτερικό της λίστας με τα προγράμματα και γράψτε "tuxm" (εντός της λίστας, το κουτί πληκτρολόγησης που φαίνεται στην εικόνα θα εμφανιστεί αφού πατήσετε κάποια γράμματα), ώστε να γίνει αναζήτηση για προγράμματα που ξεκινάνε από "tuxm":

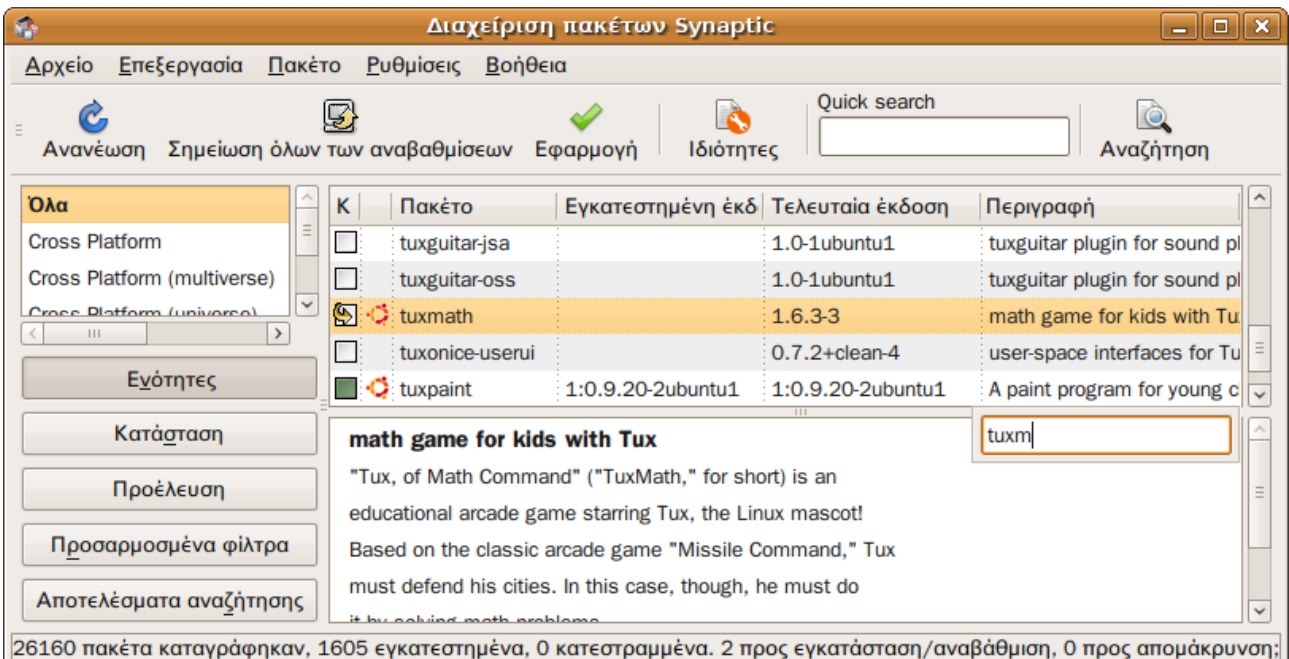

Εναλλακτικά σε άλλες περιπτώσεις μπορείτε να χρησιμοποιήσετε το quick search ή το κουμπί αναζήτησης.

Έτσι επιλέχθηκε το πρόγραμμα tuxmath. Με διπλό κλικ στο κουτάκι αριστερά του θα εμφανιστεί ένα βέλος, το οποίο σημαίνει ότι σημειώθηκε για εγκατάσταση. Πιθανώς να εμφανιστεί ένας διάλογος με επιπρόσθετα προγράμματα (εξαρτήσεις) που είναι αναγκαίο να εγκατασταθούν ώστε να λειτουργήσει το επιλεγμένο πρόγραμμα.

Εάν το κουτάκι είναι πράσινο, όπως στο tuxpaint στην εικόνα, σημαίνει ότι το πρόγραμμα έχει ήδη εγκασταθεί. Απεγκατάσταση ενός προγράμματος μπορεί να γίνει από το μενού Πακέτο • Σημείωση για απομάκρυνση.

Αφού σημειώσετε τα επιθυμητά πακέτα για εγκατάσταση ή απομάκρυνση, πατήστε το κουμπί Εφαρμογή για να εκτελεστούν οι σχετικές ενέργειες.

### **3.8.2. Εναλλακτικό εργαλείο προσθαφαίρεσης εφαρμογών**

Στο μενού Εφαρμογές · Προσθαφαίρεση υπάρχει ένα εναλλακτικό εργαλείο για την προσθαφαίρεση εφαρμογών, το οποίο εμφανίζει λιγότερες εφαρμογές (θεωρητικά τις πιο ενδιαφέρουσες), με μια στήλη για προβολή της δημοτικότητάς τους, και κάποια εικονίδια (καρδιά και πατούσα στη συνημμένη εικόνα) για την προβολή πληροφοριών όπως αν παρέχονται ενημερώσεις, αν διατίθεται για Gnome ή KDE κ.α.

#### Εγχειρίδιο εγκατάστασης Ubuntu 8.10 / LTSP

Σύστημα

Προτιμήσεις

**E** Περί GNOME **F** Περί Ubuntu

**ΕΔ** Κλείδωμα οθόνης

(Ο) Κλείσιμο...

Aποσύνδεση teacher...

≫∕ Διαχείριση συστήματος

**2** Βοήθεια και Υποστήριξη

 $\mathcal{P}$ 

 $\rightarrow$ 

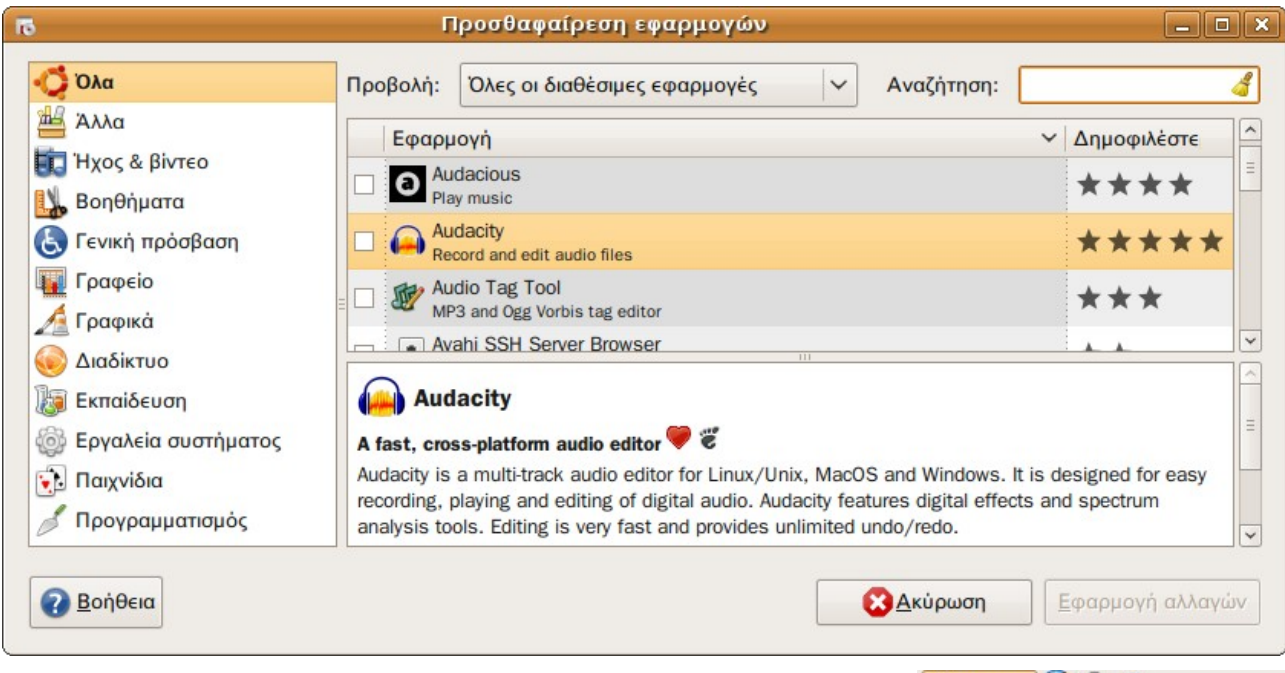

Πιθανώς να φανεί χρήσιμο σε ορισμένες περιπτώσεις που γίνεται αναζήτηση για κάποια εφαρμογή. Δεν θα χρησιμοποιηθεί όμως στον παρόντα οδηγό επειδή το Synaptic που προαναφέρθηκε έχει περισσότερες δυνατότητες.

## *3.9. Βοήθεια και Υποστήριξη*

Μια σημαντικότατη πηγή τεκμηρίωσης είναι και η ενσωματωμένη βοήθεια του λειτουργικού. Μπορείτε να την ανοίξετε είτε από το μενού Σύστημα · Βοήθεια και Υποστήριξη, είτε από το εικονίδιο που δείχνει το ποντίκι της εικόνας δεξιά.

Μην υποτιμάτε την ενσωματωμένη βοήθεια, έχει πολλούς χρήσιμους οδηγούς. Για παράδειγμα, επιλέγοντας Προχωρημένα Θέματα · Εγκατάσταση εφαρμογών εξυπηρετητή, βλέπουμε πολλές σελίδες με οδηγίες για την εγκατάσταση LDAP, Samba, Firewall, Apache, PHP, Squid, MySQL, FTP, Mail server κα.

### *3.10. Προσθήκη νέων χρηστών*

Ας δούμε ένα παράδειγμα όπου θα χρειαστείτε τη βοήθεια. Πατήστε Alt+F2 ώστε να ανοίξει ο διάλογος εκτέλεσης εφαρμογών και συμπληρώστε:

yelp ghelp:users-admin

Θα εμφανιστεί η βοήθεια για την εφαρμογή διαχείρισης χρηστών. Επειδή το κομμάτι αυτό της βοήθειας είναι εξελληνισμένο, δε χρειάζεται να επαναληφθούν οι οδηγίες και στο παρόν εγχειρίδιο.

Ένα σημείο που δεν αναφέρεται στη βοήθεια για την

- $\equiv$  80 Δευ 1 Δεκ, 00:16 Teacher **Θ** Επεξεργασία προσωπικών πληροφοριών **Δ** Επεξεργασία ομάδων και χρηστών
- **ω** Ρύθμιση οθόνης εισόδου
- **B** Προτιμήσεις
- *<u>Β</u>οήθεια*
- $θ$  Περί
- = Αφαίρεση από τον πίνακα εφαρμογών Μετακίνηση
- Μ Κλείδωμα στον πίνακα εφαρμογών

 $Δ$ εκέμβριος 2008  $#$  43 / 79

εφαρμογή διαχείρισης χρηστών είναι το εξής: από την έκδοση 8.10 του Ubuntu και μετέπειτα, είναι δυνατή η εκτέλεσή της και από το μενού γρήγορης εναλλαγής χρηστών όπως φαίνεται στην εικόνα δεξιά, δηλαδή από το μενού που εμφανίζεται κάνοντας δεξί κλικ στο όνομα χρήστη. Να σημειωθεί επίσης ότι στο Ubuntu δε ζητείται απευθείας ο κωδικός πρόσβασης όπως αναφέρεται στη βοήθεια του Gnome, αλλά μόνο όταν πατηθεί το κουμπί Ξεκλείδωμα της εφαρμογής διαχείρισης χρηστών.

## **4. Βασικές ρυθμίσεις**

Το κεφάλαιο αυτό αναφέρεται στις πιο βασικές ρυθμίσεις που πρέπει να γίνουν στον εξυπηρετητή, μέχρι του σημείου που οι σταθμοί εργασίας θα μπορούν να ξεκινήσουν από αυτόν μέσω δικτύου.

Θεωρείται ότι έχετε το παρόν εγχειρίδιο και σε ηλεκτρονική μορφή, ώστε να μπορείτε να κάνετε αντιγραφή / επικόλληση όπου χρειάζεται. Επίσης, όπου σε κουτιά εντολών ή ρυθμίσεων βλέπετε έντονα γράμματα, είναι απλά παραδείγματα και θα χρειαστεί να τα αντικαταστήσετε με κατάλληλες τιμές για το εργαστήριό σας.

# *4.1. Εγκατάσταση γλωσσικής υποστήριξης*

Το alternate CD από το οποίο έγινε η εγκατάσταση δεν περιλαμβάνει πλήρη υποστήριξη για ελληνικά μενού, ορθογραφικό έλεγχο κλπ. Θα πρέπει να γίνει λήψη των σχετικών αρχείων από το Διαδίκτυο, από το μενού Σύστημα  $\cdot$  Διαχείριση Συστήματος  $\cdot$  Γλωσσική υποστήριξη:

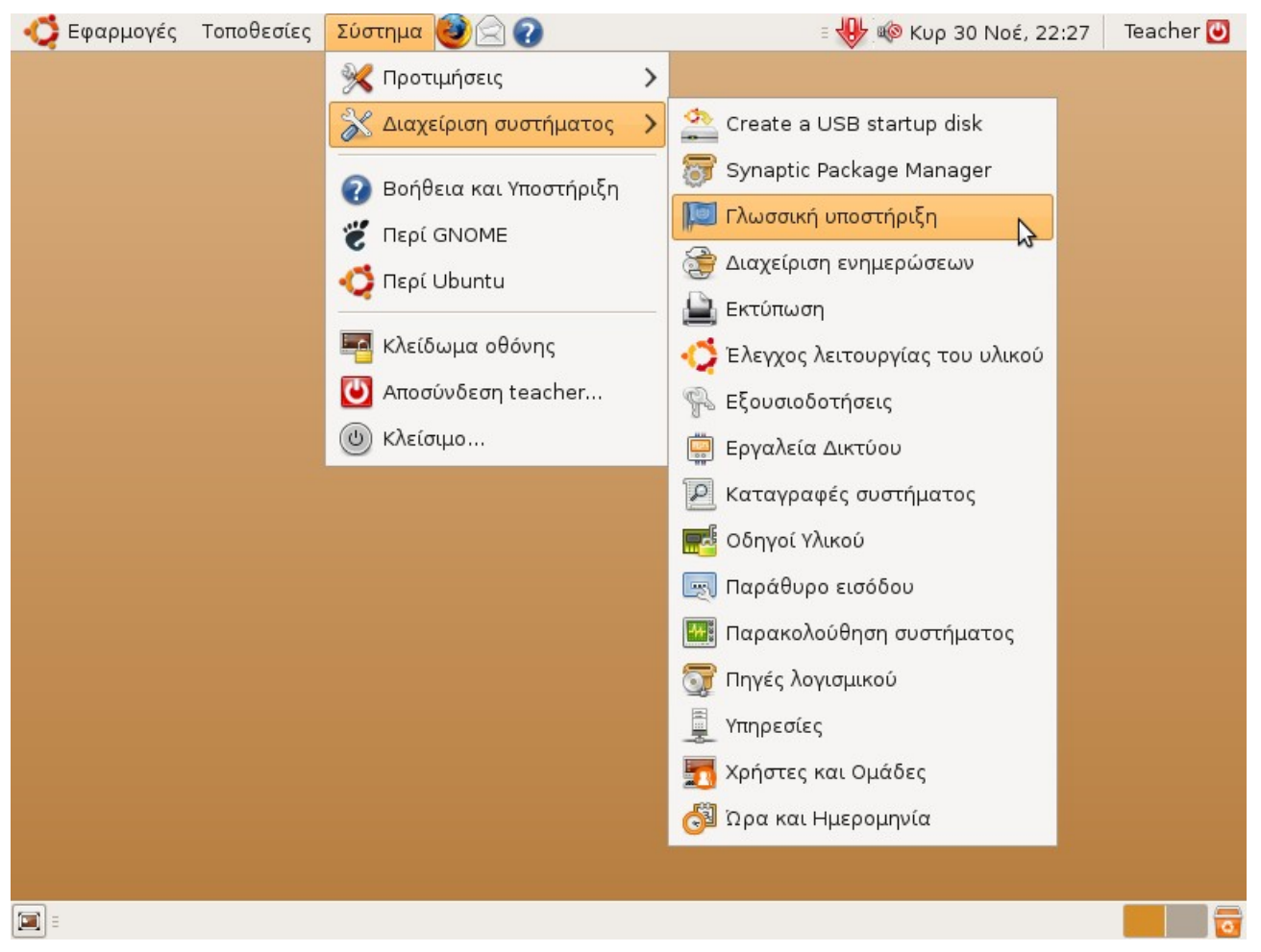

Εμφανίζεται ο παρακάτω διάλογος, από τον οποίο θα πρέπει να τσεκάρετε τα Σύγχρονα Ελληνικά (1453-) και να πατήσετε Εφαρμογή. Σιγουρευτείτε ότι έχετε ενεργή σύνδεση στο Διαδίκτυο.

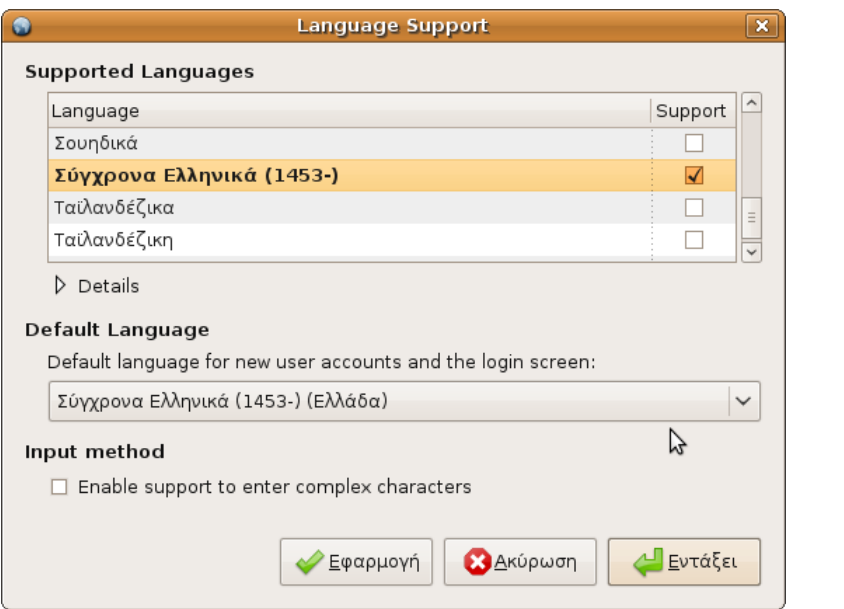

Αφού εγκατασταθεί η γλωσσική υποστήριξη, το σύστημα θα εμφανίσει το εικονίδιο με τη λάμπα που φαίνεται δεξιά για να σας ενημερώσει ότι χρειάζεται να γίνει επανεκκίνηση της συνόδου για να εφαρμοστούν οι αλλαγές.

Κάντε αποσύνδεση από το μενού Log out που φαίνεται στην εικόνα και στη συνέχεια εισάγετε πάλι το όνομα χρήστη και τον κωδικό πρόσβασης για να ξανασυνδεθείτε στο σύστημα.

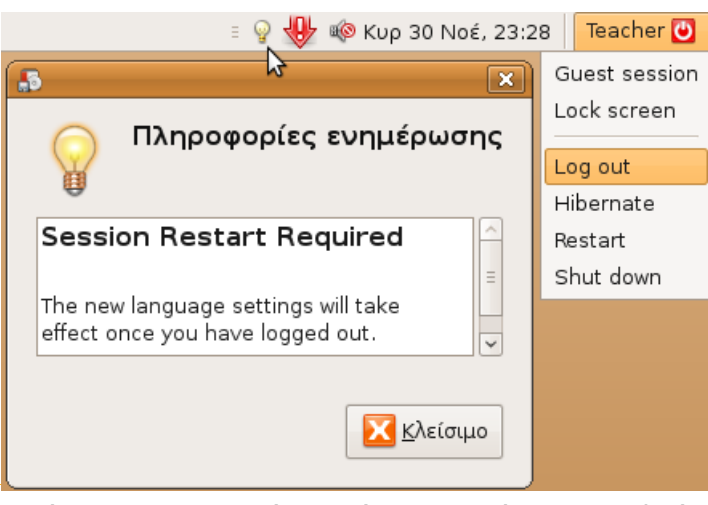

Εάν το μενού χειρισμού της συνεδρίας που φαίνεται στην παραπάνω εικόνα παραμείνει στα αγγλικά, ακόμα και μετά την εγκατάσταση της γλωσσικής υποστήριξης και όλων των διαθέσιμων ενημερώσεων, μπορείτε να κάνετε τις παρακάτω ενέργειες ώστε να μεταφραστεί στα ελληνικά:

- Λήψη του αρχείου fast-user-switch-applet.mo από τη διεύθυνση [http://users.sch.gr/](http://users.sch.gr/alkisg/tosteki/index.php?topic=1704.msg12148#msg12148%CE%B4) [alkisg/tosteki/index.php?topic=1704.msg12148#msg12148](http://users.sch.gr/alkisg/tosteki/index.php?topic=1704.msg12148#msg12148%CE%B4) και τοποθέτησή του στον αρχικό σας κατάλογο.
- Εκτέλεση της παρακάτω εντολής από τερματικό:

```
sudo cp ~/fast-user-switch-applet.mo \
 /usr/share/locale-langpack/el/LC_MESSAGES/
```
Πιθανώς αυτόματες ενημερώσεις του πακέτου fast-user-switch-applet να κάνουν overwrite το αρχείο με αγγλική έκδοση, και να χρειάζεται να ξαναδώσετε την παραπάνω εντολή.

### *4.2. Ρύθμιση του εικονικού δίσκου (chroot) των τερματικών*

Κατά την εγκατάσταση του λειτουργικού, όπως περιγράφηκε στο κεφάλαιο 2, έγινε αυτοματοποιημένα η εκτέλεση μιας εντολής, της ltsp-build-client, η οποία δημιούργησε έναν εικονικό δίσκο για τους clients στη διαδρομή /opt/ltsp/i386.

Στη συνέχεια κλήθηκε μια άλλη εντολή, η ltsp-update-image, η οποία *συμπίεσε* τον εικονικό δίσκο σε ένα αρχείο, το /opt/ltsp/i386/images/i386.img ώστε να μεταφέρεται ταχύτερα μέσω δικτύου. Αυτό το αρχείο ουσιαστικά χρησιμοποιούν ως σκληρό δίσκο τα τερματικά. Αλλά δεν είναι δυνατές οι αλλαγές στο συμπιεσμένο αρχείο, οποιαδήποτε αλλαγή θα πρέπει να γίνεται στο /opt/ltsp/i386 και να ξανασυμπιέζεται ο δίσκος με την εντολή ltspupdate-image.

Αν και στη μετέπειτα χρήση σπάνια θα χρειάζονται αλλαγές στον εικονικό αυτό δίσκο, καλό είναι να γίνει μια αρχική προσαρμογή του όπως περιγράφεται παρακάτω.

Αντιγραφή των πηγών λογισμικού του κανονικού λειτουργικού στον εικονικό δίσκο (chroot) των clients:

sudo cp /etc/apt/sources.list /opt/ltsp/i386/etc/apt/

Είσοδος στον εικονικό δίσκο των clients:

sudo chroot /opt/ltsp/i386

Μερικές εφαρμογές χρειάζονται το /proc να είναι προσαρτημένο:

mount -t proc proc /proc

Λήψη και εφαρμογή των ενημερώσεων για το chroot:

apt-get update && apt-get dist-upgrade

Εάν υπάρχουν πολλές ενημερώσεις, πιθανώς η εγκατάστασή τους να χρειαστεί πολλή ώρα. Εάν σας εμφανιστεί ένα μήνυμα σχετικά με κάποιο πρόγραμμα ονόματι LILO, πατήστε απλά «OK».

Εγκατάσταση ενός πακέτου υποστήριξης ελληνικών που χρειάζεται για τη μετάφραση των στοιχείων του κουμπιού "Preferences" της αρχικής οθόνης των clients:

apt-get install language-pack-gnome-el

Ορισμός ενός κωδικού για το διαχειριστικό λογαριασμό (root) των τερματικών, για την περίπτωση που υπάρξει κάποιο πρόβλημα στους clients και χρειαστεί να κάνετε login τοπικά για την εκσφαλμάτωσή του:

passwd

Θα χρειαστεί να εισάγετε δύο φορές τον κωδικό, για επιβεβαίωση.

Ξεκλείδωμα του (πιθανώς κλειδωμένου) λογαριασμού root των clients:

passwd -u root

#### Έξοδος από τον εικονικό δίσκο:

exit

Ενημέρωση των kernels που χρησιμοποιούνται για τους σταθμούς εργασίας:

sudo ltsp-update-kernels

Αποπροσάρτηση του /proc του chroot:

sudo umount /opt/ltsp/i386/proc

Ενημέρωση του συμπιεσμένου αρχείου (/opt/ltsp/images/i386.img) του εικονικού σκληρού με τις αλλαγές:

```
sudo ltsp-update-image
```
## *4.3. Δημιουργία του lts.conf*

Το lts.conf είναι το βασικότερο αρχείο ρυθμίσεων για τους σταθμούς εργασίας. Εάν θέλετε να αλλάξετε την ανάλυση της οθόνης των τερματικών, να τα κάνετε να μη χρησιμοποιούν κρυπτογράφηση για λόγους ταχύτητας, ή να απενεργοποιήσετε τον ήχο, σε αυτό το αρχείο πρέπει να κάνετε τις σχετικές ρυθμίσεις.

Από προεπιλογής το αρχείο αυτό δεν υπάρχει και πρέπει να το δημιουργήσετε. Δώστε

gksu gedit /var/lib/tftpboot/ltsp/i386/lts.conf

και επικολλήστε τα παρακάτω:

```
# Basic lts.conf for Greek school LTSP installations.
[Default]
# Don't use ssh encryption to make slower thin clients more responsive
LDM_DIRECTX=True
# Use a network swap file, in case the clients only have a little RAM
# You don't need this if you have >= 256 RAM or a local swap partition
NBD_SWAP=True
# Uncomment the following if you don't want sound on the clients
# SOUND=False
# Uncomment the following if you have a local swap partition
# USE_LOCAL_SWAP=True
# Uncomment the following if you need any X * customization
# CONFIGURE_X=True
# Uncommment the following if you want a specific resolution
# X_MODE_0=1024x768
# 16bit is much faster for some video cards like S3. Nvidia may need 24.
# X_COLOR_DEPTH=16
# Uncomment these if Greek keyboard isn't activated on the clients
# XKBLAYOUT="us,gr" 
# XKBOPTIONS="grp:alt_shift toggle,lv3:ralt switch,grp led:scroll"
# XKBVARIANT=",extended" 
# If you uncomment this, users won't be prompted for a username/password
```
**CASCO** 

```
# LDM_AUTOLOGIN=True
                                                                                  \overline{\mathscr{A}}# Allow guests (with a specified username/password) to login
# LDM_GUESTLOGIN=True
# Settings for specific clients can be specified by their mac address
#[00:50:FC:98:CC:31]
# These are the username / password to be used
# when LDM AUTOLOGIN or LDM GUESTLOGIN are enabled.
# If not specified here, they default to the client DNS name
# LDM_USERNAME=user101
# LDM_PASSWORD=pass101
# Or you may use the client IP:
#[10.160.31.103]
# Only uncomment these if you *know* your monitor supports a resolution
# that isn't listed by xrandr. And make sure to put your monitor timings.
# X_HORZSYNC=30.0-70.0 
# X_VERTREFRESH=50.0-85.0 
# You may even use the DNS name of the client:
#[client103]
# SCREEN_02=shell
# SCREEN_07=ldm
```
Για λόγους προφύλαξης, εκτελέστε και την παρακάτω εντολή από τερματικό:

sudo ln -s ltsp/i386/lts.conf /var/lib/tftpboot/lts.conf

Αυτό δημιουργεί μια συντόμευση για το αρχείο σε μια εναλλακτική θέση, και βοηθάει στο να αποφευχθούν ορισμένες περιπτώσεις προβλημάτων με τον DHCP server.

### *4.4. Ρύθμιση δικτύου*

Μέχρις εδώ θεωρήθηκε ότι το δίκτυο είχε ρυθμιστεί αυτόματα κατά την εγκατάσταση, μέσω του ενσωματωμένου DHCP server του router, όπως περιγράφηκε στο κεφάλαιο 2.

Στην παρούσα ενότητα θα ρυθμίσουμε χειρωνακτικά όλες τις παραμέτρους του δικτύου, ώστε να καλυφθούν και απαιτητικές περιπτώσεις όπως είναι το bonding.

#### **4.4.1. Αντίγραφα ρυθμίσεων**

Ως προφύλαξη, εκτελέστε τις παρακάτω εντολές για να δημιουργηθούν αντίγραφα των ρυθμίσεων και των αρχείων που θα τροποποιηθούν:

```
DESKTOP=~/Επιφάνεια\ εργασίας 
[ -d "$DESKTOP" ] || DESKTOP=~/Desktop 
BACKUPDIR="$DESKTOP/Αντίγραφο ρυθμίσεων δικτύου" 
mkdir "$BACKUPDIR" 
cp /etc/resolv.conf "$BACKUPDIR" 
cp /etc/hosts "$BACKUPDIR" 
cp /etc/hostname "$BACKUPDIR" 
cp /etc/network/interfaces "$BACKUPDIR" 
cp /etc/udev/rules.d/70-persistent-net.rules "$BACKUPDIR" 
routel > "$BACKUPDIR/routel.output"
```
ifconfig > "\$BACKUPDIR/ifconfig.output"

Θα δημιουργηθεί ένας κατάλογος στην επιφάνεια εργασίας σας με αντίγραφα των αρχείων.

#### **4.4.2. Αφαίρεση του Network Manager**

Η εφαρμογή διαχείρισης δικτύου (Network Manager) του Ubuntu δε χρειάζεται να είναι εγκατεστημένη στον Linux server, αφού αυτός θα έχει σταθερή διεύθυνση IP.

Προτείνεται να απεγκαταστήσετε τα πακέτα network-manager και network-manager-gnome από το Synaptic, ώστε να μην εμπλέκεται στις ρυθμίσεις του δικτύου που θα γίνουν.

Με το που θα απεγκατασταθεί ο Network Manager, είναι πιθανό προσωρινά να μείνετε χωρίς σύνδεση στο δίκτυο, μέχρις ότου να ολοκληρώσετε όλες τις δικτυακές ρυθμίσεις.

#### **4.4.3. Ρύθμιση ονομάτων καρτών δικτύου**

Εάν για κάποιον λόγο οι κάρτες δικτύου σας (eth0, eth1 κτλ) δεν ονομάστηκαν με τη σειρά που προτιμάτε, μπορείτε να τους αλλάξετε τα ονόματα με την εντολή

gksu gedit /etc/udev/rules.d/70-persistent-net.rules

Ø.

Στο αρχείο που θα ανοίξει, τα ονόματα βρίσκονται στο σημείο που φαίνεται με έντονα γράμματα παρακάτω:

```
# PCI device 0x14e4:0x1693 (tg3)
SUBSYSTEM=="net", ACTION=="add", DRIVERS=="?*",
ATTR{address}=="00:1b:24:89:65:d6", ATTR{type}=="1", KERNEL=="eth*",
NAME="eth0"
```
Θα χρειαστεί επανεκκίνηση εάν αλλάξετε τα ονόματα των καρτών δικτύου.

#### **4.4.4. Ρύθμιση διευθύνσεων IP**

Ανοίξτε το αρχείο /etc/network/interfaces με την εντολή

gksu gedit /etc/network/interfaces

και διαγράψτε όλα τα περιεχόμενά του. Επικολλήστε ένα από τα παρακάτω παραδείγματα, ανάλογα με το πόσες κάρτες δικτύου έχετε και το πώς είναι στημένο το δίκτυό σας, και προσαρμόστε ανάλογα τις σχετικές IP.

Περίπτωση μίας κάρτας δικτύου:

```
# Example /etc/network/interfaces for a 1-NIC LTSP server.
auto lo 
iface lo inet loopback 
auto eth0
iface eth0 inet static 
address 10.160.31.10
```
 $\Delta$ εκέμβριος 2008  $\# 50 / 79$ 

V

 $\overline{\mathscr{U}}$ 

N

 $\overline{\mathscr{A}}$ 

netmask 255.255.255.0 gateway 10.**160.31**.1

Περίπτωση πολλών καρτών δικτύου, οι οποίες είναι συνδεδεμένες όλες πάνω στο ίδιο switch και θέλουμε να συμπεριφέρονται σαν μία μεγαλύτερης ταχύτητας (bonding).

```
# Example /etc/network/interfaces for a multi-NIC LTSP server,
# when all NICs are used as a faster one (bonding).
auto lo 
iface lo inet loopback 
auto bond0 
iface bond0 inet static 
 address 10.160.31.10 
 netmask 255.255.255.0 
 gateway 10.160.31.1 
 slaves all
 bond-mode 0
 bond-miimon 100
```
Στην περίπτωση που θέλετε να χρησιμοποιήσετε bonding, θα πρέπει να εγκαταστήσετε και το πακέτο ifenslave-2.6 από τον Synaptic Package Manager. Επίσης, στη γραμμή bond-mode **0**, το νούμερο 0 μπορεί να αλλάξει εάν το switch σας δεν υποστηρίζει τον σχετικό αλγόριθμο bonding. Διαβάστε περισσότερα εδώ:<https://help.ubuntu.com/community/UbuntuLTSP/Trunking>

Περίπτωση δύο καρτών δικτύου, συνδεδεμένων σε διαφορετικά switch. Δηλαδή το LTSP εργαστήριο είναι απομονωμένο. Σε αυτήν την περίπτωση είναι πολύ πιθανό η εγκατάσταση να έχει ήδη ρυθμίσει σωστά το αρχείο /etc/network/interfaces:

```
# Example /etc/network/interfaces for a 2-NIC LTSP server
# connected to two different switches.
auto lo 
iface lo inet loopback 
# eth0 is the one connected to the switch with the router.
auto eth0
iface eth0 inet static 
address 10.160.31.10 
netmask 255.255.255.0 
gateway 10.160.31.1 
# eth1 is the one connected to the LTSP switch.
auto eth1
iface eth1 inet static 
address 192.168.0.254
netmask 255.255.255.0
```
#### **4.4.5. Ρύθμιση DNS client**

Ανοίξτε το αρχείο /etc/resolv.conf με την εντολή

```
gksu gedit /etc/resolv.conf
```
και απλά ελέγξτε ότι όντως περιέχει τους κατάλληλους DNS servers για το δίκτυο και την περιοχή σας. Το παρακάτω παρατίθεται απλά σαν παράδειγμα:

```
# Example /etc/resolv.conf for Greek schools.
                                                                               \overline{\mathscr{A}}domain ioa.sch.gr 
search ioa.sch.gr 
# Uncomment the following if you have a Windows server running DNS service:
# nameserver 10.160.31.10 
# Uncomment the following if your router acts as a DNS server:
# nameserver 10.160.31.1
nameserver 194.63.237.196 # nic.ioa.sch.gr
nameserver 194.63.238.4 # nic.sch.gr
# NOTE: the libc resolver may not support more than 3 nameservers. 
# The nameservers listed below may not be recognized. 
nameserver 194.63.238.100 # nic.lar.sch.gr
```
Εάν δεν έχετε τοπικό DNS server και θέλετε να αναφέρεστε στους σταθμούς εργασίας με ονόματα αντί για IP, μπορείτε να προσθέσετε στο αρχείο /etc/hosts καταχωρήσεις της μορφής

10.**160.31**.151 client151

### *4.5. Ρύθμιση ή αφαίρεση DHCP server*

Για να επιτευχθεί η εκκίνησή τους μέσω δικτύου, οι clients χρειάζονται κάποιες βασικές πληροφορίες:

- Διεύθυνση IP (π.χ. 10.160.31.192) και μάσκα υποδικτύου (π.χ. 255.255.255.0).
- Όνομα του αρχείου (boot filename) που πρέπει να φορτώσουν από το δίκτυο και που περιέχει τον βασικό κώδικα εκκίνησης των clients (π.χ. /ltsp/i386/pxelinux.0).
- Διεύθυνση IP του server (next-server) από τον οποίο θα λάβουν το παραπάνω αρχείο (π.χ. 10.160.31.10).

Τις πληροφορίες αυτές τις προσφέρει μια υπηρεσία που ονομάζεται DHCP server. Την υπηρεσία αυτή μπορεί να την προσφέρει είτε ο router του εργαστηρίου, είτε ο Linux server. Με την εγκατάσταση που έγινε όπως περιγράφηκε στο κεφάλαιο 2, ο Linux server αυτή τη στιγμή έχει εγκατεστημένο DHCP server αλλά δεν είναι βέβαιο ότι έχει σωστές ρυθμίσεις. Ανάλογα με τα χαρακτηριστικά του δικτύου σας θα πρέπει είτε να ρυθμιστεί σωστά είτε να αφαιρεθεί.

Στην ενότητα [#1.4.1.Σύνδεση του LTSP εργαστηρίου με το υπόλοιπο δίκτυο](#page-51-0) είδαμε ότι μπορεί να έχετε στήσει το LTSP εργαστήριο με δύο τρόπους, είτε με απομονωμένο switch με δύο κάρτες δικτύου στο server, ο οποίος λειτουργεί περίπου σαν γέφυρα, είτε με ένα και μοναδικό (ή ισοδύναμα, πολλά συνδεμένα μεταξύ τους) switch.

Θα πρέπει τώρα να ακολουθήσετε **μία** από τις επόμενες τρεις παραγράφους. Επιλέξτε αυτή που ταιριάζει με το δίκτυό σας.

<span id="page-51-0"></span> $\overline{\mathscr{C}}$ 

#### **4.5.1. Περίπτωση αφαίρεσης DHCP server**

Μπορείτε να αφαιρέσετε την υπηρεσία DHCP server από τον Linux server στην περίπτωση που ισχύουν και οι δύο παρακάτω συνθήκες:

- Οι LTSP clients είναι συνδεδεμένοι στο ίδιο switch με το router.
- Έχετε cisco router ή άλλον ισοδύναμο, που να μπορεί να προγραμματιστεί ώστε να δίνει την κατάλληλη οδηγία boot filename.

Σε αυτήν την περίπτωση, μπορείτε να τηλεφωνήσετε (801.11.801.81) στο helpdesk του ΠΣΔ, το οποίο είναι υπεύθυνο για τη διαχείριση του router σας, και να τους ζητήσετε να προσθέσουν τις παρακάτω οδηγίες:

```
conf t
ip dhcp pool lan
bootfile /ltsp/i386/pxelinux.0
option 17 ascii "/opt/ltsp/i386" 
next-server 10.x.y.10
exit
```
όπου 10.x.y.10 είναι η διεύθυνση του Linux server σας.

Στη συνέχεια μπορείτε να αφαιρέστε το πακέτο dhcp3-server από το μενού Σύστημα ▸ Διαχείριση συστήματος  $\cdot$  Synaptic Package Manager.

#### **4.5.2. Περίπτωση μη ρύθμισης dhcpd.conf**

Στην περίπτωση που οι LTSP clients είναι απομονωμένοι από το υπόλοιπο δίκτυο, δηλαδή:

- Χρησιμοποιείτε ξεχωριστό switch για τους LTSP clients.
- Ο Linux server έχει δύο κάρτες δικτύου συνδεδεμένες η κάθε μία σε διαφορετικό switch. Ο Linux server δηλαδή αποτελεί τη γέφυρα σύνδεσης των thin clients με το υπόλοιπο τοπικό δίκτυο και το Διαδίκτυο.

Τότε δεν χρειάζεται να ακολουθήσετε την επόμενη παράγραφο για τη ρύθμιση του DHCP server, μπορείτε να χρησιμοποιήσετε το προεπιλεγμένο /etc/ltsp/dhcpd.conf. Οι LTSP clients τότε θα χρησιμοποιούν διευθύνσεις στο εύρος 192.168.0.x.

Φροντίστε όμως η κάρτα δικτύου του server η οποία είναι συνδεδεμένη στο LTSP switch να έχει IP 192.168.0.254, και ο DHCP server να έχει ρυθμιστεί ώστε να "ακούει" σε αυτήν την κάρτα δικτύου, με την εκτέλεση της εντολής

```
sudo dpkg-reconfigure dhcp3-server
```
Παρατίθεται το προεπιλεγμένο dhcpd.conf:

```
# 
# Default LTSP dhcpd.conf config file. 
# 
authoritative; 
subnet 192.168.0.0 netmask 255.255.255.0 { 
     range 192.168.0.20 192.168.0.250;
```
Ø

 $\mathbf{z}$ 

```
 option domain-name "example.com"; 
    option domain-name-servers 192.168.0.1; 
    option broadcast-address 192.168.0.255; 
    option routers 192.168.0.1; 
# next-server 192.168.0.1; 
# get-lease-hostnames true; 
    option subnet-mask 255.255.255.0; 
    option root-path "/opt/ltsp/i386"; 
    if substring( option vendor-class-identifier, 0, 9 ) = "PXEClient" { 
         filename "/ltsp/i386/pxelinux.0"; 
     } else { 
         filename "/ltsp/i386/nbi.img"; 
 } 
}
```
#### **4.5.3. Γενική περίπτωση ρύθμισης dhcpd.conf**

Στη γενική περίπτωση που δεν ισχύουν οι προϋποθέσεις των δύο προηγουμένων παραγράφων, θα χρειαστεί να ρυθμίσετε την υπηρεσία DHCP server.

Πατήστε Alt+F2 και εκτελέστε την παρακάτω εντολή:

gksu gedit /etc/ltsp/dhcpd.conf

Θα ανοίξει το αρχείο ρυθμίσεων του DHCP server στον κειμενογράφο, με δικαιώματα διαχειριστή ώστε να είναι δυνατή η μεταβολή του. Σβήστε το περιεχόμενό του και επικολλήστε το παρακάτω στη θέση του.

Προτεινόμενο dhcpd.conf:

```
# Proposed dhcpd.conf config file for Greek school LTSP installations.
                                                                                \overline{\mathscr{A}}# Works even if there is a local router acting as a second dhcp server.
# copyright 2008 Alkis Georgopoulos <http://users.sch.gr/alkisg/> 
# distributed under the terms of the GNU General Public License version 3 
# or any later version.
not authoritative;
# Uncomment the following if you want to troubleshoot the dhcp process
# logging;
# gpxe options, to make gpxe clients prefer this server over the router
option space gpxe;
option gpxe-encap-opts code 175 = encapsulate gpxe;
option gpxe.priority code 1 = signed integer 8;
class "PXEClient" {
 match if (
    (substring(option vendor-class-identifier, 0, 9) = "PXEClient") or
    (substring(option vendor-class-identifier, 0, 9) = "Etherboot") or
    (substring(option vendor-class-identifier, 0, 14) = "Linux ipconfig")
 );
}
subnet 10.160.31.0 netmask 255.255.255.0 {
   option domain-name "local";
   option broadcast-address 10.160.31.255;
   option subnet-mask 255.255.255.0;
```

```
option routers 10.160.31.1; # the client gateway
                                                                             - 11
   next-server 10.160.31.10; # the tftp server = LTSP server
# Put a valid DNS server here:
   option domain-name-servers 10.160.31.10;
# Uncomment the following if you've put client101... entries in /etc/hosts
# get-lease-hostnames true; # send hostnames with the DHCP offer
   pool {
# This range is *only* for ltsp clients
     range 10.160.31.101 10.160.31.125;
# Don't offer an IP to Windows clients, they'll get one from the router
# Offer an IP only to PXE, gPXE, Etherboot and Linux ipconfig clients
      allow members of "PXEClient";
     option root-path "/opt/ltsp/i386";
     filename "/ltsp/i386/pxelinux.0";
     option gpxe.priority 1;
   }
}
```
Το παραπάνω dhcpd.conf υποτίθεται ότι επιτυγχάνει την απροβλημάτιστη λειτουργία του εργαστηρίου ακόμα κι αν υπάρχουν δύο DHCP servers, δηλαδή ο Linux server και ο router.

Όμως, λίγο αργότερα κατά τη διαδικασία εκκίνησής τους τα τερματικά ζητάνε διεύθυνση IP και για δεύτερη φορά, και πιθανώς να προλάβει να τους απαντήσει ο router. Για να διατηρήσουν την προηγούμενη IP και να μην ξαναζητήσουν νέα, θα χρειαστεί να εκτελέσετε

gksu gedit /var/lib/tftpboot/ltsp/i386/pxelinux.cfg/default

#### και να προσθέσετε στο τέλος του αρχείου την παρακάτω γραμμή:

IPAPPEND 3

Υπάρχει πιθανότητα να διαγραφεί η παραπάνω ρύθμιση μετά από αυτόματο update του tftp server. Εάν δείτε ποτέ πρόβλημα κατά την εκκίνηση των clients, θυμηθείτε να το ελέγξετε.

Μετά από κάθε αλλαγή του dhcpd.conf θα πρέπει να γίνεται επανεκκίνηση της υπηρεσίας DHCP server ώστε να ενεργοποιηθούν οι νέες παράμετροι. Σε τερματικό δώστε την εντολή

sudo /etc/init.d/dhcp3-server restart

Εάν το προτεινόμενο dhcpd.conf δεν δουλέψει στην περίπτωσή σας, και δεν καταφέρετε να επιλύσετε αλλιώς το πρόβλημα, μπορείτε είτε να πάτε στη λύση του ξεχωριστού switch για το LTSP εργαστήριο, είτε να απενεργοποιήσετε τον DHCP server του router σας.

## **5. Εκκίνηση των clients**

Το πρωτόκολλο [PXE](http://en.wikipedia.org/wiki/Preboot_Execution_Environment) αναπτύχθηκε από την Intel με στόχο τη δυνατότητα εκκίνησης τερματικών μέσω δικτύου. Μερικές κάρτες δικτύου έχουν ενσωματωμένη μνήμη ROM, η οποία περιλαμβάνει λογισμικό συμβατό με το PXE, και οι οποίες μπορούν να χρησιμοποιηθούν για diskless clients, δηλαδή τερματικά που δεν χρειάζονται δισκέτα, CD ή σκληρό δίσκο για να ξεκινήσουν.

Εάν οι κάρτες δικτύου του εργαστηρίου δεν υποστηρίζουν εκκίνηση από το δίκτυο, μπορεί να χρησιμοποιηθεί το [gPXE,](http://www.etherboot.org/) το οποίο είναι μια ανοικτού κώδικα υλοποίηση του PXE πρωτοκόλλου, και το οποίο μπορεί εύκολα να εγκατασταθεί σε κάποιο μέσο εκκίνησης, όπως σκληρός, CD ή δισκέτα.

# *5.1. Εκκίνηση από τη ROM της κάρτας δικτύου (PXE)*

Εάν το υποστηρίζει η μητρική αλλά και η κάρτα δικτύου σας, μπορείτε να μπείτε στο BIOS και να επιλέξετε ότι η πρώτη συσκευή εκκίνησης θα είναι το "Network boot" από την κάρτα δικτύου, ώστε τα τερματικά να προσπαθούν πρώτα να ξεκινήσουν από το δίκτυο.

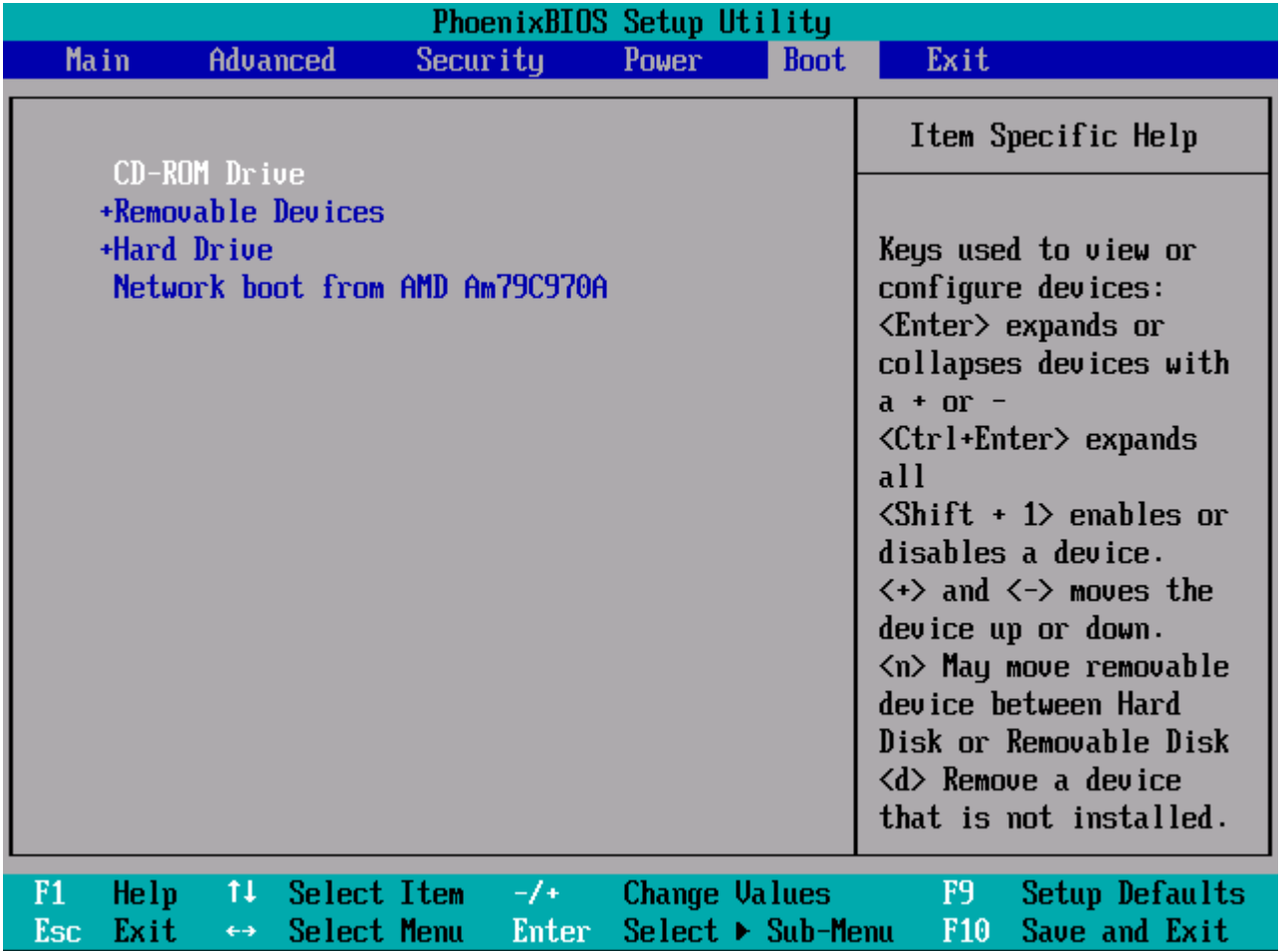

## *5.2. Εκκίνηση με το λογισμικό gPXE*

Εάν οι κάρτες δικτύου σας δεν υποστηρίζουν PXE, θα χρειαστεί να εγκαταστήσετε το gPXE σε κάποιο μέσο αποθήκευσης.

Πηγαίνετε στη σελίδα<http://rom-o-matic.net/>και επιλέξτε την πιο πρόσφατη έκδοση του gPXE, για παράδειγμα [gPXE 0.9.6 \(2008-11-23\) Image Generator.](http://rom-o-matic.net/gpxe/gpxe-0.9.6/contrib/rom-o-matic/)

Στη συνέχεια επιλέξτε

- NIC/ROM type: gpxe: all-drivers
- ROM output format: ανάλογα με τις ανάγκες σας, CD, δισκέτα...

και πατήστε το κουμπί Get ROM.

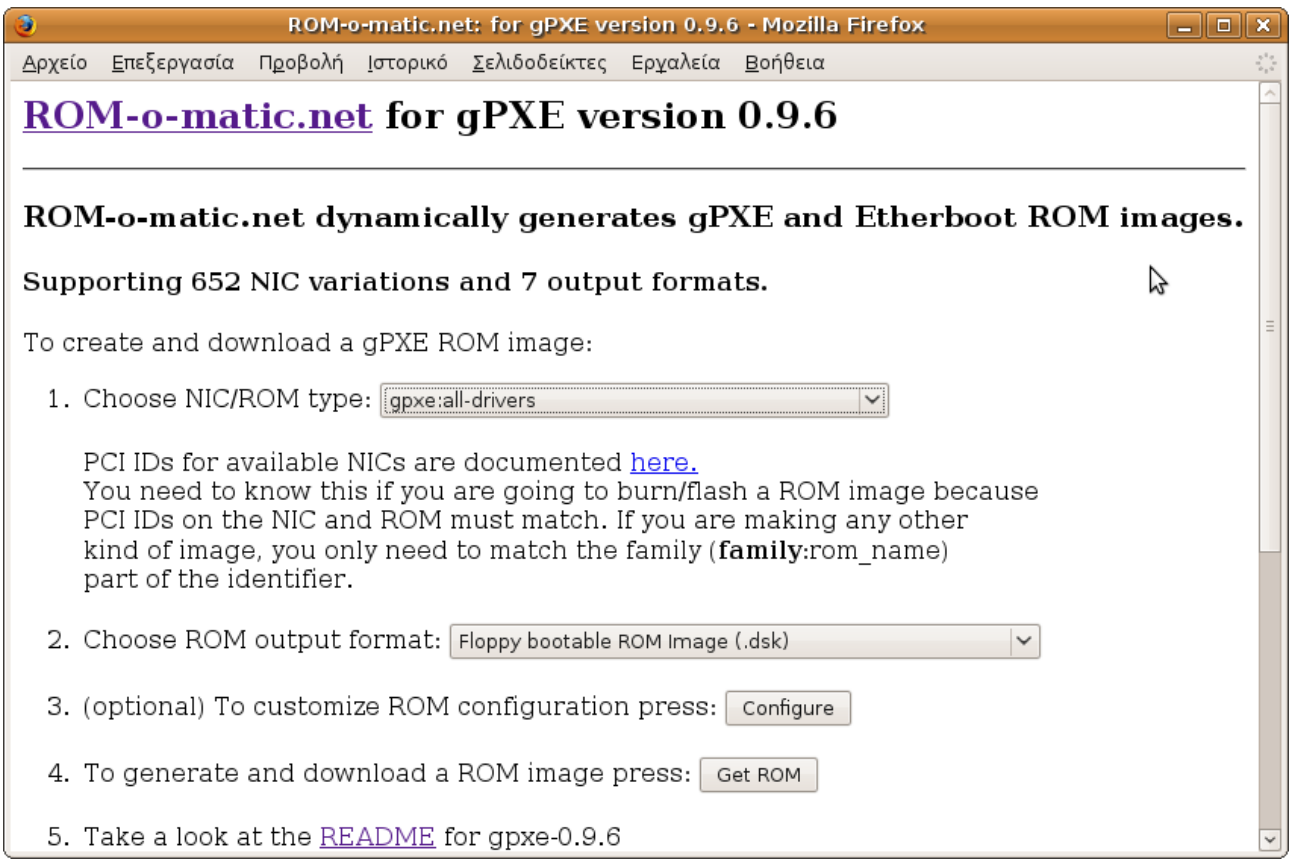

#### **5.2.1. Εκκίνηση από δισκέτα**

Αφού επιλέξετε "Floppy bootable ROM Image (.dsk)" και κάνετε λήψη του αρχείου, θα πρέπει να το γράψετε σε μια δισκέτα 1.44Mb με κάποιον από τους παρακάτω τρόπους:

● Linux:

dd if=gpxe.dsk of=/dev/fd0

- Windows: [Πρόγραμμα RawWrite](http://www.chrysocome.net/rawwrite) (freeware)
- Windows: [Πρόγραμμα dd](http://www.nu2.nu/bootcd/#aboutdd) (freeware)
- Windows: [Πρόγραμμα WinImage](http://www.winimage.com/) (shareware)

Τη στιγμή συγγραφής του παρόντος οδηγού, η επιλογή "Floppy bootable ROM Image (.dsk)" έχει πρόβλημα και δεν δημιουργεί σωστά εκκινήσιμες δισκέτες. Θα πρέπει να επιλέξετε "ISO bootable image with legacy floppy emulation (.liso)", να το αποθηκεύσετε στον αρχικό σας κατάλογο και να εκτελέσετε τις παρακάτω εντολές:

```
mkdir /tmp/gpxeiso
sudo mount -o loop ~/gpxe-0.9.6-gpxe.liso /tmp/gpxeiso
cp /tmp/gpxeiso/boot.img ~/gpxe.dsk
sudo umount /tmp/gpxeiso
```
Μετά την εκτέλεση των εντολών, θα βρείτε στον αρχικό σας κατάλογο ένα αρχείο gpxe.dsk που δουλεύει χωρίς προβλήματα.

### **5.2.2. Εκκίνηση από CD**

Αφού επιλέξετε "ISO bootable image (.iso)" και κάνετε λήψη του αρχείου, θα πρέπει να πάτε στο μενού Εφαρμογές ▶ Ήχος & βίντεο ▶ Brasero-εφαρμογή εγγραφής δίσκων, και να επιλέξετε "Burn image":

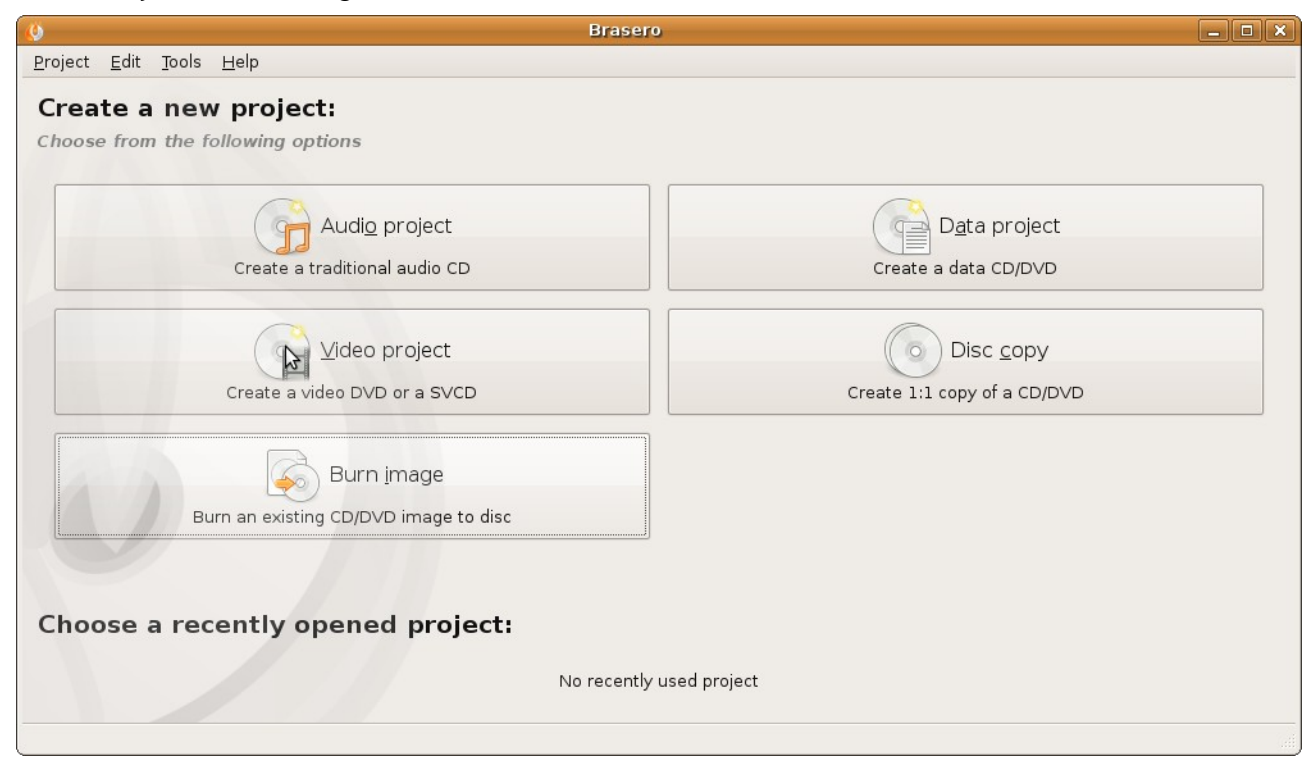

## **5.2.3. Εκκίνηση από σκληρό δίσκο**

Ακολουθήστε τις οδηγίες που περιγράφονται στην παρακάτω διεύθυνση: <http://users.sch.gr/alkisg/tosteki/index.php?topic=1451.0>

## **6. Επιπλέον ρυθμίσεις**

Το κεφάλαιο αυτό αναφέρεται σε ορισμένες ρυθμίσεις οι οποίες δεν είναι μεν απαραίτητες για τη λειτουργία του εργαστηρίου, αλλά προτείνεται να εφαρμοστούν, επειδή είτε διευκολύνουν τη διαχείριση, είτε αυξάνουν τις επιδόσεις, είτε κάνουν γενικά τη χρήση του εργαστηρίου πιο εύρυθμη.

### *6.1. Προσθήκη εικονιδίου γλώσσας*

Το Linux χρησιμοποιεί το λαμπάκι Scroll Lock ως ένδειξη για τη γλώσσα του πληκτρολογίου· όταν είναι σβηστό είναι επιλεγμένα τα αγγλικά και όταν είναι αναμμένο τα ελληνικά.

Εάν προτιμάτε να βλέπετε αντίστοιχη ένδειξη και στην οθόνη, πατήστε δεξί κλικ στον πίνακα εφαρμογών (panel), επιλέξτε «Προσθήκη στον πίνακα εφαρμογών», στη συνέχεια «Ένδειξη γλώσσας πληκτρολογίου» και τέλος πατήστε το κουμπί Προσθήκη.

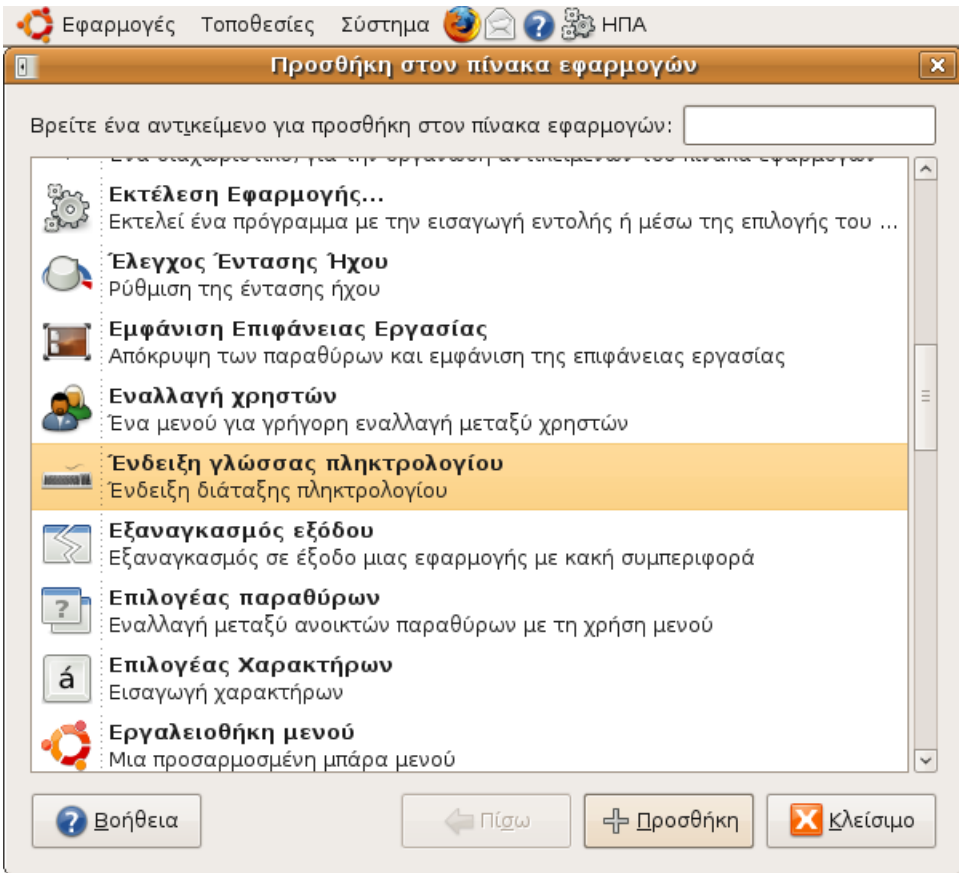

## *6.2. Εγκατάσταση ubuntu-restricted-extras*

Από το μενού Σύστημα • Διαχείριση συστήματος, ανοίξτε την εφαρμογή Synaptic Package Manager. Επιλέξτε το πακέτο "ubuntu-restricted-extras" και εγκαταστήστε το.

Το πακέτο αυτό θα προσθέσει υποστήριξη για αποσυμπίεση και αναπαραγωγή MP3 καθώς και διαφόρων άλλων φορμάτ ήχου, κάποιες γραμματοσειρές της Microsoft, το Java runtime environment, το Adobe Flash Plugin για το Firefox, την εφαρμογή LAME για παραγωγή συμπιεσμένων αρχείων ήχου, και υποστήριξη για αναπαραγωγή DVD.

## *6.3. Ρύθμιση του Firefox*

Η εγκατάσταση πρόσθετων του Firefox, όπως είναι το Adobe Flash Player plugin (για όσους δεν το εγκατέστησαν στο προηγούμενο βήμα) ή το AdBlock Plus, προτείνεται να γίνεται από την εφαρμογή Synaptic Package Manager, ώστε να εγκαθίστανται για όλους τους χρήστες και να αναβαθμίζονται αυτόματα με τις ενημερώσεις του συστήματος.

Καθορισμός συγκεκριμένων ρυθμίσεων για το Firefox για όλους τους χρήστες μπορεί να γίνει με την εκτέλεση της εντολής

```
gksu gedit /usr/lib/firefox-*/defaults/profile/prefs.js
```
και την προσθήκη ρυθμίσεων παρόμοιων με τις παρακάτω στο αρχείο που θα φορτωθεί:

```
/* Αρχική σελίδα */
                                                                              1
user pref("browser.startup.homepage", "http://students.sch.gr/");
/* Να μη βγάζει τη μπάρα "Know your rights" */ 
user_pref("xxx.legal.rights.seen", "0.0");
/* Να μη βγάζει το παράθυρο του download manager όταν κατεβάζουμε κάτι */ 
user pref("browser.download.manager.showWhenStarting", false);
/* Να μη βγάζει το παράθυρο με τις νέες επεκτάσεις που προστέθηκαν */ 
user pref("extensions.update.notifyUser", false);
/* Να μην ελέγχει για νέες επεκτάσεις, αφού η ενημέρωση γίνεται αυτόματα από
τον package manager */
user pref("extensions.update.enabled", false);
```
#### **6.3.1. Εγκατάσταση adblock plus**

Το adblock plus είναι ένα extension για το firefox που "κόβει" τις διαφημίσεις. Είναι ιδιαίτερα χρήσιμο σε LTSP συστήματα επειδή το Adobe Flash Plugin δεν είναι καλοσχεδιασμένο και απασχολεί υπερβολικά τη CPU, ενώ χρειάζεται και πολύ bandwidth για την ενημέρωση της οθόνης. Δυστυχώς πολλές διαφημίσεις βασίζονται σ' αυτό, και έτσι θα πρέπει να "κόβονται" όπου είναι δυνατό.

Από το Synaptic εγκαθιστούμε το πακέτο adblock-plus.

Την πρώτη φορά που οι χρήστες θα ανοίξουν το firefox, θα τους εμφανιστεί ένας διάλογος από τον οποίο θα πρέπει να επιλέξουν server για τη λήψη μιας αντι-διαφημιστικής λίστας. Εάν δεν θέλετε να εμφανιστεί αυτός ο διάλογος, μπορείτε να ακολουθήσετε τις οδηγίες της σελίδας [http://adblockplus.org/en/faq\\_install#global.](http://adblockplus.org/en/faq_install#global)

### *6.4. Εγκατάσταση του προγράμματος iTalc*

Το iTalc [\(http://italc.sourceforge.net/\)](http://italc.sourceforge.net/) είναι μία εφαρμογή με την οποία είναι δυνατή η προβολή της οθόνης του καθηγητή ή ενός μαθητή στους υπόλοιπους μαθητές, η παρακολούθηση των οθονών των μαθητών, η απομακρυσμένη εκτέλεση προγραμμάτων στα τερματικά κ.α.

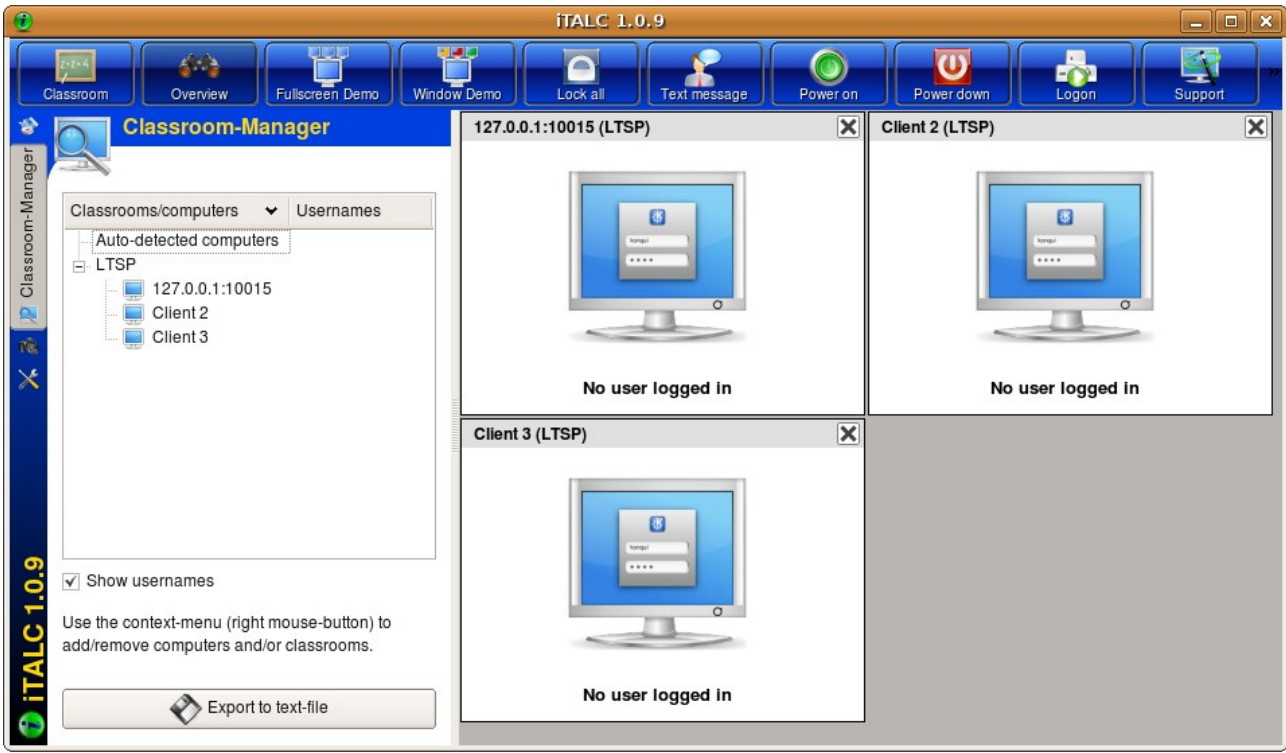

Για την εγκατάσταση του iTalc ακολουθήστε τις οδηγίες της παρακάτω σελίδας:

<https://help.ubuntu.com/community/UbuntuLTSP/iTalc>

# *6.5. Εγκατάσταση του Wine*

Το Wine [\(http://www.winehq.org/\)](http://www.winehq.org/) είναι ένα ενδιάμεσο λογισμικό το οποίο προσφέρει ένα επίπεδο συμβατότητας για την εκτέλεση προγραμμάτων Windows κάτω από Linux. Έτσι, είναι δυνατή η εκτέλεση του Microsoft Office, του Photoshop ή του DreamWeaver, χωρίς να υπάρχουν ειδικά σχεδιασμένες εκδόσεις αυτών των προγραμμάτων για Linux.

Η εγκατάσταση του Wine γίνεται με το συνηθισμένο τρόπο, δηλαδή επιλέγοντας το πακέτο wine από το Synaptic. Όμως, μετά την εγκατάσταση, θα πρέπει να ανοίξετε την κονσόλα και να εισάγετε την παρακάτω εντολή:

sudo rm /usr/share/wine/fonts/tahoma\*.ttf

επειδή η γραμματοσειρά Tahoma που διατίθεται με το Wine δεν περιέχει ελληνικά, και θα πρέπει να διαγραφεί ώστε να χρησιμοποιηθεί στη θέση της κάποια άλλη που να περιέχει ελληνικά.

Πιθανώς να χρειαστεί μελλοντικά να ξαναεκτελέσετε την παραπάνω εντολή, αν μετά από ενημερώσεις ξαναεγκατασταθεί αυτόματα η γραμματοσειρά Tahoma του Wine.

Το Wine ουσιαστικά δημιουργεί έναν εικονικό σκληρό για τα Windows στον κατάλογο ~/.wine/drive\_c των χρηστών. Τυπικά δηλαδή κάθε χρήστης έχει τη δικιά του εικονική εγκατάσταση Windows, και επομένως όσα προγράμματα χρειάζεται να εκτελούνται μέσω Wine θα πρέπει να εγκατασταθούν ξεχωριστά για όλους τους χρήστες.

Εναλλακτικά μπορεί να υπάρχει ένας συγκεκριμένος χρήστης με τον οποίο θα κάνουν όλοι login όταν θέλουν να εκτελέσουν προγράμματα Wine.

## *6.6. Εγκατάσταση του διαμεσολαβητή δικτύου Squid*

Το Squid [\(http://www.squid-cache.org/\)](http://www.squid-cache.org/) είναι ένας proxy server, αντίστοιχος με τον ISA Server της Microsoft. Λειτουργεί σαν μεσάζοντας για όλη την κίνηση από και προς το Διαδίκτυο, και με την προσωρινή αποθήκευσή της (cache) αυξάνει δραματικά την ταχύτητα περιήγησης. Επίσης μπορεί να χρησιμοποιηθεί για τον επιλεκτικό περιορισμό της κίνησης, για παράδειγμα για απαγόρευση ορισμένων σελίδων, του MSN, του IRC κτλ.

Η εγκατάστασή του γίνεται από το μενού Σύστημα  $\cdot$  Διαχείριση Συστήματος  $\cdot$  Synaptic Package Manager, επιλέγοντας το πακέτο squid και πατώντας εφαρμογή.

Για να ορίσετε ότι η δικτυακή κίνηση όλων των χρηστών και όλων των προγραμμάτων θα περνάει από αυτόν, πηγαίνετε στο μενού Σύστημα · Προτιμήσεις · Διαμεσολαβητής Δικτύου και επιλέξτε τα παρακάτω:

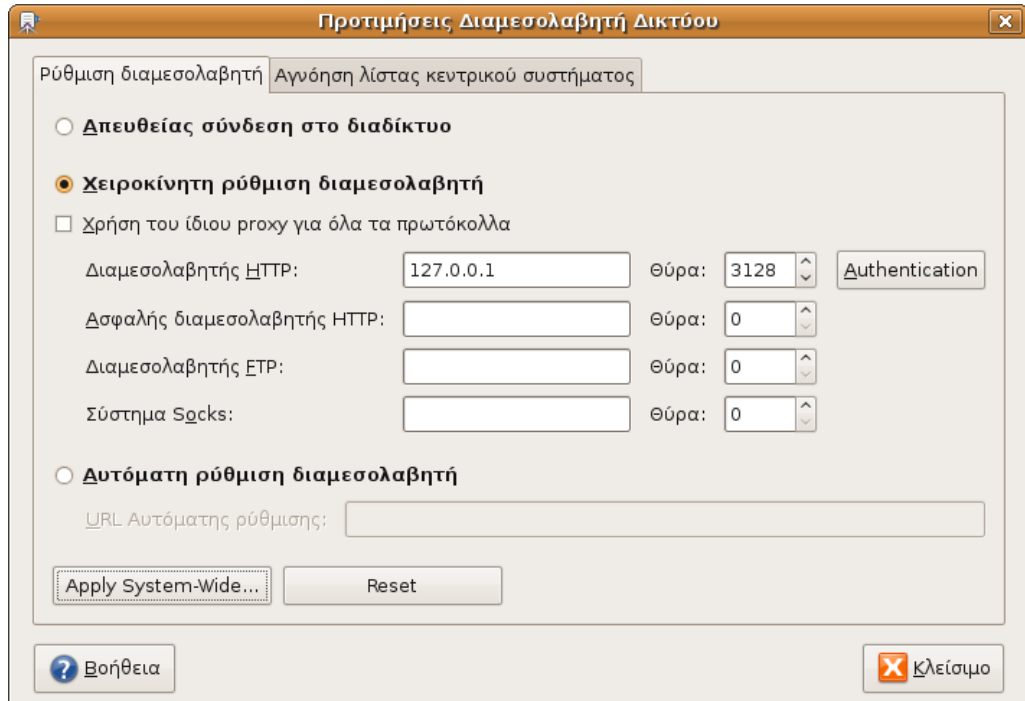

- ⊙ Χειροκίνητη ρύθμιση διαμεσολαβητή
- ☐ Χρήση του ίδιου proxy για όλα τα πρωτόκολλα
- Διαμεσολαβητής HTTP: 127.0.0.1 Θύρα 3128

Πατήστε το κουμπί Apply System-Wide..., εισάγετε τον κωδικό πρόσβασής σας και πατήστε ΟΚ.

Για μια πρώτη ρύθμιση του squid είναι αποδεκτές οι αρχικές ρυθμίσεις, με την εξαίρεση των υπολογιστών του τοπικού δικτύου, για τους οποίους είναι επιθυμητό να επιτρέπεται η πρόσβαση. Εάν υπάρξουν πιο εξειδικευμένες ανάγκες μπορείτε να επιστρέψετε στο αρχείο ρυθμίσεων που αναφέρεται παρακάτω και να επιτρέψετε / απαγορεύσετε την πρόσβαση σε ορισμένες υπηρεσίες ανάλογα με τις ανάγκες σας. (Για παράδειγμα θα πρέπει να εξαιρεθούν οι θύρες πρόσβασης προς τον εξυπηρετητή im.sch.gr (https, 5222) εφόσον χρησιμοποιείτε την αντίστοιχη υπηρεσία του ΠΣΔ).

Πατήστε Alt+F2 για να ανοίξετε το διάλογο εκτέλεσης εφαρμογής και εισάγετε

```
gksu gedit /etc/squid/squid.conf
```
#### για να ανοίξετε το αρχείο squid.conf ως διαχειριστές. Βρείτε τη γραμμή

#http access allow localnet

#### και αλλάξτε την σε

```
http access allow localhost
http access allow localnet
```
Για επανεκκίνηση του squid ώστε να ενεργοποιηθούν οι αλλαγές, δώστε

```
sudo /etc/init.d/squid restart
```
### *6.7. Εγκατάσταση DNS Server*

Δεν είναι απαραίτητη η εγκατάσταση DNS Server στο Linux, όσον αφορά τις ανάγκες του σχολικού εργαστηρίου.

Εάν για κάποιον λόγο είναι επιθυμητό, μπορεί να εγκατασταθεί επιλέγοντας το πακέτο bind9 από το Synaptic. Για παράδειγμα, μπορεί να εγκατασταθεί εάν ο cisco router σας έχει ρυθμιστεί ώστε να ενημερώνει τους clients ότι υπάρχει DNS Server στην ip 10.x.y.10, ενώ δεν υπάρχει Windows DNS Server στο σχολείο.

Δεν απαιτούνται ιδιαίτερες ρυθμίσεις μετά την εγκατάσταση του bind, οι προεπιλεγμένες ρυθμίσεις είναι ικανοποιητικές.

### *6.8. Εγκατάσταση Αντιιικού*

Αν και ιοί για το λειτουργικό σύστημα Gnu/Linux ουσιαστικά δεν υπάρχουν, είναι χρήσιμο να εγκατασταθεί ένα αντιιικό στον εξυπηρετητή, ώστε να εντοπίζονται και να διαγράφονται ιοί που πιθανώς κατεβάζουν οι μαθητές ακούσια από το Διαδίκτυο. Αυτό φυσικά δεν είναι για την ασφάλεια του εργαστηρίου, αλλά για να μη μεταφέρονται στη συνέχεια οι ιοί με USB sticks ή άλλα μέσα σε υπολογιστές με Windows όπου και θα είναι επικίνδυνοι.

Από το Synaptic εγκαταστήστε τα πακέτα clamav-daemon και clamtk. Tα virus definitions θα ενημερώνονται αυτόματα, αλλά δεν θα υπάρχει real time scanning (ο δαίμονας είναι μόνο για mail scanning).

Για να ελέγξουν οι χρήστες κάποιο αρχείο ή φάκελο για πιθανό ιό, θα πρέπει να ανοίξουν το Εφαρμογές • Εργαλεία συστήματος • Virus Scanner:

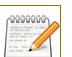

Εγχειρίδιο εγκατάστασης Ubuntu 8.10 / LTSP

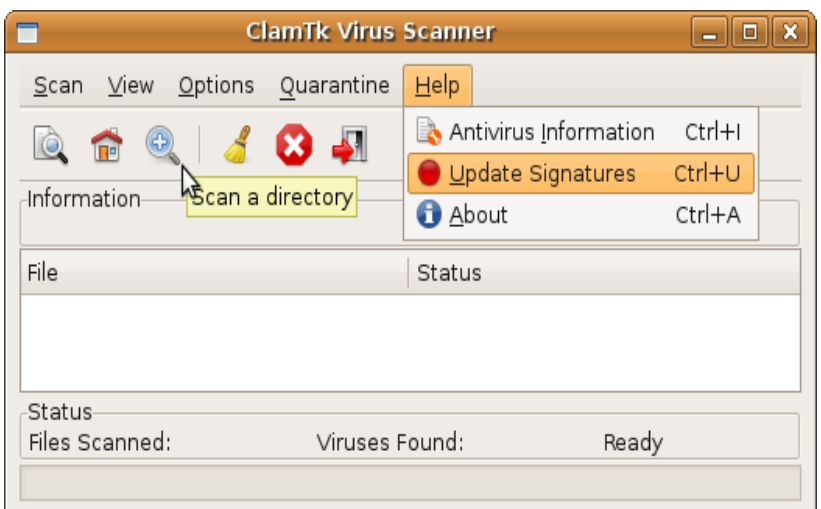

Για να ελέγξει ο διαχειριστής αρχεία άλλων χρηστών για ιούς, θα πρέπει να εκτελέσει

gksu clamtk

το οποίο θα ανοίξει πάλι το ίδιο πρόγραμμα, αλλά με δικαιώματα διαχειριστή.

### *6.9. Κλείδωμα – επαναφορά ρυθμίσεων χρηστών*

Το κλείδωμα των πινάκων εφαρμογών (panels), της ταπετσαρίας καθώς και άλλων ρυθμίσεων δεν είναι τόσο σημαντικό στο Linux όσο στα Windows, αφού με λίγες μόνο εντολές στο τερματικό μπορούμε να επαναφέρουμε πολλές ρυθμίσεις στην αρχική τους τιμή. Για παράδειγμα, με

```
sudo su -c 'gconftool-2 --recursive-unset /apps/panel' student1
```
επαναφέρουμε τους πίνακες εφαρμογών του μαθητή student1 στην αρχική τους κατάσταση, ενώ με

```
sudo su -c 'gconftool-2 --type string --set
/desktop/gnome/background/picture_filename /usr/share/backgrounds/simple-
ubuntu.jpg' student2
```
θέτουμε την ταπετσαρία του student2 σε κάποια της προτίμησής μας.

### **6.9.1. Ο επεξεργαστής ρυθμίσεων (gconf-editor)**

Τα μονοπάτια και οι τιμές που φαίνονται στις παραπάνω εντολές είναι μέρος του συστήματος ρυθμίσεων του gnome, για το οποίο υπάρχει και σχετικό πρόγραμμα για την επεξεργασία των ρυθμίσεων με γραφικό τρόπο. Πατήστε Alt+F2 και γράψτε

gconf-editor

Θα δείτε μια εφαρμογή παρόμοια με τον επεξεργαστή μητρώου των Windows:

#### Εγχειρίδιο εγκατάστασης Ubuntu 8.10 / LTSP

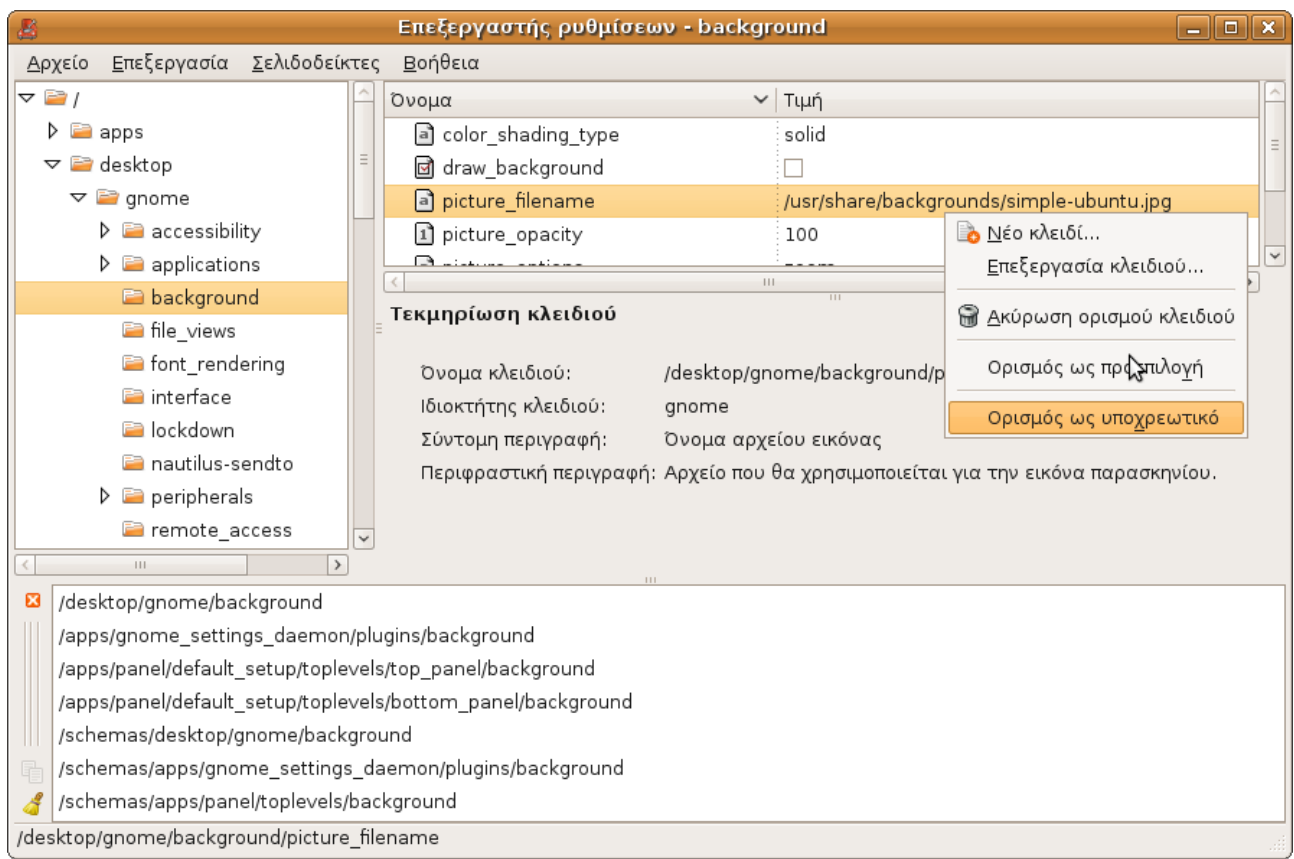

Το gnome όμως προχωράει ένα βήμα πιο πέρα από το μητρώο των Windows και ορίζει προεπιλεγμένες αλλά και υποχρεωτικές ρυθμίσεις.

Οι **προεπιλεγμένες** ρυθμίσεις ισχύουν για όλους τους χρήστες όταν αυτοί δεν έχουν δηλώσει κάποια συγκεκριμένη προτίμηση, ενώ οι **υποχρεωτικές** υπερβαίνουν τις ρυθμίσεις του χρήστη.

Ας δούμε για παράδειγμα πώς μπορούμε να επιβάλλουμε ένα συγκεκριμένο παρασκήνιο (ταπετσαρία) σε όλους τους χρήστες. Κλείστε τον επεξεργαστή ρυθμίσεων και ξαναανοίξτε τον με δικαιώματα διαχειριστή:

gksu gconf-editor

Κάντε αναζήτηση για τη λέξη background. Στο κάτω μέρος θα σας εμφανιστεί μια λίστα με τα κλειδιά στα οποία βρέθηκε (δείτε την παραπάνω εικόνα για διευκόλυνση). Κάντε διπλό κλικ στο /desktop/gnome/background ώστε να μεταβείτε στο συγκεκριμένο μονοπάτι.

Στο δεξί μέρος θα δείτε μια λίστα από κλειδιά. Κάντε διπλό κλικ στο κλειδί picture\_filename, ώστε να το επεξεργαστείτε, και αλλάξτε το για παράδειγμα σε

/usr/share/backgrounds/simple-ubuntu.jpg

Πατήστε Enter και στη συνέχεια κάντε δεξί κλικ πάνω στο κλειδί. Από το μενού που θα εμφανιστεί, επιλέξτε «Ορισμός ως υποχρεωτικό».

Πλέον όποιος χρήστης συνδέεται θα βλέπει το συγκεκριμένο παρασκήνιο.

Για να διαγράψουμε υποχρεωτικές ρυθμίσεις, από το μενού Αρχείο επιλέξτε «Νέο υποχρεωτικό παράθυρο», περιηγηθείτε στο μονοπάτι που θέλετε και διαγράψτε τα σχετικά κλειδιά. Αντίστοιχα, για τις προεπιλεγμένες ρυθμίσεις υπάρχει το μενού «Νέο παράθυρο προεπιλογών».

Εάν η χρήση του επεξεργαστή ρυθμίσεων σας φαίνεται δύσκολη, μπορείτε να εγκαταστήσετε από το synaptic τα προγράμματα [sabayon](http://projects.gnome.org/sabayon/) και [pessulus,](http://www.linux.com/feature/62060) ίσως σας εξυπηρετήσουν καλύτερα.

### *6.10. Απομακρυσμένη επιφάνεια εργασίας*

Εάν θέλετε μπορείτε να προσπελάσετε τον server από απόσταση, είτε για παράδειγμα από το γραφείο καθηγητών είτε ακόμα και από το σπίτι σας. Αυτή η ρύθμιση γίνεται σε επίπεδο χρήστη και όχι σε επίπεδο υπολογιστή, δηλαδή θα πρέπει ο χρήστης να είναι συνδεδεμένος για να γίνει η απομακρυσμένη πρόσβαση.

Από το μενού Σύστημα · Προτιμήσεις επιλέξτε Απομακρυσμένη επιφάνεια εργασίας. Κάντε τις παρακάτω ρυθμίσεις στην καρτέλα «Γενικά»:

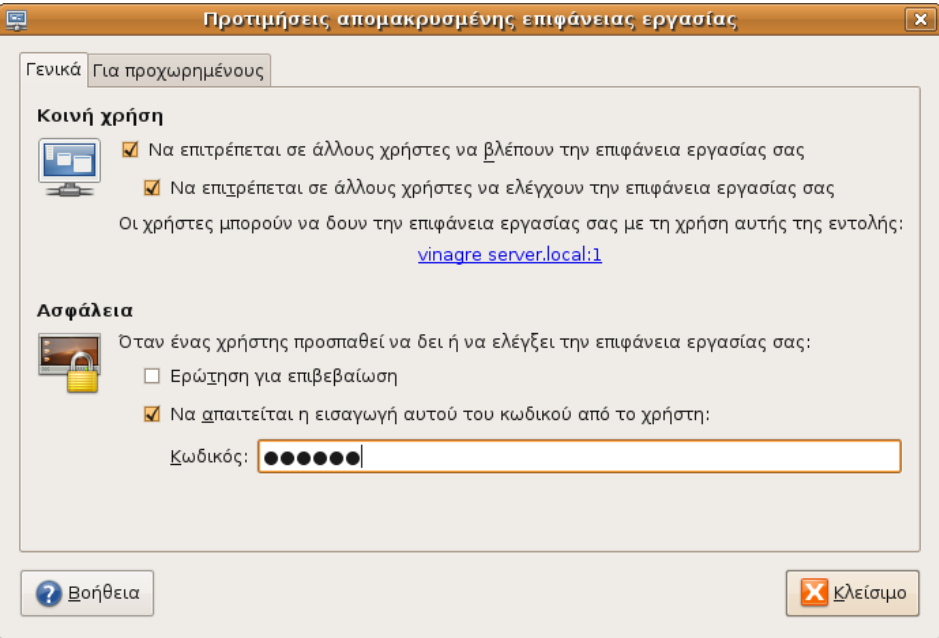

όπου τον κωδικό τον ορίζετε εσείς σε ότι θέλετε.

Κάντε επίσης τις παρακάτω ρυθμίσεις στην καρτέλα «Για προχωρημένους»:

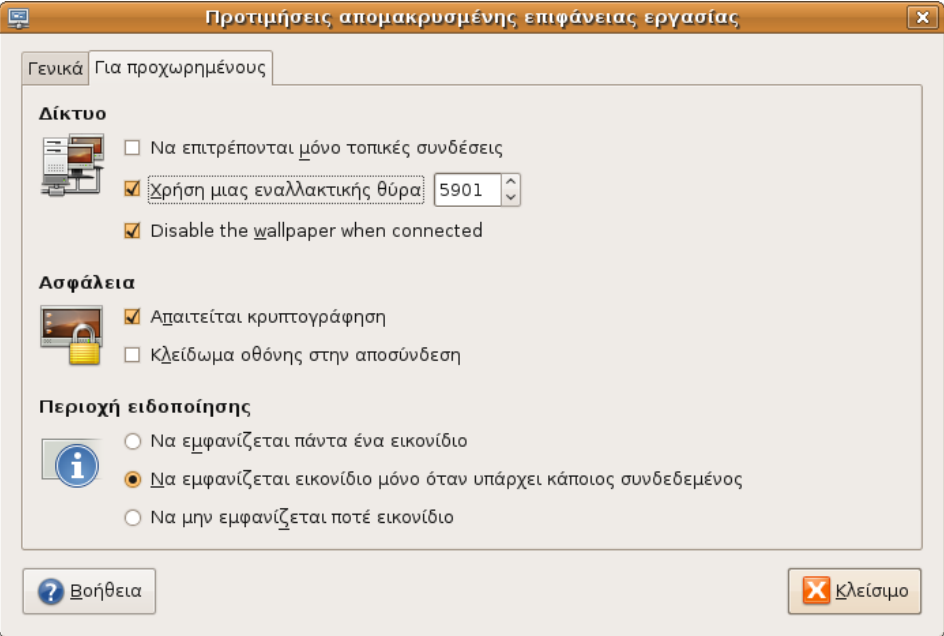

Ο λόγος που χρειάζεται αλλαγή της θύρας από την προεπιλεγμένη 5900 σε 5901, είναι ότι η θύρα 5900 χρησιμοποιείται από το πρόγραμμα iTalc.

Για να συνδεθείτε στον server από υπολογιστή με λειτουργικό Ubuntu, μπορείτε από το μενού Εφαρμογές • Διαδίκτυο • Σύνδεση απομακρυσμένης επιφ. εργασίας να εισάγετε την εξωτερική IP του server ακολουθούμενη από τη θύρα 5901:

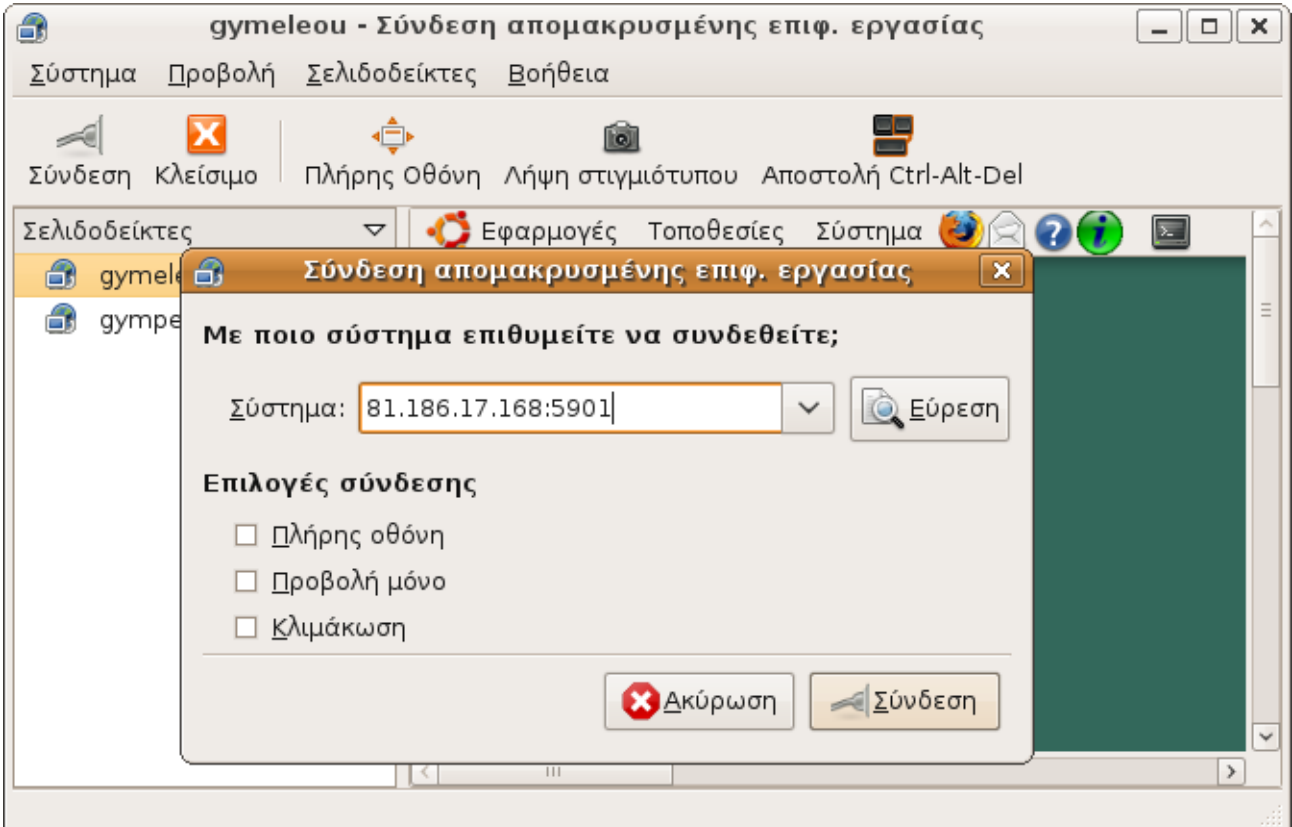

Από υπολογιστή με άλλο λειτουργικό, μπορείτε να χρησιμοποιήσετε όποια έκδοση του προγράμματος vnc θέλετε, όπως για παράδειγμα realvnc, ultravnc ή tightvnc.

## *6.11. Αυτόματη είσοδος*

Η σύνδεση απομακρυσμένης επιφάνειας εργασίας δουλεύει μόνο όταν κάποιος χρήστης είναι συνδεδεμένος, και επομένως θα ήταν δύσκολο να επανεκκινήσουμε τον υπολογιστή από απόσταση και να συνεχίσουμε να δουλεύουμε. Ένας τρόπος να παρακάμψουμε αυτό το πρόβλημα είναι με την ενεργοποίηση της αυτόματης εισόδου, από το μενού Σύστημα ▸ Διαχείριση συστήματος Παράθυρο εισόδου. ▸

Στην καρτέλα «Ασφάλεια» τσεκάρετε το Ø Ενεργοποίηση αυτόματης εισόδου και επιλέξτε το όνομά σας από τη λίστα:

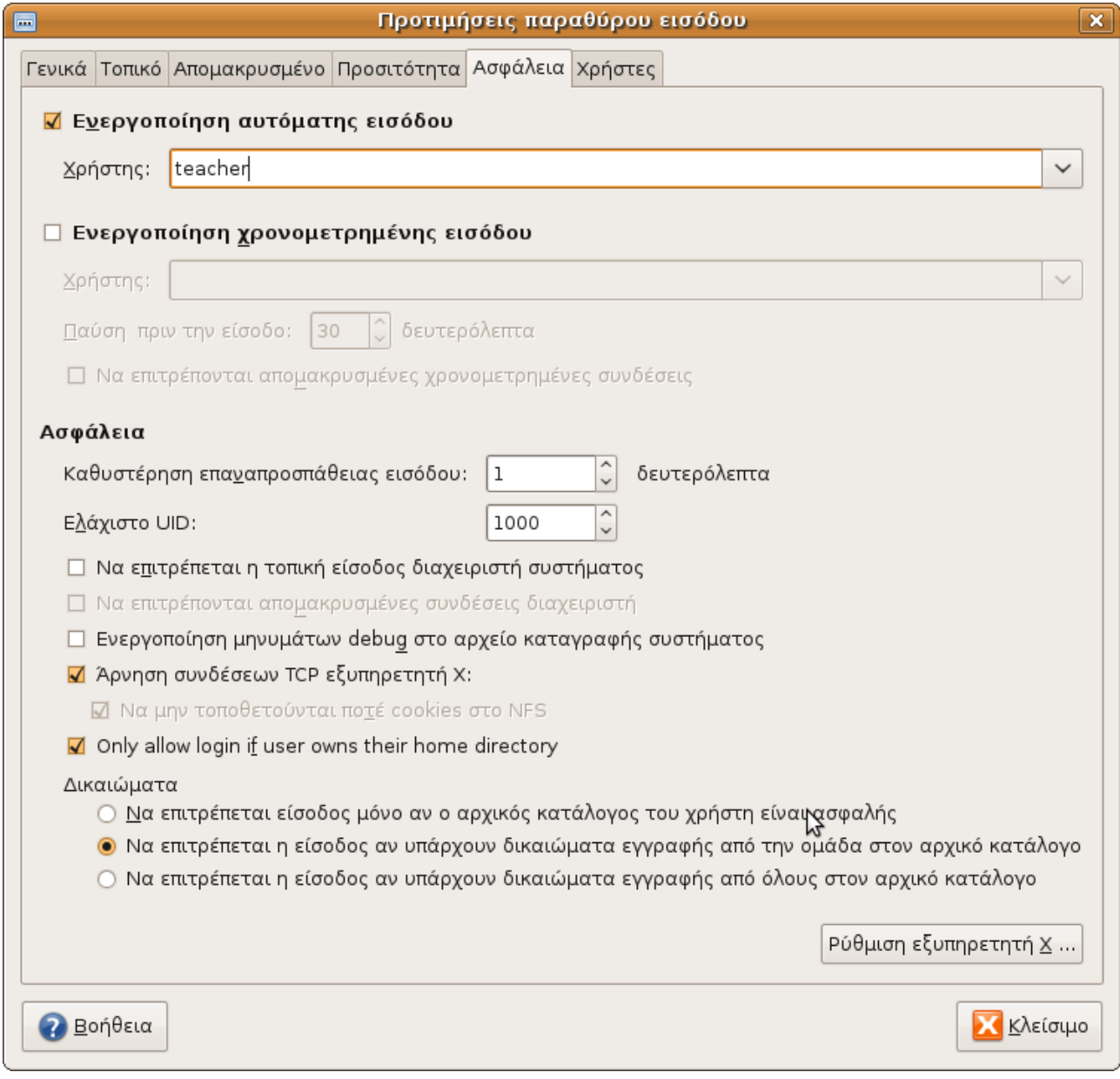

Αυτό όμως πιθανώς να είναι θέμα ασφαλείας, αν κάποιος άλλος εκτός του υπευθύνου ΣΕΠΕΗΥ έχει φυσική πρόσβαση στο server. Ένας τρόπος να λυθεί είναι με την προσθήκη της εντολής

gnome-screensaver-command –lock

στα προγράμματα που εκκινούνται αυτόματα κατά τη σύνδεση στο λογαριασμό σας. Δείτε την επόμενη παράγραφο για οδηγίες.

## *6.12. Εκτέλεση προγραμμάτων κατά την εκκίνηση*

Εάν θέλετε να εκτελούνται ορισμένα προγράμματα κατά την σύνδεση στο λογαριασμό σας, μπορείτε να πάτε στο μενού Σύστημα ▶ Προτιμήσεις ▶ Συνεδρίες, να πατήσετε Προσθήκη, να συμπληρώσετε τις απαραίτητες πληροφορίες στο διάλογο που θα εμφανιστεί και τελικά να πατήσετε το κουμπί Προσθήκη:

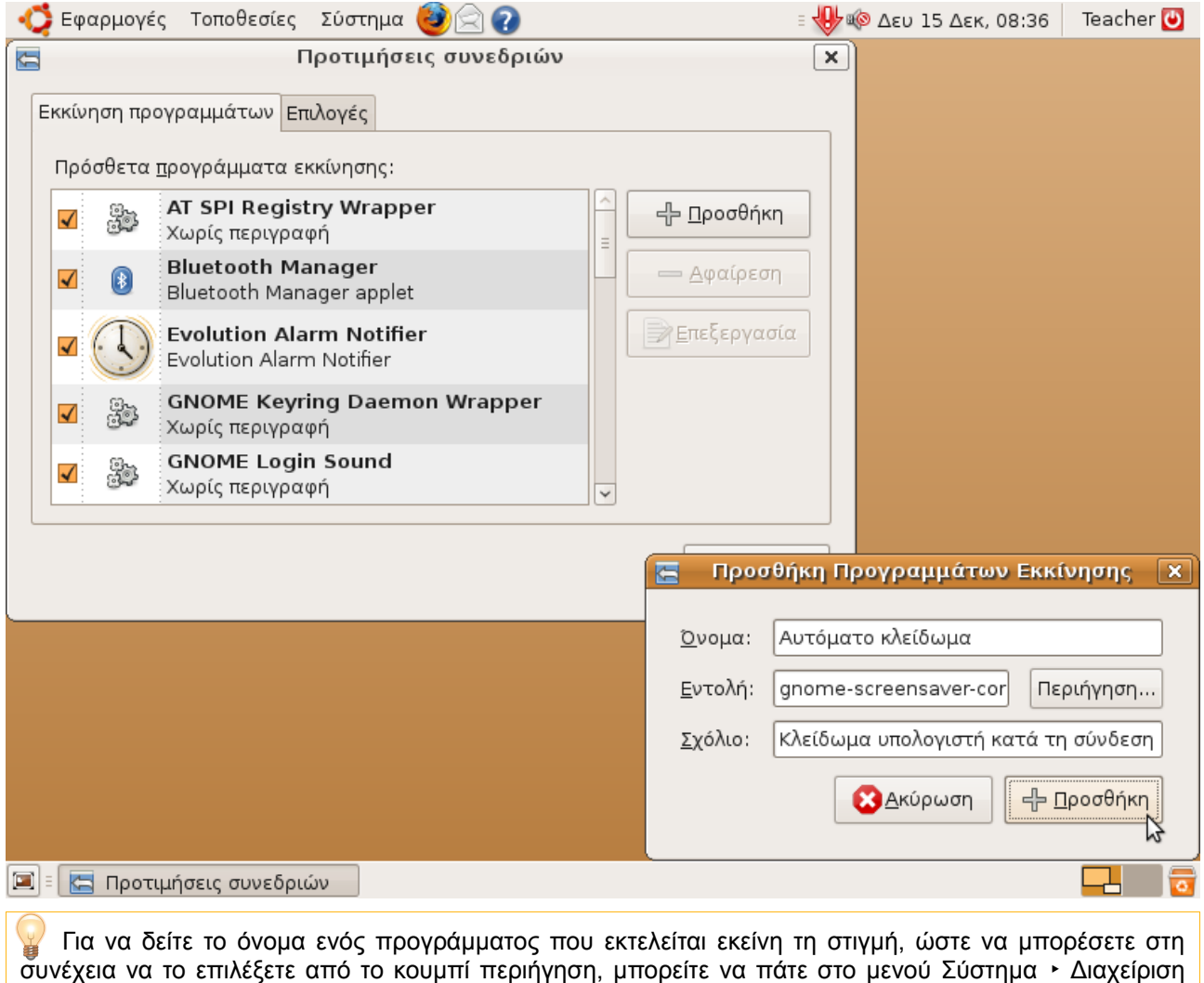

συστήματος • Παρακολούθηση συστήματος και να επιλέξετε την καρτέλα «Διεργασίες».

## *6.13. Χρήση του VLC Media Player για streaming*

Ο VLC είναι ένας Media Player ανοικτού κώδικα, ο οποίος εκτός από την αναπαραγωγή πολυμεσικού υλικού μπορεί να χρησιμοποιηθεί και για την εκπομπή του. Έτσι, είναι δυνατόν για παράδειγμα κάποιο PC ενός σχολικού εργαστηρίου να διαβάζει ένα Video-DVD και να το εκπέμπει στο δίκτυο με το VLC, και όλα τα υπόλοιπα PC του εργαστηρίου να λαμβάνουν και να αναπαραγάγουν συγχρονισμένα αυτό το σήμα.

Στην περίπτωση των LTSP εργαστηρίων βέβαια και η αποστολή αλλά και η λήψη θα

γίνεται από τον server, οπότε δεν υπάρχει ιδιαίτερο όφελος σε CPU, παρά μόνο στην ανάγνωση του stream από το δίσκο, η οποία γίνεται μία φορά, και στο ότι η αναπαραγωγή είναι συγχρονισμένη.

Η λήψη και η εγκατάσταση του VLC γίνεται ως συνήθως από το Synaptic.

## *6.14. Εγκατάσταση KolourPaint*

Το KolourPaint ανήκει στο περιβάλλον KDE, ενώ το Ubuntu χρησιμοποιεί Gnome. Συνήθως υπάρχει μια διστακτικότητα από τους χρήστες Ubuntu να εγκαθιστούν εφαρμογές KDE, λόγω των πολλών εξαρτήσεων που έχουν. Στο διδακτικό πακέτο όμως της Α' Γυμνασίου υπάρχουν δραστηριότητες ζωγραφικής οι οποίες ταιριάζουν πολύ περισσότερο στο KolourPaint παρά στο λιτό αντίστοιχο πρόγραμμα του Gnome, το gpaint. Εάν λοιπόν το χρειάζεστε, εγκαταστήστε το KolourPaint μαζί με τις εξαρτήσεις του από το Synaptic.

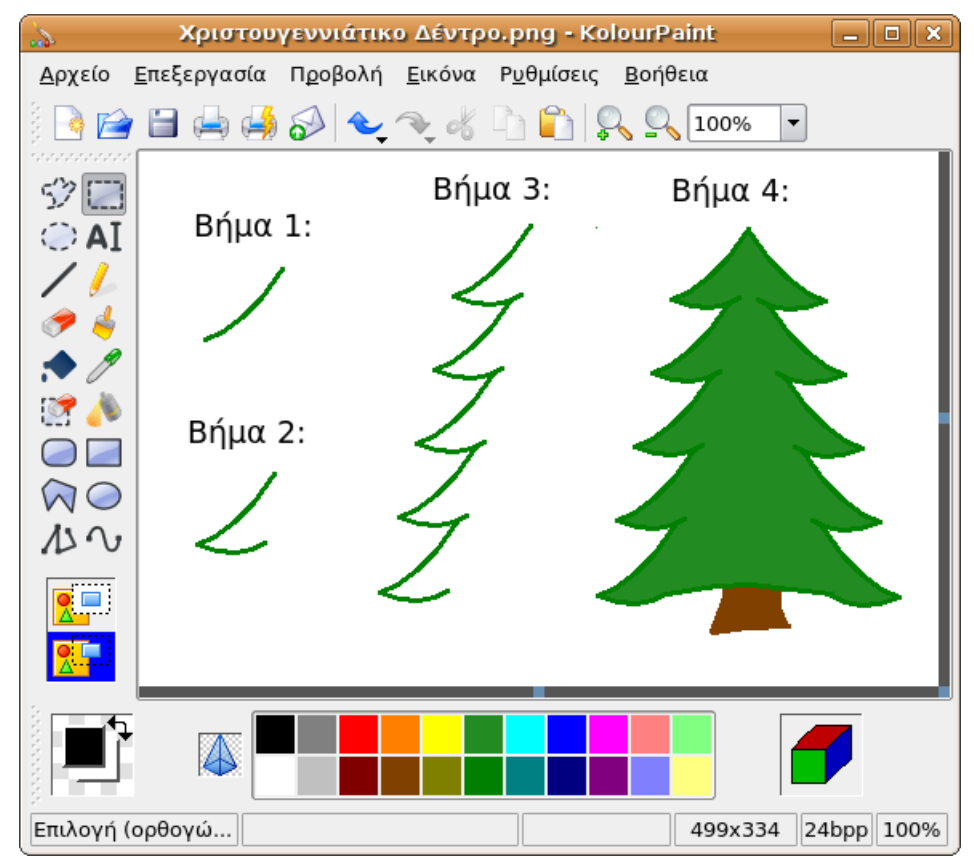

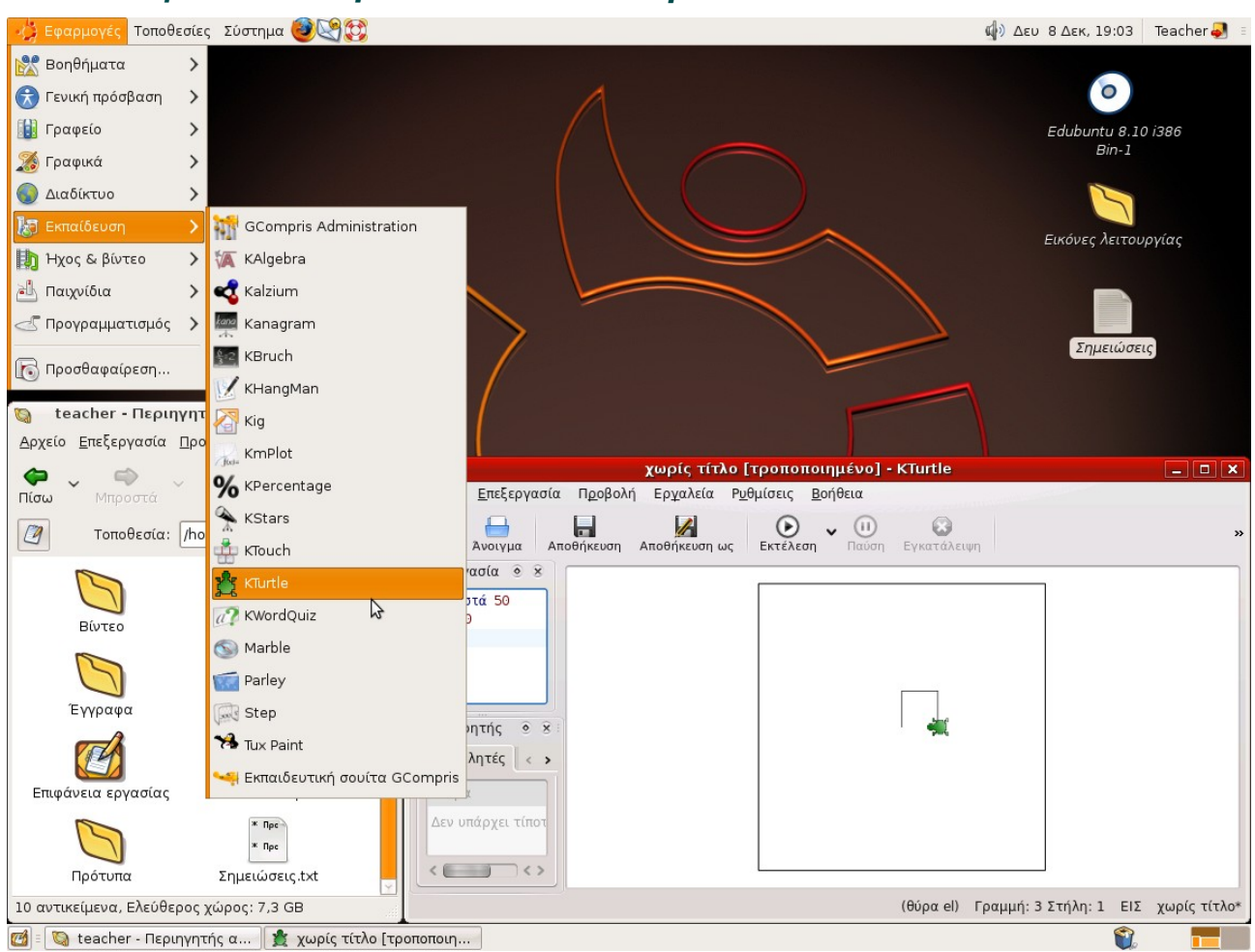

# *6.15. Εγκατάσταση edubuntu-desktop*

Το μετα-πακέτο edubuntu-desktop είναι κι αυτό προϊόν της εταιρίας Canonical όπως το Ubuntu, και αποτελεί ουσιαστικά μια λίστα από εφαρμογές κατάλληλες για χρήση σε σχολεία. Εάν λοιπόν γίνει επιλογή του από το Synaptic, θα εγκατασταθούν όσα από τα παρακάτω πακέτα δεν είναι ήδη εγκατεστημένα:

- edubuntu-artwork, gnome-icon-theme-gartoon: ένα νέο θέμα εμφάνισης με πιο νεανική χροιά
- atomix: ένα παιχνίδι χημείας (σαν το Sokoban αλλά με μόρια)
- dia: δημιουργία διαγραμμάτων, αντίστοιχο του Visio
- gcompris: εκπαιδευτικά παιχνίδια για ηλικίες μέχρι 10 ετών
- gobby: συνεργατικός επεξεργαστής κειμένου
- gpaint: απλό πρόγραμμα ζωγραφικής
- inkscape: δημιουργία διανυσματικών γραφικών (π.χ. SVG)
- Οι ακόλουθες εφαρμογές του KDE-Edu:
	- kalgebra: MathML και δημιουργία 2Δ και 3Δ γραφικών παραστάσεων
	- kalzium: περιοδικός πίνακας στοιχείων
- kanagram: παιχνίδι με αναγραμματισμούς
- kbruch: ασκήσεις με κλάσματα
- khangman: κρεμάλα
- kig: εξερεύνηση γεωμετρικών κατασκευών
- kmplot: σχεδιασμός μαθηματικών συναρτήσεων
- kpercentage: εκμάθηση ποσοστών (μαθηματικά)
- kstars: πλανητάριο
- ktouch: εκμάθηση τυφλού συστήματος πληκτρολόγησης
- kturtle: γλώσσα προγραμματισμού Logo
- kwordquiz: κάρτες επίδειξης (flash cards)
- marble: χάρτης υδρογείου
- parley: πρόγραμμα απομνημόνευσης με κάρτες επίδειξης (flash cards)
- step: προσομοιωτής φυσικής
- kino: επεξεργασία βίντεο
- ktuberling: παιχνίδι "πατατάνθρωπος"
- liferea: ανάγνωση ροών ειδήσεων (news feed reader)
- pessulus: πρόγραμμα κλειδώματος ρυθμίσεων χρηστών
- qcad: σχεδιαστικό πρόγραμμα cad
- screem: επεξεργασία ιστοσελίδων
- scribus: desktop publishing
- tuxmath: παιχνίδι με μαθηματικές πράξεις
- tuxpaint: ζωγραφική για μικρές ηλικίες
- tuxtype: εκμάθηση πληκτρολογίου
- xaos: δημιουργία fractals

Το πακέτο edubuntu-desktop διατίθεται και ως μέρος του [edubuntu add-on CD,](ftp://ftp.otenet.gr/pub/linux/ubuntu-releases/edubuntu/intrepid/edubuntu-8.10-addon-i386.iso) το οποίο μπορείτε να κατεβάσετε από τη σελίδα [http://edubuntu.org/Download.](http://edubuntu.org/Download) Ο κύριος λόγος ύπαρξης του edubuntu add-on CD είναι για να μπορεί να γίνει εύκολα εγκατάσταση του edubuntu-desktop σε μέρη με χαμηλή ή καθόλου συνδεσιμότητα στο Διαδίκτυο.

Δεν είναι απαραίτητο να κατεβάσετε το CD παρά μόνο εάν πρόκειται να κάνετε εγκατάσταση σε παραπάνω από έναν εξυπηρετητές και θέλετε να γλυτώσετε εύρος ζώνης. Επίσης, εάν δεν χρειάζεστε όλα τα πακέτα του edubuntu-desktop, μπορείτε να εγκαταστήσετε επιλεκτικά από το Synaptic ορισμένα μόνο από αυτά.

Εάν τελικά κάνετε εγκατάσταση από το CD, θα δείτε το παρακάτω μήνυμα κατά την εισαγωγή του:
### Εγχειρίδιο εγκατάστασης Ubuntu 8.10 / LTSP

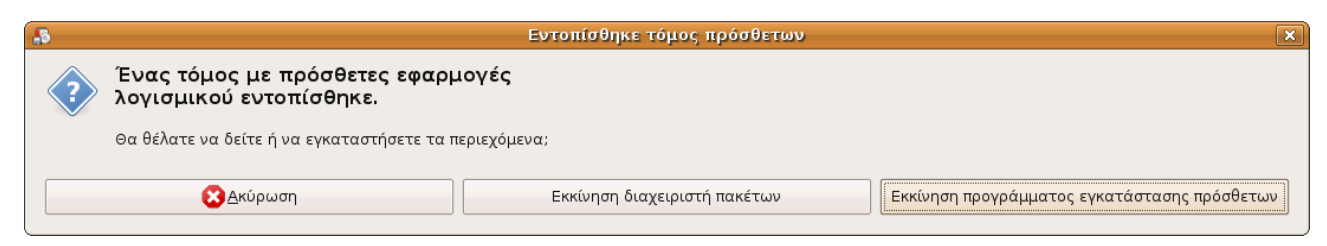

Επιλέξτε "Εκκίνηση προγράμματος εγκατάστασης πρόσθετων". Θα εμφανιστεί ο παρακάτω διάλογος:

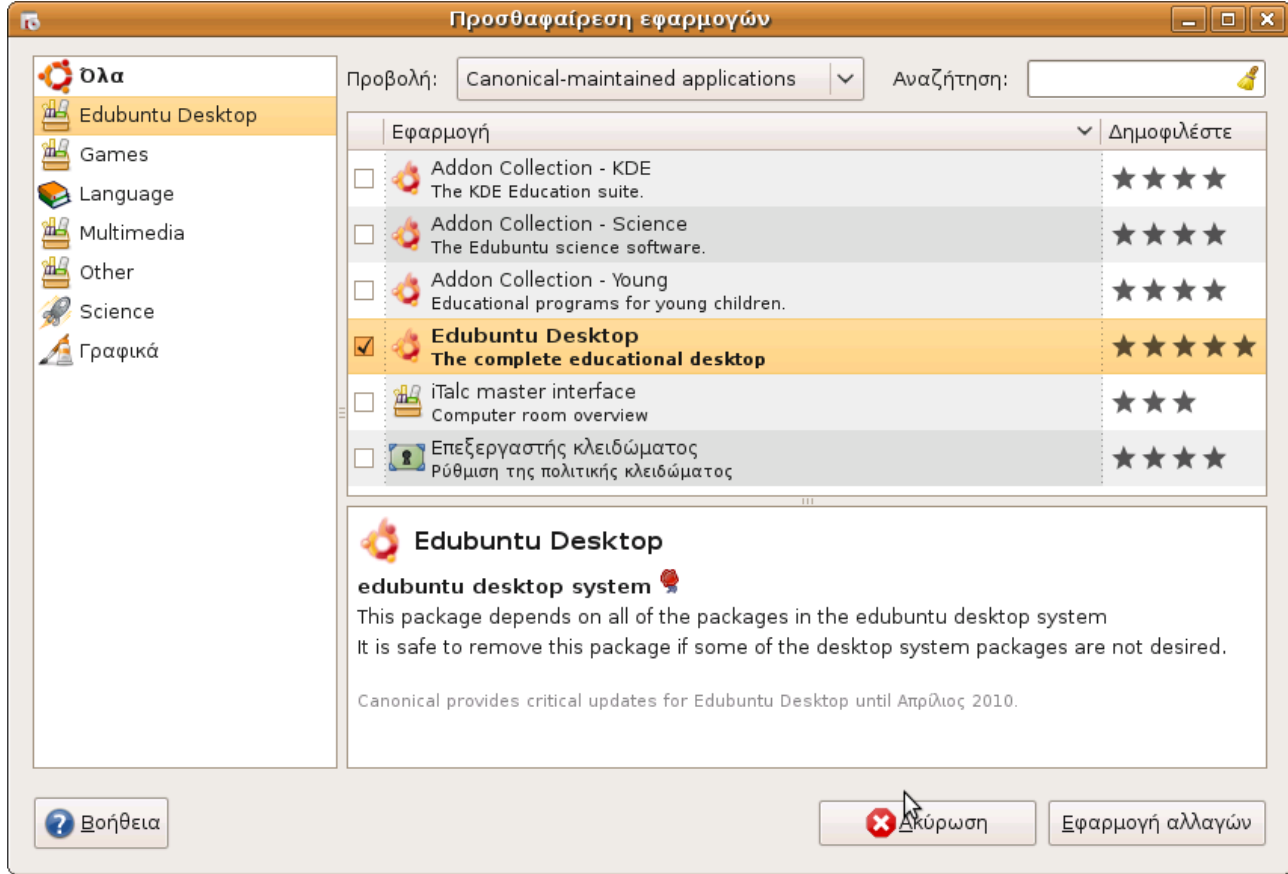

Επιλέξτε όποια πακέτα χρειάζεστε και πατήστε το κουμπί Εφαρμογή αλλαγών. Το πακέτο edubuntu-desktop εγκαθιστά όλα τα προγράμματα του add-on CD εκτός από τον Gvim Text Editor, το iTalc master interface και τον περιηγητή διαδικτύου Epiphany.

Δυστυχώς στο edubuntu-desktop δεν έχουν συμπεριληφθεί τα πακέτα language-pack-kde-el (και το εξαρτώμενο language-pack-kde-el-base) και gcompris-sound-el, ανάλογα με το τι επιλέξατε μπορεί να χρειαστεί να εγκαταστήσετε και αυτά από το Synaptic.

## **7. Αντίγραφα ασφαλείας**

Ακολουθούν βασικές οδηγίες λήψης αντιγράφων ασφαλείας αρχείων χρηστών και Λειτουργικού Συστήματος. Αναλυτικότερες οδηγίες θα δοθούν σε επόμενη έκδοση του εγχειριδίου.

## *7.1. Αντίγραφα ασφαλείας αρχείων χρηστών*

Η λήψη αντιγράφων ασφαλείας των καταλόγων των χρηστών μπορεί πολύ εύκολα να γίνει με την παρακάτω εντολή:

sudo rsync -av /home/ /media/anotherpartition/homebackup/

Αυτή θα αντιγράψει τους καταλόγους όλων των χρηστών με τα δικαιώματά τους σε ένα νέο κατάλογο με όνομα homebackup, η οποία βρίσκεται σε μία διαμέριση με όνομα anotherpartition. Εννοείται ότι μπορείτε να αλλάξετε το μονοπάτι με οτιδήποτε άλλο επιθυμείτε.

Ουσιαστικά δεν γίνεται αντιγραφή αλλά συγχρονισμός, και επομένως εάν για παράδειγμα ένα μεγάλο αρχείο βίντεο υπάρχει ήδη στον προορισμό, δεν θα χρειαστεί να ξανααντιγραφεί.

Εάν προτιμάτε να γράψετε τα δεδομένα σε DVD, μπορείτε να τα συμπιέσετε σε ένα αρχείο ώστε να διατηρηθούν τα δικαιώματα,

sudo tar -czvf /tmp/home.tar.gz /home/

και στη συνέχεια να γράψετε το αρχείο /tmp/home.tar.gz σε DVD.

### *7.2. Αντίγραφα ασφαλείας λειτουργικού*

Για αντίγραφα ασφαλείας της διαμέρισης του λειτουργικού, προτείνεται να αντιγράφεται ολόκληρη η διαμέριση (partition) του λειτουργικού σε άλλη διαμέριση, ώστε να είναι έτοιμη για άμεση χρήση σε περίπτωση σφάλματος. Αυτό γίνεται με το πρόγραμμα gparted, το οποίο εκτελείται με την παρακάτω εντολή:

gksu gparted

ενώ στη συνέχεια η διαδικασία είναι απλή αντιγραφή – επικόλληση από το μενού που εμφανίζεται με δεξί κλικ.

Θα πρέπει όμως η διαμέριση του συστήματος να μην χρησιμοποιείται κατά την αντιγραφή. Επομένως θα πρέπει να γίνει εκκίνηση με κάποιο live CD, όπως είναι το desktop edition CD του Ubuntu ή το system rescue CD [\(http://www.sysresccd.org\)](http://www.sysresccd.org/).

Για την περίπτωση που είναι επιθυμητή η λήψη αντιγράφου σε CD ή DVD, μπορεί πάλι να χρησιμοποιηθεί η εντολή tar όπως και στην περίπτωση των αρχείων των χρηστών.

## **8. Αντιμετώπιση προβλημάτων**

Ακολουθούν μερικές συχνές ερωτήσεις με τις απαντήσεις τους, οι οποίες θα εμπλουτιστούν σε επόμενη έκδοση του εγχειριδίου.

 $\left( \boldsymbol{\cdot} \right)$  Έχω ένα και μοναδικό switch, και τα τερματικά ξεκινάνε μόνο εάν αποσυνδέσω το router. Τι συμβαίνει;

Πιθανώς ένα από τα παρακάτω:

- Χρησιμοποιείτε άλλη δισκέτα, για παράδειγμα [http://etherboot.anadex.de/,](http://etherboot.anadex.de/) αντί του σωστότερου [gPXE.](http://www.etherboot.org/)
- Δεν έχετε προσθέσει τα σχετικά options για την προτεραιότητα του gPXE στο αρχείο /etc/ltsp/dhcpd.conf, που αναφέρθηκαν στην παράγραφο ρύθμισης του dhcpd.conf.
- Ο router σας είναι authoritative και δεν επιτρέπει δεύτερο router στο ίδιο εύρος διευθύνσεων. Εάν δεν μπορείτε να τον ρυθμίσετε να μην είναι authoritative ή να του μικρύνετε το εύρος σε π.χ. .128 - .254, θα πρέπει να χρησιμοποιήσετε διαφορετικό IP range (π.χ. 192.168.0.x) για το LTSP εργαστήριο.

Τα τερματικά ξεκινάνε, αλλά σταματάνε σε μια μαύρη οθόνη με άσπρα γράμματα, με ένα μήνυμα που γράφει "busybox".

Δεν προσθέσατε στο αρχείο /var/lib/tftpboot/ltsp/i386/pxelinux.cfg/default την οδηγία IPAPPEND 3, όπως περιγράφηκε στη παράγραφο ρύθμισης του dhcpd.conf.

Εμφανίζεται το γραφικό περιβάλλον στα τερματικά, αλλά όταν προσπαθώ να συνδεθώ μου γράφει "This workstation is not authorized to connect to the server".

Εκτελέστε τις παρακάτω εντολές:

```
sudo ltsp-update-sshkeys
sudo ltsp-update-image
```
Οι μαθητές δεν μπορούν να χρησιμοποιήσουν τα USB stick ή τα CD τους.

Από την εφαρμογή διαχείρισης χρηστών (users-admin), βεβαιωθείτε ότι οι μαθητές ανήκουν στο group με όνομα FUSE.

# **9. Παράρτημα Α – Αντιστοιχία εφαρμογών Windows – Ubuntu**

Εάν κάποια από τις παρακάτω εφαρμογές δεν εμφανίζεται στα μενού, ίσως χρειαστεί να την εγκαταστήσετε από το Synaptic.

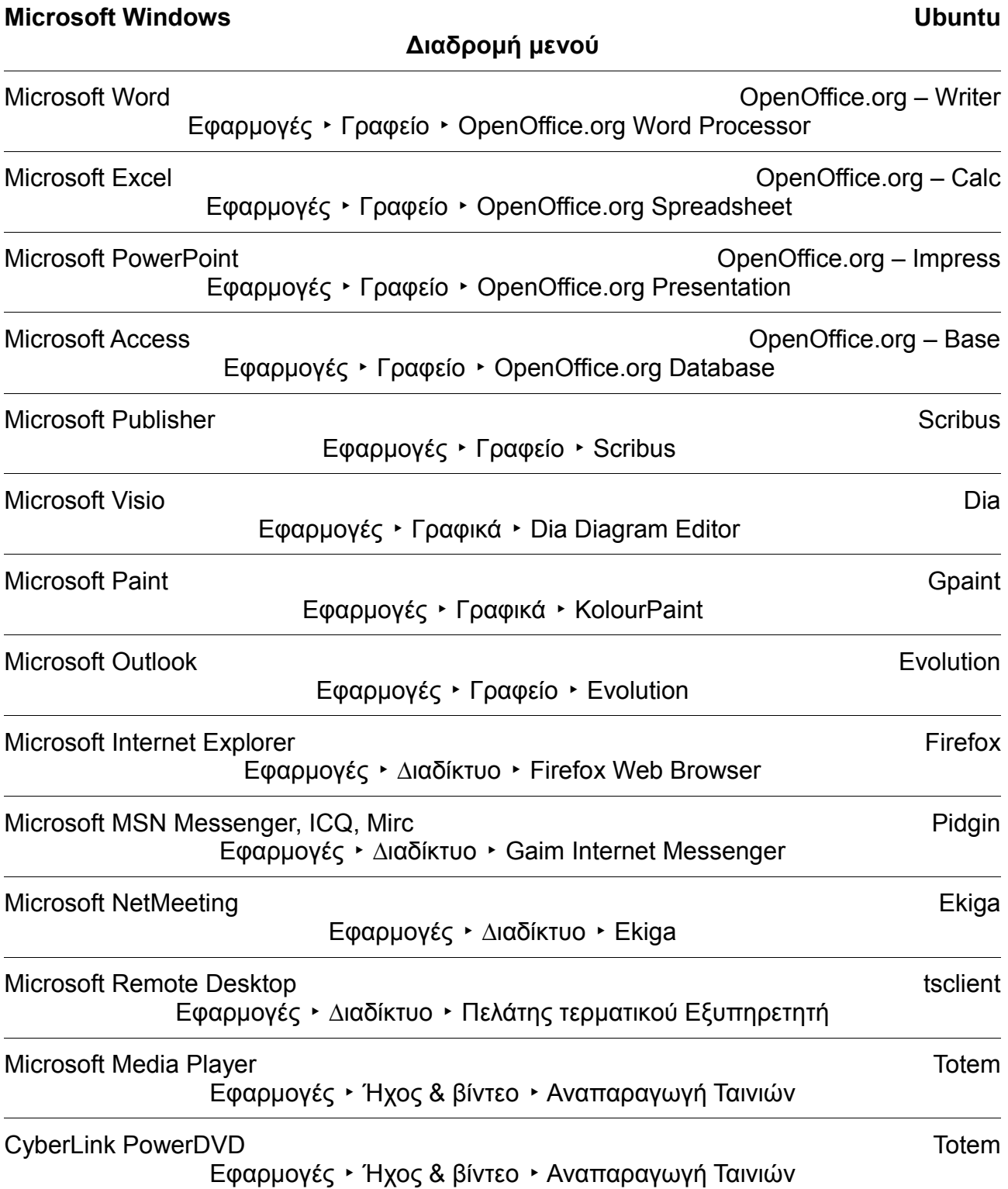

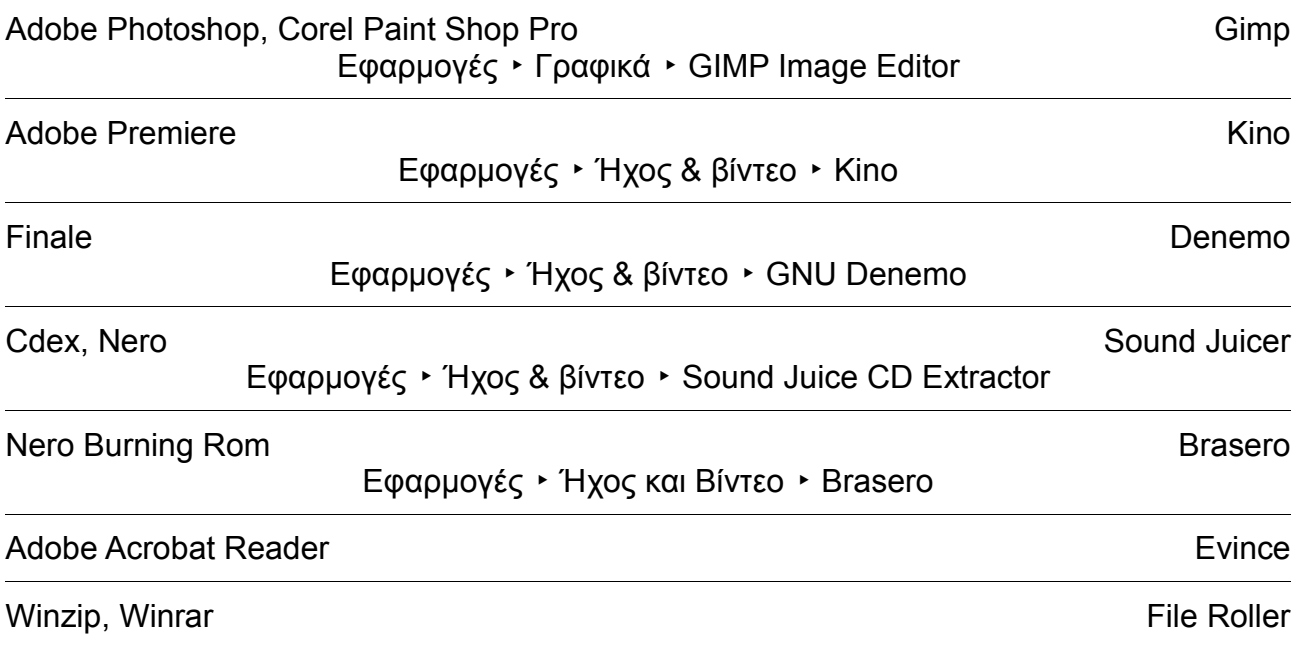

Μπορείτε επίσης να επισκεφθείτε τις παρακάτω διευθύνσεις οι οποίες επίσης περιέχουν λίστες ισοδύναμων εφαρμογών Windows / Linux:

- ● [http://www.ellak.gr/index.php?](http://www.ellak.gr/index.php?option=com_openwiki&Itemid=103&id=ellak:pinakas_2008_2009) [option=com\\_openwiki&Itemid=103&id=ellak:pinakas\\_2008\\_2009](http://www.ellak.gr/index.php?option=com_openwiki&Itemid=103&id=ellak:pinakas_2008_2009)
- [http://wiki.linuxquestions.org/wiki/Linux\\_software\\_equivalent\\_to\\_Windows\\_software](http://wiki.linuxquestions.org/wiki/Linux_software_equivalent_to_Windows_software)
- [http://www.libervis.com/wiki/index.php?title=Table\\_of\\_Equivalent\\_Software](http://www.libervis.com/wiki/index.php?title=Table_of_Equivalent_Software)
- ●<http://www.linuxalt.com/>
- <http://www.linuxrsp.ru/win-lin-soft/table-eng.html>

# **10. Παράρτημα Β – Χρήσιμες εντολές**

Ευκολότερη ανάγνωση man pages (παράδειγμα με την ltsp-build-client):

yelp man:ltsp-build-client

#### Πληροφορίες υλικού:

[lshw](http://linux.die.net/man/1/lshw) [lspci](http://linux.die.net/man/8/lspci) [lsusb](http://linux.die.net/man/8/lsusb) [lshal](http://linux.die.net/man/1/lshal) [lspcmcia](http://linux.die.net/man/8/lspcmcia) [hwinfo](http://man-wiki.net/index.php/8:hwinfo)

### Προβολή προχωρημένων επιλογών του ltsp-build-client:

ltsp-build-client --extra-help

#### Επαναρύθμιση dhcp server:

sudo dpkg-reconfigure dhcp3-server

Επαναρύθμιση πληκτρολογίου κονσόλας:

sudo dpkg-reconfigure console-setup

Εκτέλεση rdesktop στους clients για σύνδεση με Windows server και redirection του ήχου ώστε να ακούγεται στους clients:

padsp rdesktop -r sound:local host

Δημιουργία .iso από CD:

dd if=/dev/cdrom of=./CDImage.iso

#### Προσάρτηση .iso σε κατάλογο:

sudo mount -o loop cdimage.iso directory

#### Αποπροσάρτησή του:

sudo umount directory

Διόρθωση αλλαγμένου ssh key (The RSA host key for <server> has changed):

ssh-keygen -R <server>

Ομαλός τρόπος κλεισίματος αν για κάποιο λόγο κολλήσει:

### [Alt+Ctrl+PrtSc+REISUB](http://en.wikipedia.org/wiki/Magic_SysRq_key)

# **11. Παράρτημα Γ – Πηγές πληροφοριών**

☸ LTSP administrator's reference:

<http://wiki.ltsp.org/twiki/bin/view/Ltsp/LtspDocumentationUpstream>

☸ Ubuntu LTSP documentation:

<https://help.ubuntu.com/community/UbuntuLTSP>

- ☸ Edubuntu Handbook. Προσοχή, αν και έχει αρκετά ενδιαφέρουσες πληροφορίες από θεωρητικής πλευράς, οι τεχνικές οδηγίες του είναι σε μεγάλο ποσοστό ξεπερασμένες: <http://doc.ubuntu.com/edubuntu/edubuntu/handbook/C/>
- ☸ Πίνακας τεχνικής υποστήριξης Linux/LTSP από το Στέκι των Πληροφορικών: <http://users.sch.gr/alkisg/tosteki/index.php?board=67.0>
- ☸ Ελληνική σελίδα Ubuntu: <http://ubuntu-gr.org/>
- ☸ Ελληνική ομάδα χρηστών Linux:

[http://www.linux.gr](http://www.linux.gr/)

- ☸ Σημειώσεις έκδοσης για το Ubuntu 8.10: <http://www.ubuntu.com/getubuntu/releasenotes/810>
- ☸ Τεκμηρίωση για το Edubuntu: <http://www.edubuntu.org/Documentation>
- ☸ Συχνές ερωτήσεις για το Edubuntu: <https://help.ubuntu.com/community/EdubuntuFAQ>
- ☸ Τεράστια λίστα με όλες τις σελίδες documentation wiki της κοινότητας Ubuntu: <https://help.ubuntu.com/community/CategoryDocumentation>
- ☸ Grub HowTo:

<https://help.ubuntu.com/community/GrubHowto>

- ☸ Αυτόματη εκκίνηση εφαρμογών: <http://standards.freedesktop.org/autostart-spec/autostart-spec-0.5.html>
- ☸ Λίστα ηλεκτρονικού ταχυδρομείου για το LTSP: <https://lists.sourceforge.net/lists/listinfo/ltsp-discuss>
- ☸ Κανάλι συζητήσεων (IRC) για το LTSP: #ltsp στο irc.freenode.net